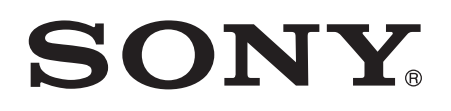

# Používate ská príru ka

Xperia™ XA F3111/F3113/F3115

# Obsah

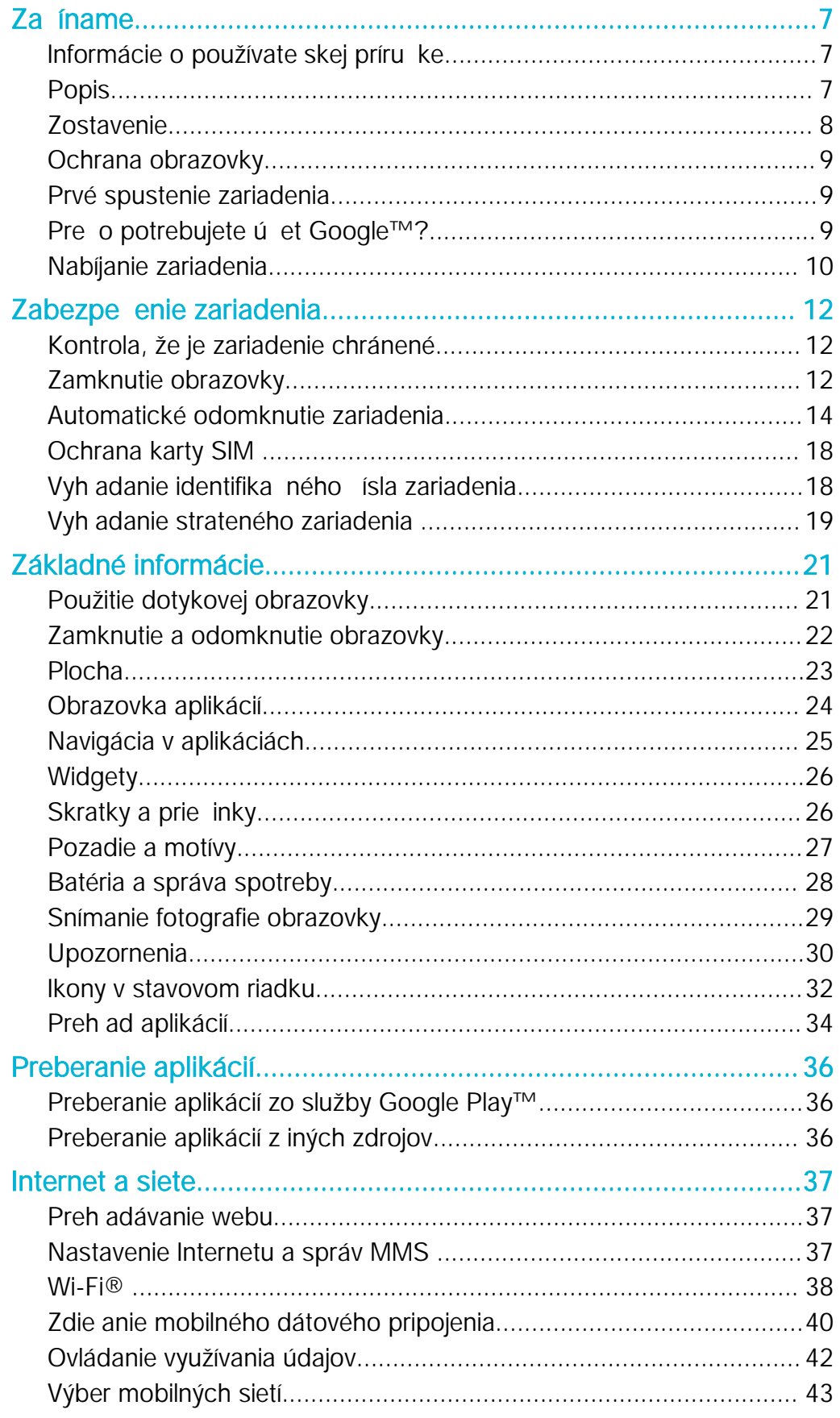

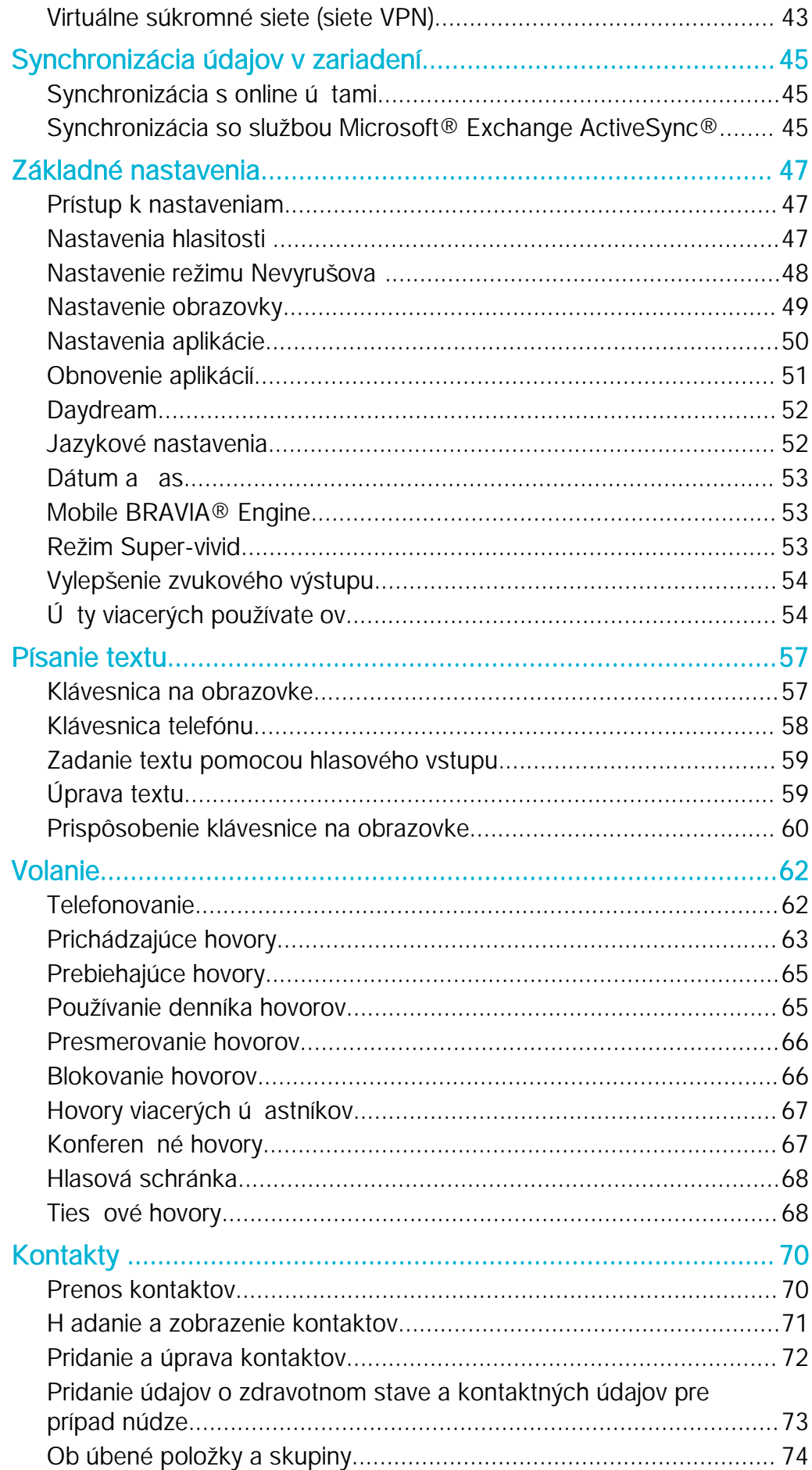

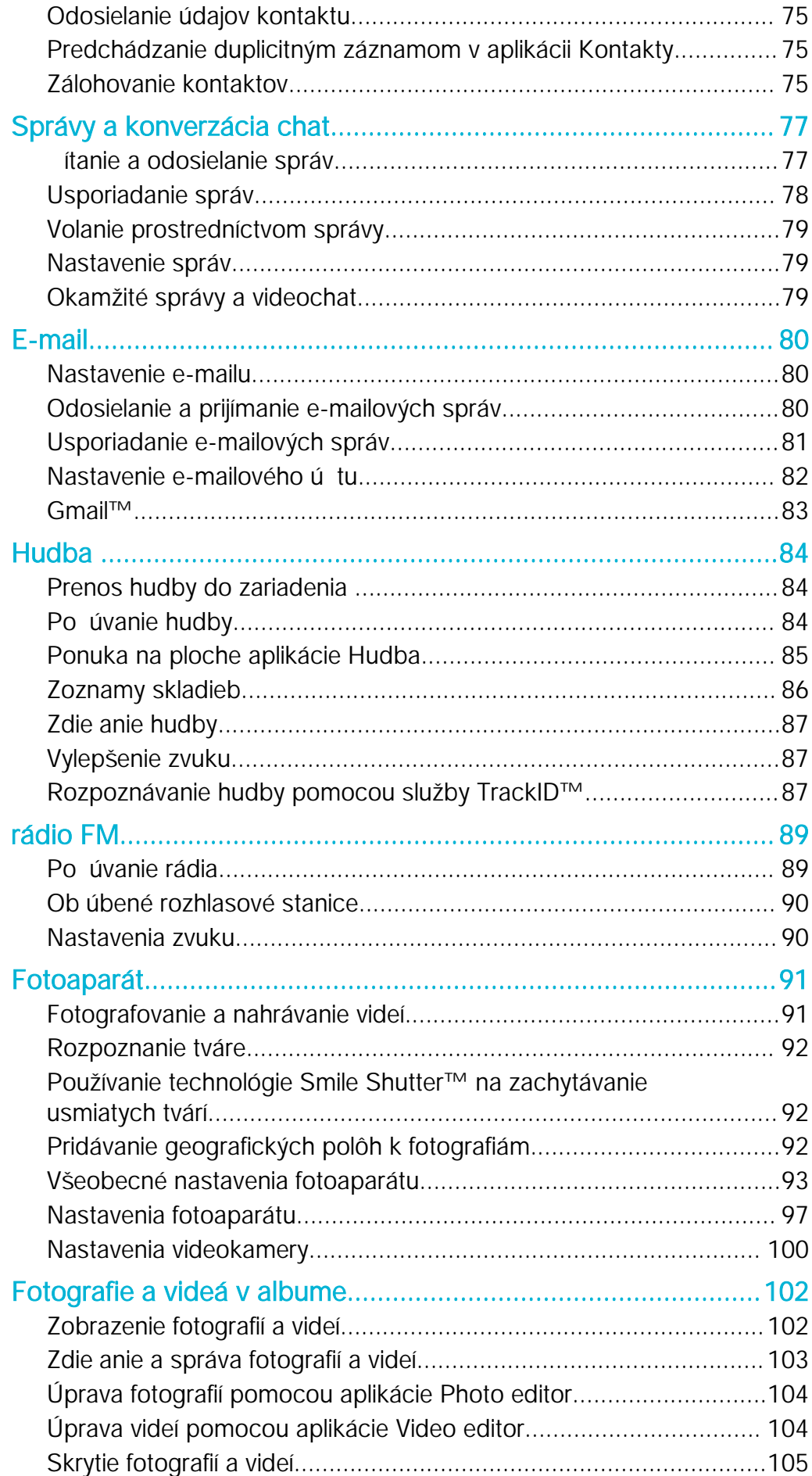

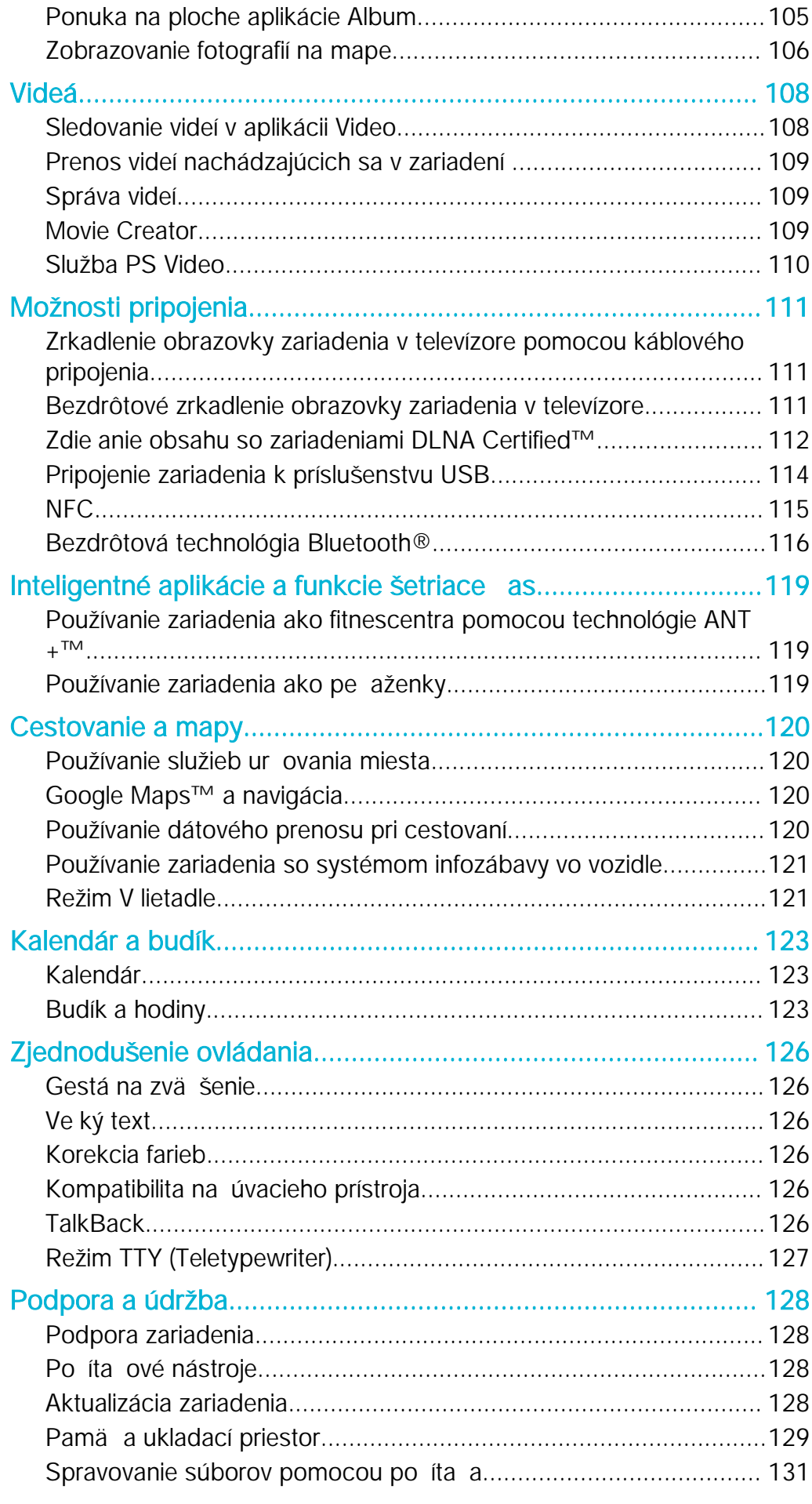

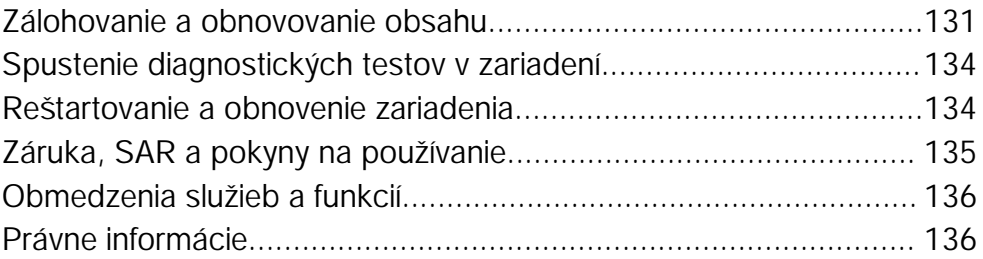

# <span id="page-6-0"></span>Začíname

# Informácie o používate skej príru ke

Toto je Xperia™ XApoužívate ská príru ka pre softvérovú verziu Android™ 6.0. Ak si nie ste istí, ktorá verzia softvéru sa používa vo vašom zariadení, skontrolujete to prostredníctvom ponuky Nastavenia. alšie informácie o aktualizácii softvéru si pre ítajte v asti [Aktualizácia zariadenia](#page-127-0) na strane 128 .

Kontrola súčasnej softvérovej verzie zariadenia

- 1 Na obrazovke Plocha uknite na položku .
- 2 Vyh adajte a uknite na položky Nastavenia > Informácie o telefóne > Verzia softvéru Android™.

# Popis

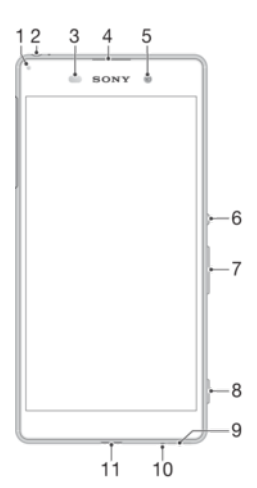

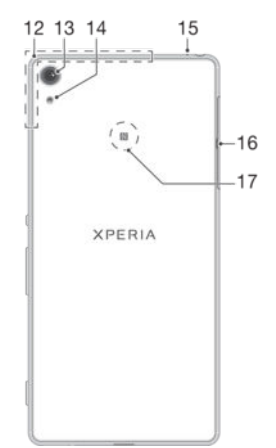

- <span id="page-7-0"></span>1. Indikátor nabíjania a upozornení
- 2. Konektor náhlavnej súpravy
- 3. Sníma vzdialenosti/svetelný sníma
- 4. Reproduktor slúchadla
- 5. Objektív predného fotoaparátu
- 6. Tla idlo napájania
- 7. Tla idlo na nastavenie hlasitosti a priblíženia
- 8. Tla idlo fotoaparátu
- 9. Hlavný reproduktor
- 10. Hlavný mikrofón
- 11. Port pre nabíja ku/kábel USB
- 12. Oblas antény Wi-Fi/Bluetooth/GPS
- 13. Objektív hlavného fotoaparátu
- 14. Svetlo hlavného fotoaparátu
- 15. Druhý mikrofón
- 16. Kryt zásuvky na kartu nano SIM
- a pamä ovú kartu
- 17. Oblas rozpoznávania NFC™

# Zostavenie

Ţ Vaše zariadenie podporuje iba karty nano SIM.

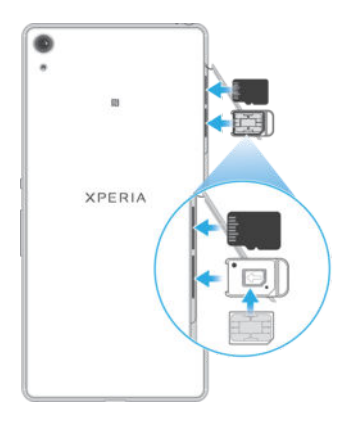

#### Vloženie karty nano SIM

- $\mathbf{r}$ Vaše zariadenie podporuje iba karty nano SIM. Dbajte na to, aby ste používali držiak karty nano SIM a nezamenili si zásuvku na kartu nano SIM so zásuvkou na pamä ovú kartu.
- 1 Otvorte kryt zásuvky na kartu nano SIM a pamä ovú kartu.
- 2 Nechtom alebo podobným predmetom vytiahnite držiak karty nano SIM.
- 3 Kartu nano SIM umiestnite do držiaka, ktorý následne vložte späna miesto.
- 4 Zatvorte kryt.
- $\ddot{\bullet}$ Ak vložíte kartu nano SIM, ke je zariadenie zapnuté, zariadenie sa automaticky reštartuje.

#### Vloženie pamäťovej karty

- 1 Otvorte kryt zásuvky na kartu nano SIM a pamä ovú kartu.
- 2 Umiestnite pamä ovú kartu do zásuvky pamä ovej karty a potom zasu te pamä ovú kartu úplne do zásuvky, kým nebudete po u zvuk kliknutia.
- 3 Zatvorte kryt.
- $\mathbf{I}$ Uistite sa, že pamä ovú kartu vkladáte správnym smerom.

#### Vybratie karty nano SIM

- 1 Otvorte kryt zásuvky na kartu nano SIM a pamä ovú kartu.
- 2 Nechtom alebo podobným predmetom vytiahnite držiak karty nano SIM.
- 3 Vyberte kartu nano SIM, potom držiak znova vložte dovnútra.
- 4 Zatvorte kryt.

#### Výber pamäťovej karty

- <span id="page-8-0"></span>1 Zariadenie vypnite a otvorte kryty zásuviek na kartu nano SIM a pamä ovú kartu.
- 2 Zatla te pamä ovú kartu dovnútra a potom ju rýchlo pustite.
- 3 Celú pamä ovú kartu vysu te a vyberte ju.
- 4 Zatvorte kryt.
- Pamä ovú kartu môžete vybra aj bez vypnutia zariadenia v kroku 1. Ak chcete použi tento spôsob, najskôr musíte pamä ovú kartu vybra . uknite na Nastavenia > Úložisko a pamäť >  $\frac{2}{3}$ > Rozšírené nastavenia > Ukladací priestor, potom na tla idlo  $\triangle$  ved a položky Karta SD a postupujte pod a zostávajúcich pokynov vyššie.

# Ochrana obrazovky

Ţ. Pred použitím zariadenia odstrá te transparentný ochranný film potiahnutím za odstávajúce uško.

Odporú a sa používa na ochranu zariadenia originálny kryt obrazovky zna ky Sony alebo ochrannú fóliu ur enú pre váš model Xperia™. Pri používaní príslušenstva na ochranu obrazovky tretej strany môžu by prekryté senzory, šošovky, reproduktor alebo mikrofóny, o môže spôsobi nesprávne fungovanie zariadenia a neplatnos záruky.

# Prvé spustenie zariadenia

Pri prvom spustení zariadenia sa otvorí sprievodca nastavením, ktorý vám umožní nakonfigurova základné nastavenia, prihlási sa do niektorých ú tov a prispôsobi zariadenie. Ak máte napríklad ú et Google™, môžete sa do prihlási a okamžite všetko nastavi.

#### Zapnutie zariadenia

Pred prvým zapnutím zariadenia je potrebné nabíja batériu minimálne 30 minút.

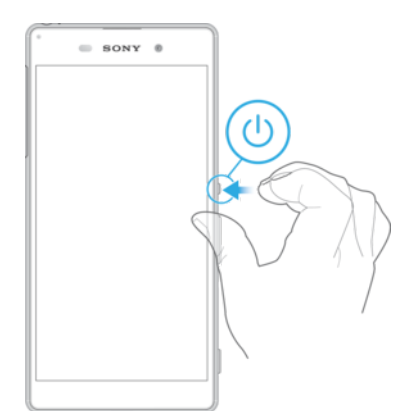

- 1 Stla te a podržte tla idlo napájania (I), kým zariadenie neza ne vibrova.
- 2 Pri zobrazení výzvy zadajte kód PIN karty SIM a potom uknite na možnos  $\checkmark$ .
- 3 Spustenie zariadenia môže chví u trva.
- $\frac{1}{2}$ Kód PIN vašej karty SIM vám dodá mobilný operátor, ale máte možnos ho neskôr zmeni v ponuke Nastavenie. Ak chcete opravi chybu pri zadávaní kódu PIN karty SIM, uknite na položku **x**.

#### Vypnutie zariadenia

- Stla te a podržte tla idlo napájania  $\bigcup$ , kým sa neotvorí ponuka možností.
- 2 V ponuke možností uknite na položku Vypnúť.
- <sup>1</sup> Vypnutie zariadenia môže chví u trva.

# Pre o potrebujete ú et Google™?

Vaše zariadenie Xperia™ od spolo nosti Sony funguje na platforme Android™ vyvinutej spolo nos ou Google™. Okamžite po zakúpení zariadenia je na om k dispozícii široká škála aplikácií a služieb od spolo nosti Google™, napríklad Gmail™, Google Maps™,

<span id="page-9-0"></span>YouTube™ a online obchod s aplikáciami Google Play™ na preberanie aplikácií pre Android™. Ak chcete tieto služby využíva naplno, potrebujete ú et Google™. Ú et Google™ je potrebný, ak chcete:

- prebera a inštalova aplikácie zo služby Google Play™,
- synchronizova e-maily, kontakty a kalendár pomocou Gmail™,
- chatova s priate mi cez aplikáciu Hangouts™,
- synchronizova históriu prehliadania a záložky webového prehliada a Google Chrome™,
- po oprave softvéru pomocou nástroja Xperia™ Companion sa identifikova ako autorizovaný používate,
- prostredníctvom služieb my Xperia™ alebo Správca zariadenia Android™ na dia ku vyh ada, uzamknú alebo vymaza stratené i ukradnuté zariadenie.

alšie informácie o systéme Android™ a službe Google™ nájdete na adrese [http://support.google.com](http://http://support.google.com).

Je mimoriadne dôležité, aby ste si zapamätali používate ské meno a heslo k ú tu Google™. V niektorých prípadoch bude z bezpe nostných dôvodov potrebné, aby ste sa pri používaní ú tu Google™ identifikovali. Ak sa vám nepodarí zada používate ské meno a heslo Google™, bude vaše zariadenie uzamknuté. V prípade, že využívate viac než jeden ú et Google™, je potrebné zada informácie relevantného ú tu.

#### Nastavenie účtu Google™ v zariadení

- 1 V zobrazení Plocha uknite na ikonu ...
- 2 Vyh adajte a uknite na položky Nastavenia > Účty a služby > Synchronizácia účtov > Pridať účet > Google.
- 3 Pod a pokynov v Sprievodcovi registráciou vytvorte ú et Google™. Ak už ú et máte, prihláste sa.
- $\frac{1}{2}$ Prihlási sa alebo vytvori ú et Google™ môžete aj pomocou Sprievodcu nastavením pri prvom spustení zariadenia. Alebo preidite online a vytvorte si ú et na stránke [www.google.com/accounts](http://www.google.com/accounts).

#### Odstránenie účtu Google™

- 1 V zobrazení Plocha uknite na ikonu ...<br>2 uknite na položky Nastavenia > Účtv
- uknite na položky Nastavenia > Účty a služby > Synchronizácia účtov > Google.
- 3 Vyberte ú et Google™, ktorý si želáte odstráni.
- 4 uknite na položky  $\frac{2}{3}$  > Odstrániť účet.
- 5 Príkaz potvr te opätovným uknutím na položku Odstrániť účet.
- <sup>•</sup> Ak ú et Google™ odstránite, bezpe nostné prvky prepojené s vaším ú tom Google™ nebudú viac dostupné.
- $-\bullet$ Ak svoje zariadenie poži iavate na dlhší as, odporú a sa, aby ste z neho odstránili svoj ú et Google™.

# Nabíjanie zariadenia

Vaše zariadenie má vloženú nabíjate nú batériu, ktorú by mala vymie a len spolo nos Sony alebo oprávnené servisné stredisko spolo nosti Sony. Nikdy sa nepokúšajte otvori alebo rozobra zariadenie sami. Otvorenie zariadenia môže spôsobi také poškodenie, že nebude plati záruka.

Pred expedíciou zariadenia z výrobného závodu je batéria iasto ne nabitá. V závislosti od toho, ako dlho bolo zariadenie skladované pred zakúpením, môže byť batéria dos slabá. Pred prvým zapnutím zariadenia sa preto odporú a batériu minimálne 30 minút nabíja . Zariadenie môžete používa aj po as nabíjania. alšie informácie o možnostiach zvýšenia výkonu batérie nájdete v asti [Batéria a správa spotreby](#page-27-0) na strane 28 .

#### Nabíjanie zariadenia

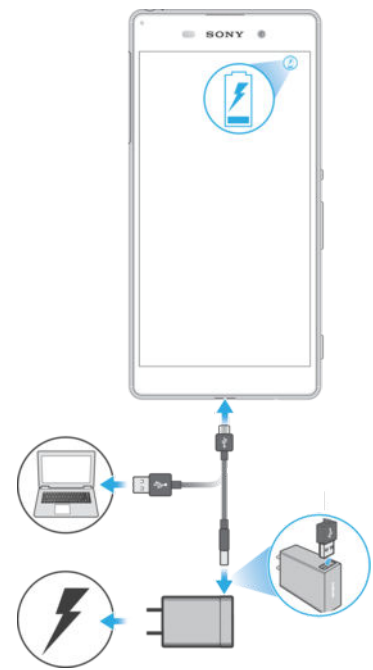

- 1 Pripojte nabíja ku do elektrickej zásuvky.
- 2 Pripojte jeden koniec kábla USB do nabíja ky (alebo do USB portu po íta a).
- 3 Druhý koniec kábla pripojte do portu micro USB na zariadení tak, aby symbol USB smeroval nahor. Ke sa spustí nabíjanie, rozsvieti sa upozor ujúci indikátor.
- 4 Po úplnom nabití zariadenia odpojte kábel zo zariadenia tak, že ho vytiahnete rovno smerom von. Dávajte pozor, aby ste neohli konektor.
- $-\bullet$ Ak je batéria úplne vybitá, môže trva nieko ko minút, kým sa rozsvieti indikátor upozornenia a objaví sa ikona nabíjania 4. Xperia XA podporuje funkciu rýchleho nabíjania, ale iba s nabíja kou ur enou spolo nos ou Sony (model: UCH12).
- $\frac{1}{2}$ Káble USB a Micro USB (model: UCB11) sa môže používa iba na nabíjanie zariadenia, ale nie na prenos dát medzi po íta om a inými hostite skými zariadeniami.

#### Indikátor upozornenia na stav batérie

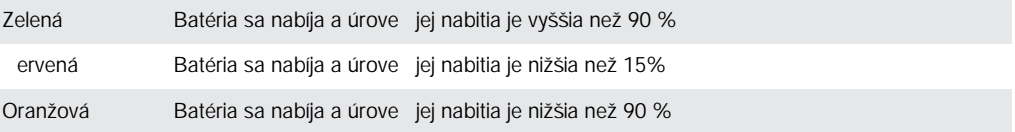

# <span id="page-11-0"></span>Zabezpečenie zariadenia

# Kontrola, že je zariadenie chránené

Máte možnos zabráni iným u om, aby bez povolenia používali vaše zariadenie. Ak napríklad svoje zariadenie stratíte, ukradnú vám ho alebo ho niekto vymaže, bude ho môc používa len osoba s vaším ú tom Google™ alebo vedomos ami o zabezpe ení obrazovky. Aby ste si boli istí, že je vaše zariadenie chránené, je dôležité si na zariadení nastavi zabezpe enie obrazovky a prida ú et Google™. Je dôležité, aby ste si zapamätali informácie o zabezpe ení obrazovky aj prihlasovacie údaje ú tu Google™. Aby ste si boli istí, že je vaše zariadenie chránené, môžete:

- nastavi zabezpe enie obrazovky zariadenia, akým sú PIN, heslo, vzor, v aka omu zabránite iným, aby zmenili nastavenia zariadenia. 
alšie informácie nájdete v asti Zamknutie obrazovky na strane 12.
- Pridaním ú tu Google™ zabránite iným u om používa zariadenie v prípade, že ho ukradnú alebo vymažú. alšie informácie nájdete v asti Pre o potrebujete ú et [Google™?](#page-8-0) na strane 9 .
- Aktivujte si bu ochranu zariadenia prostredníctvom my Xperia, alebo webovú službu Správca zariadenia Android™. Pomocou týchto služieb môžete stratené zariadenie na dia ku lokalizova, uzamknú alebo vymaza. alšie informácie nájdete v asti Vyh adanie [strateného zariadenia](#page-18-0) na strane 19<sup>-</sup>.

#### Overenie vlastníctva zariadenia

Niektoré ochranné funkcie vyžadujú, aby ste obrazovku odomkli kódom PIN, heslom alebo vzorom, prípadne aby ste zadali prihlasovacie údaje do ú tu Google™. Nižšie sú príklady ochranných funkcií a niektoré z povinných prihlasovacích údajov:

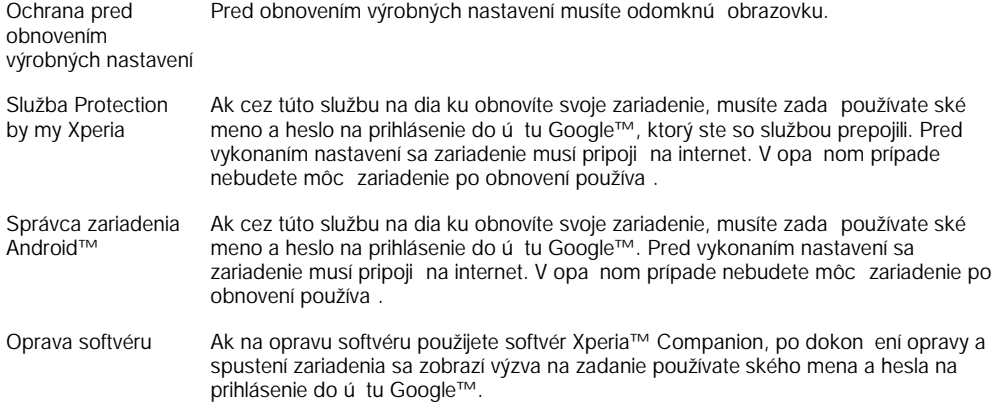

Ţ Pri správcovi zariadení Android™ je potrebné zada informácie z ú tu Google™. Môže ís o akýko vek ú et Google™, ktorý ste si vytvorili v zariadení. Ak po as nastavovania nemôžete uvies relevantné informácie o ú te, zariadenie nebudete môc vôbec používa.

# Zamknutie obrazovky

Obrazovku možno odomknú viacerými spôsobmi. Úrove zabezpe enia každého typu zamknutia je uvedená nižšie od najslabšej po najsilnejšiu:

- Potiahnutie prstom žiadna ochrana, ale rýchly prístup na plochu.
- Vzor zariadenie sa odomkne po nakreslení jednoduchého vzoru prstom.
- Kód PIN zariadenie sa odomkne po zadaní najmenej štvormiestneho íselného kódu PIN.
- Heslo zariadenie sa odomkne po zadaní alfanumerického hesla.
- 1 Je ve mi dôležité zapamäta si vzor odomknutia obrazovky, kód PIN alebo heslo. Ak uvedené informácie zabudnete, môže sa sta, že nebudete môc obnovi dôležité dáta, napríklad kontakty a správy.
- $\bullet$ Ak ste v zariadení Xperia™ nastavili ú et Microsoft® Exchange ActiveSync® (EAS), nastavenie zabezpe enia EAS môže obmedzi typ obrazovky uzamknutia len na kód PIN alebo heslo. Táto situácia nastane, ke správca siete z dôvodu zabezpe enia podniku ur í konkrétny typ obrazovky uzamknutia pre všetky úty EAS. Obráte sa na správcu siete vo svojej spolo nosti alebo organizácii a požiadajte ho o kontrolu politík zabezpe enia siete implementovaných pre mobilné zariadenia.

#### Vytvorenie vzoru na zamknutie obrazovky

- 1 Na ploche uknite na  $\oplus$ .
- 2 Vyh adajte a uknite na položky Nastavenia > Obrazovka uzamknutia a zabezpečenie > Uzamknutie obrazovky > Vzor.
- 3 Postupujte pod a pokynov v zariadení.
- \* Ak bude vzor zamknutia pri odomykaní zariadenia pä krát za sebou odmietnutý, do alšieho pokusu budete musie po ka 30 sekúnd.

#### Zmena typu zámku obrazovky

- 1 Na ploche uknite na  $\oplus$ .
- 2 Vyh adajte a uknite na položky Nastavenia > Obrazovka uzamknutia a zabezpečenie .

#### Zmena vzoru zámku obrazovky

- 1 V zobrazení Plocha uknite na  $\oplus$ .
- 2 Vyh adajte a uknite na položky Nastavenia > Obrazovka uzamknutia a zabezpečenie > Uzamknutie obrazovky.
- 3 Nakreslite vzor odomknutia obrazovky.
- 4 uknite na Vzor a postupujte pod a pokynov v zariadení.

#### Vytvorenie kódu PIN pre zámok obrazovky

- 1 V zobrazení Plocha uknite na ikonu ...
- 2 Vyh adajte a uknite na položky Nastavenia > Obrazovka uzamknutia a zabezpečenie > Uzamknutie obrazovky > Kód PIN.
- 3 Zadajte íselný kód PIN a uknite na tla idlo Pokračovať.
- 4 Potvr⊄te kód PIN jeho opätovným zadaním a uknite na tla jdlo OK.

#### Vytvorenie hesla na uzamknutie obrazovky

- 1 V zobrazení Plocha uknite na ikonu  $\oplus$ .
- 2 Vyh adajte a uknite na položky Nastavenia > Obrazovka uzamknutia a zabezpečenie > Uzamknutie obrazovky > Heslo.
- 3 Zadajte heslo a uknite na tla idlo Pokračovať.
- 4 Opätovným zadaním heslo potvr te a uknite na tla idlo OK.

#### Aktivácia funkcie odomknutia potiahnutím prsta

- 1 V zobrazení Plocha uknite na ikonu .
- 2 Vyh adajte a uknite na položky Nastavenia > Obrazovka uzamknutia a zabezpečenie > Uzamknutie obrazovky.
- 3 Nakreslite svoj vzor odomknutia obrazovky alebo zadajte kód PIN, prípadne heslo pod a toho, ktorých z týchto typov zabezpe enia obrazovky je zapnutý.
- 4 uknite na položku Potiahnuť prstom.

#### Obnovenie zabudnutého zámku obrazovky

Ak ste zabudli kód PIN, heslo alebo vzor na odomknutie obrazovky, zámok si môžete obnovi aj cez službu Protection by my Xperia. Ak na obnovenie zámku obrazovky použijete službu Protection by my Xperia, neprídete o žiaden obsah uložený v zariadení. <span id="page-13-0"></span>Informácie o aktivácii služby Protection by my Xperia nájdete v asti Vyh adanie [strateného zariadenia](#page-18-0) na strane 19 .

Obnovenie zámku obrazovky pomocou služby Protection by my Xperia

- 1 Potrebujete meno používate a a heslo pre ú et Google™ a v zariadení musíte ma zapnutú službu Protection by my Xperia.
- 2 Z ubovo ného zariadenia s pripojením na internet prejdite na stránku [myxperia.sonymobile.com](http://myxperia.sonymobile.com) .
- 3 Prihláste sa s rovnakým ú tom Google™, aký ste si vytvorili v zariadení.
- 4 V asti Vaše zariadenia kliknite na obrázok svojho zariadenia.
- 5 Ak chcete aktuálny zámok obrazovky nahradi novým kódom PIN, vyberte možnos Zámok alebo Zmena kódu PIN2.
- 6 Postupujte pod a pokynov služby Protection by my Xperia na obrazovke.
- $\mathbf{y}$ Pod a toho, aké nastavenia zabezpe enia používate, sa po obnovení zámku obrazovky môže zariadenie zamknú. Ak budete chcie zariadenie použi , musíte zada svoje používate ské meno a heslo pre ú et Google™.

# Automatické odomknutie zariadenia

Funkcia Smart Lock umož uje nastavi, aby sa zariadenie v konkrétnych situáciách automaticky odomklo, ím jeho odomykanie zjednodušuje. Zariadenie môžete necha odomknuté napríklad v prípade, že je pripojené k zariadeniu s technológiou Bluetooth® alebo že si ho niekam beriete.

Ak chcete zariadenie pripravi na automatické odomknutie, najskôr treba vykona nasledujúce kroky presne v tomto poradí:

- Pripojte sa na internet, ideálne cez Wi-Fi®, aby ste neplatili ve a za dátový prenos.
- Pomocou aplikácie Play Store™ aktualizujte všetky svoje aplikácie, aby ste mali istotu, že aplikácia služieb Google Play™ je aktualizovaná. Ke máte aplikáciu služieb Google Play™ aktuálnu, máte istotu, že môžete používať najnovšie možnosti funkcie Smart Lock.
- Zapnite funkciu Smart Lock.
- Nastavte, kedy sa má zariadenie automaticky odomknú.
- ! Funkciu Smart Lock vyvinula spolo nos Google™ a jej konkrétne fungovanie sa môže priebežne meni na základe aktualizácií od spolo nosti Google™.
- **Funkcia Smart Lock nemusí by k dispozícii na každom trhu ani v každej krajine alebo oblasti.**

#### Zapnutie funkcie Smart Lock

- 1 Uistite sa, že ste nastavili vzor, PIN kód alebo heslo zámku obrazovky.
- 2 V zobrazení Plocha uknite na ikonu  $\blacksquare$ .
- 3 Vyh adajte a uknite na položky Nastavenia > Obrazovka uzamknutia a zabezpečenie > Zástupcovia dôveryhodnosti.
- 4 Jazdec ved a položky **Smart Lock (Google)** posu te doprava.
- 5 uknite na šípku smerujúcu dozadu ved a položky Zástupcovia dôveryhodnosti.
- 6 Vyh adajte položku **Smart Lock** a uknite na u.
- 7 Zadajte vzor, PIN kód alebo heslo. Tento zámok obrazovky budete musie zada zakaždým, ke budete chcie zmeni nastavenia funkcie Smart Lock.
- 8 Vyberte typ funkcie Smart Lock.

#### Nastavenie času, kedy má byť zariadenie automaticky odomknuté

Funkciu Smart Lock môžete nastavi tak, aby udržiavala vaše zariadenie odomknuté, pomocou nasledujúcich nastavení:

- Dôveryhodné zariadenia zariadenie zostane odomknuté, ke je pripojené dôveryhodné zariadenie s technológiou Bluetooth®.
- Dôveryhodné miesta zariadenie zostane odomknuté, ke ste na dôveryhodnom mieste.
- **Rozpoznávanie na tele** zariadenie zostane odomknuté, ke zariadenie nesiete niekam so sebou.

Ke zariadenie nepoužijete 4 hodiny alebo ho reštartujete, budete ho musie odomknú manuálne.

#### Pripojenie k dôveryhodným zariadeniam s technológiou Bluetooth®

Pripojené zariadenie s technológiou Bluetooth<sup>®</sup> môžete ozna i ako dôveryhodné a nastavi, aby bolo vaše zariadenie Xperia™ odomknuté, ke je k nemu toto zariadenie pripojené. Ak sa teda k niektorým zariadeniam s technológiou Bluetooth® pripájate pravidelne, napríklad k reproduktorom v aute alebo k systému domácej zábavy, hodinkám s technológiou Bluetooth® alebo k mera u tepovej frekvencie, tieto zariadenia môžete prida ako dôveryhodné a obís tak dodato né zabezpe enie v podobe obrazovky uzamknutie. Ušetrí vám to as. Táto funkcia je vhodná, ke sa pri používaní týchto zariadení zvy ajne nachádzate na relatívne bezpe nom mieste. V niektorých prípadoch budete zariadenie pred pripojením dôveryhodného zariadenia musie odblokova manuálne.

- Neodporú a sa pridáva zariadenia, ktoré sú k vášmu zariadeniu neustále pripojené ako dôveryhodné zariadenia, napríklad puzdrá alebo klávesnice s technológiou Bluetooth®.
- $-\bullet$ Ke sa dôveryhodné zariadenie s technológiou Bluetooth® vypne alebo presunie mimo dosah, obrazovka sa zamkne a na jej odblokovanie treba zada kód PIN, vzor alebo heslo.

#### Pridanie dôveryhodného zariadenia s technológiou Bluetooth®

- 1 Skontrolujte, i je vaše zariadenie spárované a pripojené k zariadeniu s technológiou Bluetooth®, ktoré chcete prida ako dôveryhodné zariadenie.
- 2 V ponuke funkcie Smart Lock uknite na položku Dôveryhodné zariadenia.
- 3 uknite na položky Pridať dôveryhodné zariadenie > Bluetooth.
- 4 uknutím na názov zariadenia vyberte zariadenie zo zoznamu pripojených zariadení. V zozname sa zobrazia len spárované zariadenia.
- 5 V závislosti od zabezpe enia svojho pripojenia budete možno musie manuálne odomknú zariadenie. Len tak ho bude môc dôveryhodné zariadenie ponecha odomknuté.

#### Odstránenie dôveryhodného zariadenia s funkciou Bluetooth®

- 1 V zobrazení Plocha uknite na ikonu  $\oplus$ .
- 2 Vyh adaite a uknite na položky **Nastavenia > Obrazovka uzamknutia a** zabezpečenie > Smart Lock > Dôveryhodné zariadenia.
- 3 uknite na zariadenie, ktoré chcete odstráni
- uknite na položku Odstrániť dôveryhodné zariadenie.

#### Bezpečné používanie dôveryhodných zariadení

Rôzne zariadenia s technológiou Bluetooth® podporujú rôzne štandardy Bluetooth® a funkcie zabezpe enia. Niekto by mohol vaše zariadenie Xperia™ odomknú imitovaním vášho Bluetooth® pripojenia aj v prípade, že dôveryhodné zariadenie už nie je v blízkosti. Vaše zariadenie nedokáže vždy rozpozna, i je vaše pripojenie zabezpe ené, alebo i sa ho niekto pokúša imitova.

Ke zariadenie Xperia™ nedokáže uri, i používate zabezpe ené pripojenie, zobrazí sa na om upozornenie. Zariadenie potom treba väčšinou odomknú manuálne a až potom ho bude môc dôveryhodné zariadenie udržiava odomknuté.

Dosah pripojenia cez Bluetooth® sa líši v závislosti od rôznych faktorov, ako je model zariadenia, pripojené zariadenie s technológiou Bluetooth® a prostredie. V závislosti od týchto faktorov môže pripojenie cez Bluetooth® fungova až na vzdialenos 100 metrov. Ak sa niekto dostane k vášmu zariadeniu Xperia™ vtedy, ke je v blízkosti niektoré z dôveryhodných zariadení, táto osoba bude môc vaše zariadenie Xperia™ používa, ak ho dôveryhodné zariadenie odomklo.

#### Pripojenie k dôveryhodným miestam

Ke je nastavená funkcia Dôveryhodné miesta a ste na niektorom z určených dôveryhodných miest, zabezpe enie prostredníctvom obrazovky uzamknutia vo vašom zariadení Xperia™ sa vypne. Táto funkcia funguje, len ke máte internetové pripojenie

(ideálne cez Wi-Fi®) a vaše zariadenie má povolené používa informácie o vašej aktuálnej polohe.

Ak chcete nastavi dôveryhodné miesta, najskôr zapnite režim polohy s vysokou presnosťou alebo režim polohy so šetrením batérie. Až potom pridajte bydlisko alebo vlastné miesta.

Ţ Konkrétne rozmery dôveryhodného miesta sú len odhadnuté a môžu siaha aj za steny vášho domu alebo polôh, ktoré ste pridali ako dôveryhodné. V aka tejto funkcii môže vaše zariadenie zosta odomknuté v okruhu až 80 metrov. Nezabúdajte tiež, že signály miesta je možné zdvoji a manipulova s nimi. Používate s prístupom k špecializovanému vybaveniu môže zariadenie odomknúť.

#### Pridanie polohy bydliska

- 1 Skontrolujte, i je zapnuté ur ovanie polohy a i používate nastavenie režimu ur ovania polohy Vysoká presnosť alebo Šetrenie batérie.
- 2 V zobrazení Plocha uknite na ikonu .
- 3 Vyh adajte a uknite na položky Nastavenia > Zabezpečenie > Smart Lock > Dôveryhodné miesta > Domov.
- 4 uknite na položku Zapnúť túto polohu.

#### Úprava polohy bydliska

- 1 Skontrolujte, i je zapnutý režim ur ovania polohy a i používate nastavenie Vysoká presnosť alebo Šetrenie batérie.
- 2 V zobrazení Plocha uknite na ikonu .
- 3 Vyh adajte a uknite na položky Nastavenia > Obrazovka uzamknutia a zabezpečenie > Smart Lock > Dôveryhodné miesta.
- 4 Vyberte miesto svojho bydliska.
- 5 uknite na položku Upraviť.
- 6 Do vyh adávacieho panela zadajte polohu, ktorú chcete použi ako svoje bydlisko.
- <sup>- $\dot{\bullet}$  Ak sú na vašej adrese alšie obydlia, môžete konkrétnu polohu vášho domu v rámci</sup> komplexu budov prida ako vlastné miesto.

#### Odstránenie bydliska

- 1 Skontrolujte, i je zapnutý režim ur ovania polohy a i používate nastavenie Vysoká presnosť alebo Šetrenie batérie.
- 2 V zobrazení Plocha uknite na ikonu  $\blacksquare$ .
- 3 Vyh adajte a uknite na položky Nastavenia > Obrazovka uzamknutia a zabezpečenie > Smart Lock > Dôveryhodné miesta > Domov.
- 4 uknite na položku Vypnúť túto polohu.

#### Používanie vlastných miest

Každé miesto môžete prida ako vlastné dôveryhodné miesto, kde môže vaše zariadenie zosta odomknuté.

#### Pridanie vlastného miesta

- 1 Skontrolujte, i je zapnutý režim ur ovania polohy a i používate nastavenie Vysoká presnosť alebo Šetrenie batérie.
- 2 V zobrazení Plocha uknite na ikonu .
- 3 Vyh adajte a uknite na položky Nastavenia > Obrazovka uzamknutia a zabezpečenie > Smart Lock > Dôveryhodné miesta.
- 4 uknite na položku Pridať dôveryhodné miesto.
- 5 Ak chcete použi svoju aktuálnu polohu ako dôveryhodné vlastné miesto, uknite na položku Vybrať túto polohu.
- $6$  Ak by ste chceli zada alšiu polohu, uknite na lupu a zadajte príslušnú adresu. Zariadenie vyh adá zadanú polohu. Ak chcete použi navrhovanú adresu, uknite na u.
- 7 Ak chcete polohu spresni, uknite na šípku smerujúcu dozadu, ktorá sa nachádza ved a adresy, potom posu te špendlík uríci polohu na požadované miesto a uknite na položku Vybrať túto polohu.

#### Úprava vlastného miesta

- 1 Skontrolujte, i je zapnutý režim urí ovania polohy a i používate nastavenie Vysoká presnosť alebo Šetrenie batérie.
- 2 V zobrazení Plocha uknite na ikonu  $\oplus$ .
- 3 Vyh adajte a uknite na položky Nastavenia > Obrazovka uzamknutia a zabezpečenie > Smart Lock > Dôveryhodné miesta.
- 4 Vyberte miesto, ktoré chcete upravi.
- 5 uknite na položku Upraviť adresu.
- 6 Ak chcete prida inú polohu, uknite na ikonu lupy a zadajte adresu. Zariadenie vyh adá zadanú polohu. Ak chcete použi navrhovanú adresu, uknite na u.
- 7 Ak chcete polohu spresni, uknite na šípku smerujúcu dozadu, ktorá sa nachádza ved a adresy, potom posu te špendlík ur ujúci polohu na požadované miesto a uknite na položku Vybrať túto polohu.

#### Odstránenie vlastného miesta

- 1 Skontrolujte, i je zapnutý režim ur ovania polohy a i používate nastavenie Vysoká presnosť alebo Šetrenie batérie.
- 2 V zobrazení Plocha uknite na ikonu  $\oplus$ .
- 3 Vyh adajte a uknite na položky Nastavenia > Obrazovka uzamknutia a zabezpečenie > Smart Lock > Dôveryhodné miesta.
- 4 Vyberte miesto, ktoré chcete odstráni.
- 5 uknite na položku Odstrániť.

#### Nezamykanie zariadenia pri nosení

Funkcia Rozpoznávanie na tele spôsobuje, že zariadenie sa nezamkne, ke ho máte na sebe, napríklad ke ho nesiete v ruke, vo vrecku i v batohu. Akcelerometer v zariadení sa postará o to, aby bolo zariadenie odomknuté, ke zistí, že sa zariadenie nesie. Ke akcelerometer zistí, že zariadenie sa už nenesie, zamkne ho.

Funkcia Rozpoznávanie na tele nedokáže rozlíši, s koho telom je zariadenie v kontakte. Ke je zariadenie odomknuté prostredníctvom funkcie Rozpoznávanie na tele a dáte ho niekomu inému, zariadenie zostane aj na valej odomknuté. Nezabúdajte, že rozpoznávanie na tele je ako funkcia zabezpe enia menej bezpe né než vzor, PIN kód alebo heslo.

#### Zapnutie detekcie na tele

- 1 V zobrazení Plocha uknite na ikonu  $\oplus$ .
- 2 Vyh adajte a uknite na položky Nastavenia > Obrazovka uzamknutia a zabezpečenie > Smart Lock > Rozpoznávanie na tele.
- 3 Posu te jazdec ved a položky Vypnuté doprava a uknite na tla idlo Pokračovať.

#### Používanie rozpoznávania na tele

Pri používaní funkcie rozpoznávania na tele by ste si mali by vedomí nasledujúceho správania:

- Ke zariadenie urí, že sa nachádza na vašom tele, a odomknete ho, zostane odomknuté.
- Vždy, ke zariadenie už nemáte pri sebe a zariadenie zistí, že už nie je na vašom tele, automaticky sa zamkne.
- Ke už zariadenie nemáte pri sebe, napríklad ke ho položíte na stôl, približne do minúty sa zamkne.
- Ke nastúpite do auta, autobusu, vlaku alebo iných pozemných dopravných
- prostriedkov, zariadenie sa s najvä šou pravdepodobnos ou zamkne do 5 10 minút. Ke nastúpite do lietadla alebo na lo (prípadne do iných nepozemných dopravných prostriedkov), zariadenie sa možno nezamkne automaticky. V prípade potreby ho preto zamknite manuálne.
- Ke si zariadenie znova zoberiete alebo ke z vozidla vystúpite, sta í ho odomknú raz a kým ho budete ma pri sebe, zostane odomknuté.

#### Vypnutie detekcie na tele

- <span id="page-17-0"></span>1 Na obrazovke Plocha uknite na položku ...
- 2 Vyh adajte a uknite na položky Nastavenia > Zabezpečenie > Smart Lock > Rozpoznávanie na tele.
- 3 Posu te jazdec ved a položky Zapnuté do ava.

# Ochrana karty SIM

Každú kartu SIM používanú v zariadení môžete zamknú alebo odomknú pomocou kódu PIN (Personal Identity Number). Ke je karta SIM zamknutá, objednanie spojené s kartou je chránené pred zneužitím, o znamená, že kód PIN treba zada pri každom spustení zariadenia.

Ak opakovane zadáte nesprávny kód PIN a prekro íte maximálny povolený po et pokusov, vaša karta SIM sa zablokuje. Na jej odblokovanie potom treba zada kód PUK (Personal Unblocking Key) a nový kód PIN. Kódy PIN a PUK vám poskytne mobilný operátor.

#### Nastavenie zámku karty SIM

- 1 Na ploche uknite na ikonu  $\oplus$ .
- 2 Vyh adajte a uknite na položky Nastavenia > Obrazovka uzamknutia a zabezpečenie > Nastaviť zámok karty SIM.
- 3 Jazdec ved a položky **Zamknúť kartu SIM** posu te doprava.
- 4 Zadajte kód PIN karty SIM a uknite na tla idlo OK. Zámok karty SIM je teraz aktívny a po každom reštarte zariadenia sa zobrazí výzva na jeho zadanie.

#### Odstránenie zámku karty SIM

- 1 Na ploche uknite na ikonu  $\oplus$ .
- 2 Vyh adajte a uknite na položky Nastavenia > Obrazovka uzamknutia a zabezpečenie > Nastaviť zámok karty SIM.
- 3 Jazdec ved a položky **Zamknúť kartu SIM** posu te do ava.
- 4 Zadajte kód PIN karty SIM a uknite na tla idlo OK.

#### Zmena kódu PIN karty SIM

- 1 V zobrazení Plocha uknite na ikonu ...
- 2 Vyh adajte a uknite na položky Nastavenia > Obrazovka uzamknutia a zabezpečenie > Nastaviť zámok karty SIM.
- 3 uknite na položku Zmeniť kód PIN kar. SIM.
- 4 Zadajte starý kód PIN karty SIM a uknite na tla idlo OK.
- 5 Zadajte nový kód PIN karty SIM a uknite na tla idlo OK.
- 6 Potvr te nový kód PIN karty SIM a uknite na tla idlo OK.

#### Odblokovanie zablokovanej karty SIM pomocou kódu PUK

- 1 Zadajte kód PUK a uknite na položku ...
- 2 Zadajte nový kód PIN a uknite na položku  $\swarrow$ .
- 3 Znova zadajte nový kód PIN a uknite na položku .
- Ak zadáte nesprávny kód PUK príliš ve akrát, bude potrebné kontaktova mobilného operátora a získa novú kartu SIM.

# Vyh adanie identifika ného ísla zariadenia

Vaše zariadenie má jedine né identifika né íslo. Toto íslo sa ozna uje ako íslo IMEI (International Mobile Equipment Identity – medzinárodná identita mobilného zariadenia). Mali by ste si odloži kópiu tohto ísla. Môžete ho potrebova napríklad vtedy, ke budete kontaktova služby podpory Xperia™ Care alebo ke budete potrebova zariadenie zaregistrova. Ak vám zariadenie ukradnú, niektorí poskytovatelia siete môžu použitím tohto ísla zablokova prístup zariadenia do siete vo vašej krajine.

#### <span id="page-18-0"></span>Zobrazenie čísla IMEI na paneli s označením

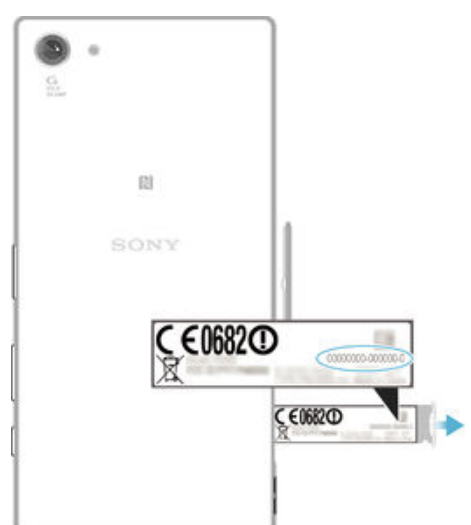

- 1 Otvorte kryt zásuvky na kartu nano SIM a pamä ovú kartu.
- 2 Vysu te panel s ozna ením. íslo IMEI sa nachádza na paneli z ozna ením.
- $\bullet$ íslo IMEI možno zobrazi aj otvorením íselníka telefónu a zadaním ísla \*#06#.

#### Zobrazenie čísla IMEI prostredníctvom nastavení zariadenia

- 1 Na obrazovke Plocha uknite na položku .
- 2 Vyh adajte položky Nastavenia > Informácie o telefóne > Stav > Informácie o kóde IMEI a uknite na ne.

# Vyh adanie strateného zariadenia

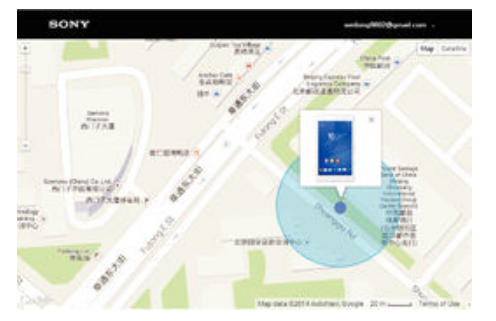

Ak máte ú et Google™, webová služba Protection by my Xperia vám pomôže pri nájdení a zabezpe ení strateného zariadenia. Ak ste si túto službu aktivovali v zariadení, môžete:

- nájs svoje zariadenie na mape,
- prehrať zvukové upozornenie, ktoré funguje dokonca aj v prípade, že je zariadenie v režime Neruši
- zariadenie na dia ku zamknú a zobrazi na om kontaktné údaje osobe, ktorá ho nájde,
- na dia ku vymaza internú a externú pamä zariadenia, o je už posledná možnos.
- Ţ Služba Protection by my Xperia nemusí by k dispozícii vo všetkých krajinách alebo oblastiach.
- Ţ Ak ste pomocou webovej služby Protection by my Xperia vymazali internú pamä zariadenia, pri nasledujúcom zapnutí zariadenia sa musíte prihlási do ú tu Google™, ktorý bol v tomto zariadení predtým synchronizovaný.

#### Aktivácia služby Protection by my Xperia

- 1 Skontrolujte, či máte v zariadení aktívne dátové pripojenie, a zapnite služby ur ovania polohy.
- 2 V zobrazení Plocha uknite na ikonu  $\oplus$ .
- 3 Vyh adajte a uknite na položky Nastavenia > Obrazovka uzamknutia a zabezpečenie > Ochrana zo služby my Xperia > Aktivovať.
- 4 Za iarknutím polí ka vyjadrite súhlas so zmluvnými podmienkami služby a uknite na položku Súhlasím.
- 5 Ak sa zobrazí výzva, prihláste sa do svojho ú tu Google™. Ak ú et nemáte, vytvorte si nový.
- \* Ak chcete overi, i pomocou služby Protection by my Xperia môžete nájs svoje zariadenie, prejdite na stránku *[myxperia.sonymobile.com](http://myxperia.sonymobile.com)* a prihláste sa s rovnakým ú tom Google™, aký používate v zariadení.
- $\mathbf{r}$ Ak zariadenie zdie a viac udí, služba Protection by my Xperia je k dispozícii len pre používate a, ktorý je prihlásený ako vlastník.

#### Vyhľadanie strateného zariadenia prostredníctvom správcu zariadenia Android™

Google™ ponúka webovú službu na vyh adávanie a zabezpe⊥enie s názvom Správca zariadenia Android™. Môžete ho využi súbežne s alebo namiesto služby my Xperia. V prípade straty zariadenia môžete Správcu zariadenia Android™ využi na:

- nájdenie a zobrazenie polohy zariadenia,
- prezvonenie alebo uzamknutie zariadenia, vymazanie všetkých údajov alebo pridanie telefónneho ísla na obrazovku uzamknutia.

alšie informácie o Správcovi zariadenia Android™ nájdete na adrese [www.support.google.com](http://www.support.google.com).

Správca zariadenia Android™ nefunguje v prípade, že je vaše zariadenie vypnuté alebo nemá pripojenie na internet. Služba Správca zariadenia Android™ nemusí by dostupná vo všetkých krajinách i oblastiach.

#### Aktivácia Správcu zariadenia Android™

- 1 Ak používate zariadenie s viacerými používate mi, uistite sa, že ste prihlásení ako vlastník.
- 2 Skontrolujte, že máte aktívne dátové pripojenie a zapnutú službu ur ovania polohy.
- 3 Na obrazovke Plocha uknite na položku ...
- 4 Vyh adajte a uknite na položky Google > Nastavenia služby Google > Zabezpečenie.
- 5 Posu te jazdce ved a položiek Lokalizácia zariadenia na diaľku a Povolenie odomknutia a vymazania na diaľku smerom doprava.
- 6 Ak vás zariadenie vyzve, uknutím na možnos **Aktivovať** odsúhlaste zmluvné podmienky.
- 7 Ak chcete overi, i po aktivácii služby dokáže Správca zariadenia Android™ lokalizova vaše zariadenie, prejdite na adresu [www.android.com/devicemanager](http://www.android.com/devicemanager) a prihláste sa pomocou svojho ú tu Google™.

# <span id="page-20-0"></span>Základné informácie

# Použitie dotykovej obrazovky

Ťuknutie

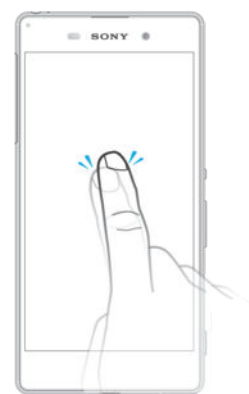

- Otvorenie alebo výber položky.
- · Za iarknutie alebo zrušenie za iarknutia polí ka alebo možnosti.
- Zadanie textu pomocou klávesnice na obrazovke.

### Dotyk a podržanie

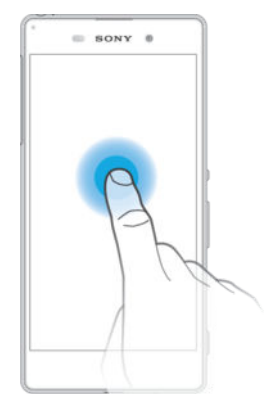

- Presu te položku.
- Aktivujte ponuku konkrétnej položky.
- Aktivujte režim výberu, ktorý umož uje napríklad vybra viacero položiek v zozname.

#### Priblíženie a oddialenie

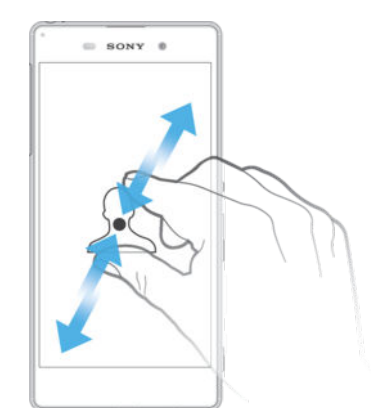

· Priblížte alebo oddia te webové stránky, fotografie alebo mapy, prípadne túto funkciu použite pri snímaní fotografií a videí.

# <span id="page-21-0"></span>Potiahnutie prstom

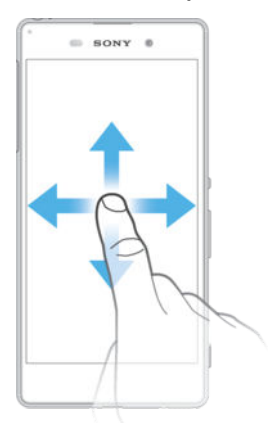

- Posúvanie nahor alebo nadol v zozname.
- Posúvanie do ava alebo doprava, napríklad medzi tablami plochy.

### Rýchly pohyb

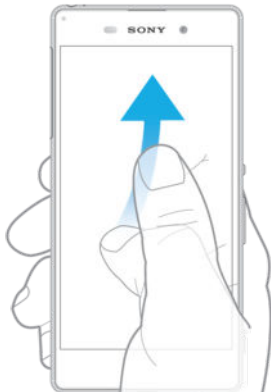

• K dispozícii je možnos rýchleho posúvania, napríklad v zozname alebo na webovej stránke. Posúvanie môžete zastavi uknutím na obrazovku.

# Zamknutie a odomknutie obrazovky

Ak je vaše zariadenie zapnuté a po as stanoveného asu sa nepoužíva, obrazovka stmavne, aby sa šetrila energia batérie, a automaticky sa zamkne. Tento zámok bráni neželaným akciám na dotykovej obrazovke, ke ju nepoužívate. Pri zakúpení zariadenia je základné zamknutie potiahnutím prstom už nastavené. Znamená to, že ak chcete obrazovku odomknú, je potrebné potiahnu prstom smerom nahor. Toto bezpe nostné nastavenie môžete neskôr zmeni a prida iné druhy zámkov. Informácie nájdete v asti [Zamknutie obrazovky](#page-11-0) na strane 12.

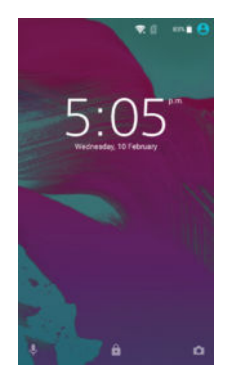

Aktivácia obrazovky Krátko stla te tla idlo napájania (l).

#### Uzamknutie obrazovky

<span id="page-22-0"></span>Ke je obrazovka aktívna, krátko stla te tla idlo napájania (1).

# Plocha

Obrazovka Plocha je východiskovým bodom pri používaní zariadenia. Pripomína plochu obrazovky po íta a. Plocha môže obsahova až sedem tabiel, ktoré presahujú bežnú šírku zobrazenia na obrazovke. Po et tabiel na ploche je znázornený radom bodiek v dolnej časti plochy. Zvýraznená bodka indikuje tablu, na ktorej sa práve nachádzate.

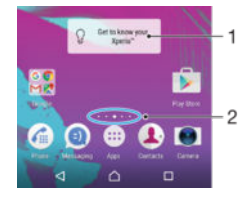

- 1 Úvodné informácie o widgete Xperia™ uknutím otvorte widget a vyberte úlohu, napríklad kopírovanie obsahu zo starého zariadenia alebo nastavovanie služieb Xperia™
- 2 Bodky predstavujú po et tabiel plochy

#### Prechod na Domovskú obrazovku

Stla te tla idlo  $\triangle$ .

#### Prehľadávanie plochy

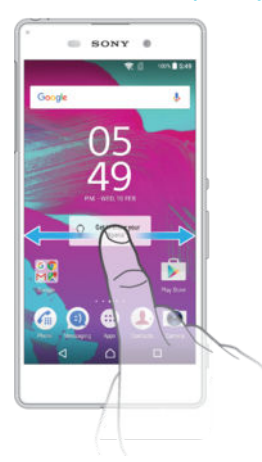

# Tably plochy

Na plochu môžete prida nové tably (maximálny po et tabiel je sedem) alebo ich odstráni. Okrem toho môžete nastavi tablu, ktorú chcete použi ako hlavnú tablu plochy.

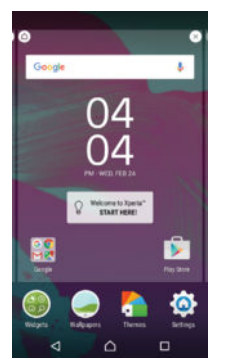

#### Nastavenia hlavnej tably plochy

- <span id="page-23-0"></span>1 Dotknite sa podržte prázdnu oblas na ploche, kým zariadenie nezavibruje.
- 2 Rýchlym pohybom do ava alebo doprava vyh adajte tablu, ktorú chcete nastavi ako hlavnú tablu plochy, a uknite na položku  $\bigcap$ .

#### Pridanie tably na plochu

- 1 Dotknite sa ubovo nej oblasti na ploche a podržte ju, kým zariadenie nezavibruje.
- 2 Ak chcete preh adáva tably, prejdite rýchlym pohybom prsta úplne doprava alebo do ava a uknite na položku .

#### Odstránenie tably z plochy

- 1 Dotknite sa ubovo nej oblasti na ploche a podržte ju, kým zariadenie nezavibruje.
- 2 Dotykom rýchlym pohybom do ava alebo doprava prejdite k table, ktorú chcete odstráni. Potom uknite na položku v pravom hornom rohu tably.

#### Nastavenia plochy

#### Odinštalovanie aplikácie z plochy

- 1 Dotknite sa prázdnej oblasti na ploche a podržte ju, kým zariadenie nezavibruje.
- 2 Rýchlym pohybom do ava alebo doprava prechádzajte tablami. Všetky aplikácie, ktoré sa môžu odinštalova, sú označené ikonou o
- 3 uknite na aplikáciu, ktorú chcete odinštalova, a potom na tla idlo Odstrániť.

#### Prispôsobenie veľkosti ikon na ploche

- 1 Dotknite sa ubovo nej oblasti na ploche a podržte ju, kým zariadenie nezavibruje. Potom uknite na položku .
- 2 uknite na položku Veľkosť ikon a potom vyberte možnos.

# Obrazovka aplikácií

Obrazovka aplikácií, ktorú otvoríte z plochy, obsahuje aplikácie, ktoré boli v zariadení nainštalované vopred, ako aj aplikácie, ktoré ste prevzali.

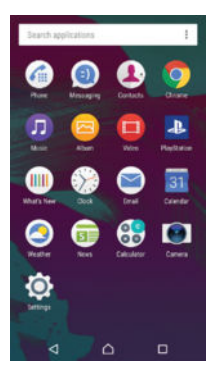

Zobrazenie všetkých aplikácií na obrazovke aplikácií

- 1 Na ploche uknite na položku $\blacksquare$ .
- 2 Na obrazovke aplikácií sa dotknite rýchlym pohybom do ava alebo doprava.

#### Otvorenie aplikácie z obrazovky aplikácií

• Ke je obrazovka aplikácií otvorená, dotykom rýchlym pohybom do ava alebo doprava vyh adajte aplikáciu a uknite na u.

#### Vyhľadanie aplikácie na obrazovke aplikácií

- 1 Na otvorenej obrazovke aplikácií uknite na položku Hľadať aplikácie.
- 2 Zadajte názov aplikácie, ktorú chcete vyh ada

#### Usporiadanie aplikácií na obrazovke aplikácií

- <span id="page-24-0"></span>1 Na otvorenej obrazovke aplikácií uknite na položku :
- 2 uknite na položku **Zoradenie aplikácií** a potom vyberte možnos.

#### Pridanie skratky aplikácie na plochu

- 1 Na obrazovke aplikácií sa dotknite ikony aplikácie a podržte na nej prst, kým sa neoznaí. Potom ikonu presu te do hornej asti obrazovky. Otvorí sa plocha.
- 2 Ikonu posu te na požadované miesto na ploche a uvo nite prst.

#### Premiestnenie aplikácie na obrazovke aplikácií

- 1 Na otvorenej obrazovke aplikácií uknite na položku :
- 2 Skontrolujte, i je vybratá položka Vlastné poradie v asti Zoradenie aplikácií.
- 3 Dotknite sa aplikácie a podržte ju, kým sa nevyberie. Potom ju posu te na nové miesto.

#### Odinštalovanie aplikácie na obrazovke aplikácií

- 1 Dotknite sa a podržte prázdnu oblas na obrazovke aplikácií, kým zariadenie nezavibruje. Všetky aplikácie, ktoré možno vymaza, sú ozna ené symbolom @
- 2 Zvo te aplikáciu, ktorú chcete odinštalova, a potom uknite na položku Odstrániť.

#### Navigácia v aplikáciách

Na navigáciu medzi aplikáciami môžete použi naviga né tla idlá, panel ob úbených položiek a okno naposledy použitých aplikácií, ktoré vám umož ujú jednoduché prepínanie všetkých naposledy použitých aplikácií. Naviga nými tla jdlami sú tla jdlo Domov, Naposledy použité aplikácie a Spä, Niektoré aplikácie sa po stla ení tla idla Domov ∩ukon ia a zatvoria, zatia⊥ o iné sa pozastavia alebo sú na dej spustené na pozadí. Ak je aplikácia pozastavená alebo spustená na pozadí, pri alšom otvorení aplikácie môžete pokra ova tam, kde ste prestali.

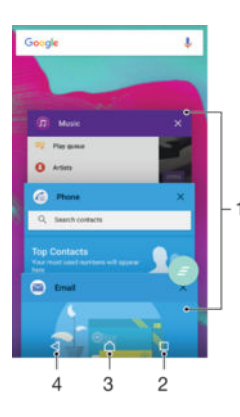

- 1. Okno naposledy použitých aplikácií otvorenie naposledy použitej aplikácie
- 2. Tla idlo naposledy použitých aplikácií otvorenie okna naposledy použitých aplikácií a panela ob úbených položiek
- 3. Tla idlo Domov ukon enie aplikácie a návrat na plochu
- 4. Tla idlo Naspä návrat na predchádzajúcu obrazovku v aplikácii alebo zavretie aplikácie

#### Otvorenie naposledy použitých okien aplikácií

Stlate  $\Box$ .

#### Zatvorenie všetkých nedávno použitých aplikácií

uknite na tla idlo  $\square$  a potom na položku  $\bullet$ .

#### Otvorenie ponuky v aplikácii

- <span id="page-25-0"></span>Ke je aplikácia spustená, stla te tla idlo .
- ļ Ponuka nie je k dispozícii vo všetkých aplikáciách.

# **Widgety**

Widgety sú malé aplikácie, ktoré môžete používa priamo na ploche. Okrem toho fungujú ako skratky. Widget Po asie napríklad zobrazuje základné informácie o po así priamo na ploche. Po uknutí na tento widget sa však otvorí úplná aplikácia Po asie. alšie widgety môžete prevzia zo služby Google Play™.

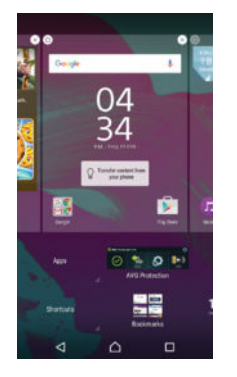

#### Pridanie widgetu na plochu

- 1 Dotknite sa a podržte prázdnu oblas na Plocha, kým zariadenie neza ne vibrova, potom uknite na Widgety.
- 2 Vyh adajte widget, ktorý chcete prida, a uknite na

#### Zmena veľkosti widgetu

- 1 Dotknite sa a podržte widget, pokým sa nezvä ší a zariadenie nezavibruje, a potom ju pustite. Ak je možné zmeni ve kos widgetu, napríklad widget Kalendár, zobrazí sa zvýraznený rám a bodky zmeny ve kosti.
- 2 Posu te tieto bodky smerom dovnútra alebo von, aby ste zmenšili alebo zvä šili ve kos widgetu.
- 3 Pre potvrdenie novej ve kosti widgetu uknite kdeko vek na Plocha.

#### Premiestnenie widgetu

• Dotknite sa widgetu a podržte na om prst, kým sa nezvä ší a zariadenie nezavibruje. Potom ho presu te na nové miesto.

#### Odstránenie widgetu

• Dotknite sa widgetu a podržte na om prst, kým sa nevyberie. Potom ho posu te do prie inka Odstrániť z plochy.

# Skratky a prie inky

Pomocou skratiek a prie inkov môžete spravova aplikácie a uprata plochu.

<span id="page-26-0"></span>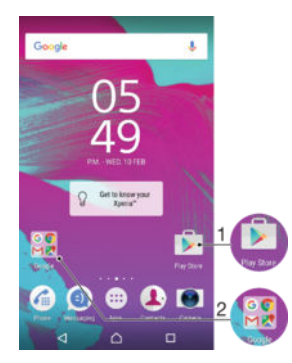

1 Prístup k aplikácii pomocou skratky

2 Prístup k prie inku s aplikáciami

#### Pridanie skratky aplikácie na plochu

- 1 Dotknite sa prázdnej oblasti na obrazovke Plocha a podržte ju dovtedy, kým zariadenie nezavibruje a nezobrazí sa ponuka prispôsobenia.
- 2 V ponuke prispôsobenia uknite na položku Aplikácie.
- 3 Prejdite zoznam aplikácií a niektorú si vyberte. Vybratá aplikácia sa pridá na obrazovku Plocha.
- · V kroku 3 tiež môžete uknú na položku Skratky a potom aplikáciu vybra z dostupného zoznamu. Ak použijete tento spôsob pridania skratiek, niektoré dostupné aplikácie vám umožnia prida ku skratke špecifické funkcie.

#### Presun položky na ploche

• Dotknite sa položky a podržte na nej prst, kým sa nevyberie. Potom položku posu te na nové miesto.

#### Odstránenie položky z plochy

• Dotknite sa položky a podržte ju, kým sa nevyberie. Potom ju presu te do prie inka Odstrániť z plochy v hornej asti obrazovky.

#### Vytvorenie priečinka na ploche

• Dotknite sa ikony aplikácie alebo skratky a podržte na nej prst, kým sa nevyberie. Potom ju presu te na ikonu i skratku inej aplikácie.

#### Pridanie položiek do priečinka na ploche

• Dotknite sa položky a podržte na nej prst, kým sa nevyberie. Potom posu te položku do prie inka.

#### Premenovanie priečinka na ploche

- 1 uknutím otvorte prie inok.
- 2 Ak chcete zobrazi pole Názov priečinka, uknite na záhlavie prie inka.
- 3 Zadajte nový názov prie inka a uknite na položku Hotovo.

### Pozadie a motívy

Ak si chcete prispôsobi plochu na svoj štýl, môžete použi tapety a rôzne motívy.

<span id="page-27-0"></span>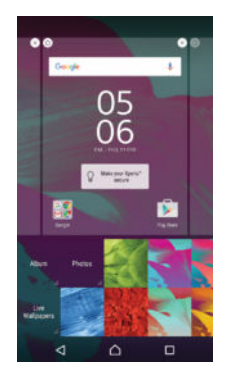

#### Zmena tapety na ploche

- 1 Dotknite sa prázdnej oblasti na obrazovke Plocha a podržte ju dovtedy, kým zariadenie nezavibruje.
- 2 uknite na položku **Tapety** a vyberte možnos.

#### Nastavenie motívu

- 1 Dotknite sa prázdnej oblasti na obrazovke Plocha a podržte ju dovtedy, kým zariadenie nezavibruje.
- 2 uknite na položku Motívy.
- 3 Vyberte požadovanú možnos a postupujte pod a pokynov v zariadení.
- Ţ Pri zmene motívu sa zmení aj pozadie niektorých aplikácií.

# Batéria a správa spotreby

Vaše zariadenie má zabudovanú batériu. Môžete sledova spotrebu batérie a zobrazi si preh ad o tom, akú spotrebu majú aplikácie. Môžete tiež aplikácie odstráni a zapnú režim Šetrič batérie, ím z batérie vy ažíte viac. Môžete si tu tiež zobrazi odhadovaný as do vybitia batérie a prispôsobi nastavenia batérie, aby ste zvýšili výkonnos a výdrž batérie.

#### Zobrazenie spotreby batérie a očakávaného času do jej vybitia

- 1 Na obrazovke Plocha uknite na položku ...
- 2 Vyh adajte a uknite na položky Nastavenia > Využitie batérie. Zobrazí sa preh ad obsahujúci údaje o používaní batérie a o akávaný as do jej vybitia.
- 3 Prezrite si informácie a zvo te vhodný postup, napríklad odinštalujte aplikáciu, i obmedzte jej používanie.

#### Zobrazenie množstva batérie, ktorú spotrebúva aplikácia

- 1 Na obrazovke Plocha uknite na položku ...
- 2 Vyh adajte a uknite na položky Nastavenia > Aplikácie.
- 3 Vyberte si aplikáciu a cez možnosti Informácie o aplikácii > Využitie batérie si pozrite jej spotrebu batérie.

#### Režimy Doze a pohotovostný režim aplikácie

Režimy Doze a pohotovostný režim aplikácie predstavujú spo ahlivé zabudované režimy významne zvyšujúce výdrž batérie znižovaním spotreby energie vtedy, ke zariadenie alebo ur ité aplikácie nepoužívate.

#### Doze

Režim Doze pozastavuje sie ové aktivity vybíjajúce batériu, akými sú služby ur ovania polohy, synchronizácia a vyh adávanie sietí Wi-Fi® na pozadí vtedy, ak zariadenie dlhší as nepoužívate.

Telefonické hovory a posielanie správ SMS to neovplyvní.

Režim Doze sa aktivuje pri splnení nasledujúcich podmienok:

• obrazovka zariadenia je zhasnutá,

- <span id="page-28-0"></span>• zariadenie sa nenabíja,
- zariadenie ste nepoužívali už viac než 1 hodinu.

Režim Doze sa vypne, ke zariadenie za nete znova používa. Režim sa tiež pravidelne pozastaví počas aktualizácie zariadenia.

 $\bullet$ Táto funkcia je predvolene zapnutá a odporúča sa pre dosiahnutie najlepšieho výkonu. Ak by ste pre niektoré aplikácie vytvorili výnimky, pozrite si as *Vylú enie konkrétnych aplikácií z* optimalizácie na strane 29 .

#### Pohotovostný režim aplikácie

Pohotovostný režim aplikácie pozastaví sie ovú aktivitu nepoužívaných aplikácií na pozadí, v aka omu sa ušetrí výdrž batérie pre dôležitejšie innosti.

Telefonické hovory a posielanie správ SMS to neovplyvní.

- Pohotovostný režim sa pri aplikácii ozna í, ak:
- aplikáciu nepoužijete viac než 2 dni,
- aplikácia nezobrazí upozornenie už viac než 12 hodín.
- Táto funkcia je predvolene zapnutá a odporúča sa pre dosiahnutie najlepšieho výkonu. Ak by ste pre niektoré aplikácie vytvorili výnimky, pozrite si as Vylú enie konkrétnych aplikácií z optimalizácie na strane 29 .

#### Vylúčenie konkrétnych aplikácií z optimalizácie

Aplikáciu možno vylú i z optimalizácie režimami Doze a Pohotovostný režim aplikácie.

- 1 Na obrazovke Plocha uknite na položku .
- 2 Vyh adajte a uknite na položky Nastavenia > Využitie batérie.
- 3 uknite na možnos  $\frac{2}{3}$ a vyberte položku **Optimalizácia batérie**. Zobrazí sa zoznam neoptimalizovaných aplikácií.
- 4 Ak chcete zo zoznamu aplikácie prida alebo odstráni, uknite na možnos Neoptimalizované > Všetky aplikácie a výberom aplikácie zo zoznamu upravte jej nastavenia optimalizácie.
- 5 Zoznam aplikácií, ktoré nie sú optimalizované, sa budú aktualizova pod a vašich nastavení. Tieto nastavenia platia pre režimy Doze aj Pohotovostný režim aplikácie.
- Môžete si tiež nakonfigurova **Optimalizácia batérie** z ponuky **Aplikácie** tým, že vknete na možnos **b**.

#### Šetrič batérie

Šetrič batérie predstavuje výkonnú funkciu na pred ženie výdrže batérie obmedzením služieb, ktoré ju vybíjajú, akými sú vibrovanie, služby ur ovania polohy a väčšina údajov prebiehajúcich na pozadí. Môžete ju zapína ru ne alebo nastavi, aby sa zapínala pri dosiahnutí ur itých percent nabitia batérie. Režim Šetrič batérie sa pri nabíjaní zariadenia vypne.

#### Zapnutie/vypnutie šetriča batérie

- 1 Na obrazovke Plocha uknite na položku ...
- 2 Vyh adajte a uknite na položky Nastavenia > Využitie batérie.
- 3 uknite na možnos  $\frac{2}{3}$  a vyberte položku Šetrič batérie.

4 uknutím na spína funkciu zapnite alebo vypnite. Ak je režim aktívny, zobrazí sa v stavovom riadku **.**.

Ak chcete, aby sa režim zapínal automaticky, sta<sub>jí</sub> uknú na možnos **Zapnúť** automaticky a vybra požadovanú možnos<sup>\*</sup>.

# Snímanie fotografie obrazovky

Môžete nasníma akúko vek obrazovku vášho zariadenia Snímky obrazovky sa automaticky ukladajú do aplikácie Album.

#### Vytvorenie snímky obrazovky

- <span id="page-29-0"></span>1 Stla te a podržte tla idlo napájania, kým sa nezobrazí dialógové okno.
- 2 uknite na položku [+].
- Snímku obrazovky môžete vytvori aj sú asným stla ením a podržaním tla idla napájania a tla idla nadol na nastavenie hlasitosti. Po vytvorení snímky obrazovky môžete tla idlá pusti.

#### Zobrazenie snímky obrazovky

- Stavový riadok posu te úplne nadol, potom uknite na snímku obrazovky, ktorú chcete zobrazi
- Snímky obrazovky si môžete prezrie aj v aplikácii Album.

# Upozornenia

Upozornenia slúžia na poskytovanie informácií o udalostiach, ako sú správy a upozornenia kalendára, ako aj prebiehajúce aktivity, napríklad preberanie súborov. Upozornenia sa zobrazujú na nasledujúcich miestach:

- stavový riadok,
- panel upozornení,
- obrazovka uzamknutia.

#### Otvorenie alebo zatvorenie panela upozornení

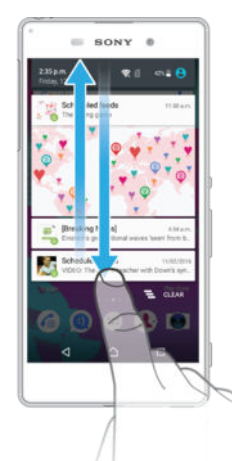

- 1 Ak chcete otvori panel upozornení, posu te stavový riadok smerom nadol.
- 2 Ak chcete panel upozornení zavrie, posu te panel smerom nahor.

Vykonanie akcie pri upozornení na paneli upozornení

uknite na upozornenie.

Odmietnutie upozornenia z panela upozornení

• Dotknite sa prstom upozornenia a rýchlo ním pohnite doprava alebo do ava.

Rozbalenie upozornenia na paneli upozornení

- Posu te upozornenie smerom nadol.
- <sup>1</sup> Niektoré upozornenia sa nedajú rozbali.

#### Vymazanie všetkých upozornení z panela upozornení

uknite na položku  $\equiv$ .

#### Vykonanie akcie pri upozornení z obrazovky uzamknutia

• Dvakrát uknite na upozornenie.

#### Zrušenie upozornenia na obrazovke uzamknutia

• Dotknite sa prstom upozornenia a prejdite ním rýchlym pohybom doľava alebo doprava.

#### Rozbalenie upozornenia na obrazovke uzamknutia

- Posu te upozornenie smerom nadol.
- Ţ Niektoré upozornenia sa nedajú rozbali.

#### Správa upozornení na obrazovke uzamknutia

Zariadenie môžete nastavi tak, aby sa na obrazovke uzamknutia zobrazovali iba vybraté upozornenia. Môžete umožni prístup ku všetkým upozorneniam a ich obsahu, skry citlivý obsah všetkých upozornení alebo konkrétnych aplikácií, prípadne sa rozhodnú nezobrazova upozornenia vôbec.

#### Výber upozornení, ktoré sa majú zobrazovať na obrazovke uzamknutia

- 1 Na obrazovke Plocha uknite na položku ...
- 2 Vyh adajte položky Nastavenia > Zvuk a upozornenie > Keď je zariadenie uzamknuté a uknite na ne.
- 3 Vyberte požadovanú možnos.

#### Možnosti zobrazovania upozornení na obrazovke uzamknutia

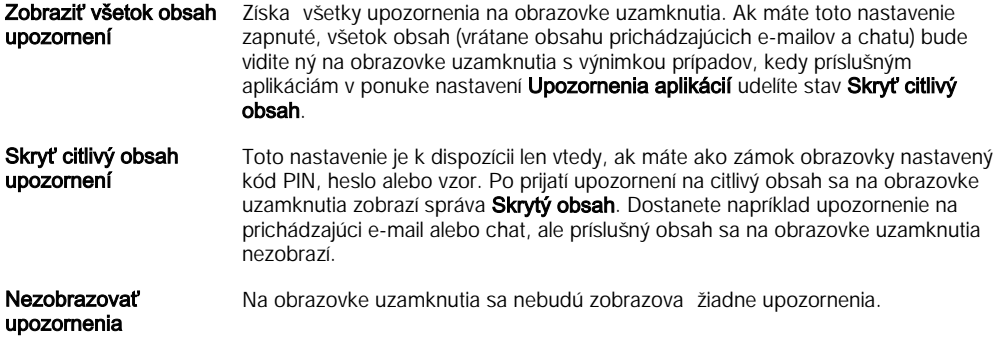

#### Nastavenie úrovne upozornení aplikácie

Pre jednotlivé aplikácie môžete nastavi iné správanie upozornení. Môžete napríklad zablokova všetky upozornenia na e-maily, uprednostni upozornenia zo služby Facebook™ a nastavi, aby sa obsah upozornení na správy nezobrazoval na obrazovke uzamknutia.

#### Nastavenie úrovne upozornení aplikácie

- 1 Na obrazovke Plocha uknite na položku ...
- 2 Vyh adajte položky Nastavenia > Zvuk a upozornenie > Upozornenia aplikácií a uknite na ne.
- 3 Vyberte aplikáciu, ktorej nastavenia upozornení chcete zmeni.
- 4 Posu te príslušný jazdec doprava.

#### Úrovne upozornení a možnosti pre konkrétne aplikácie

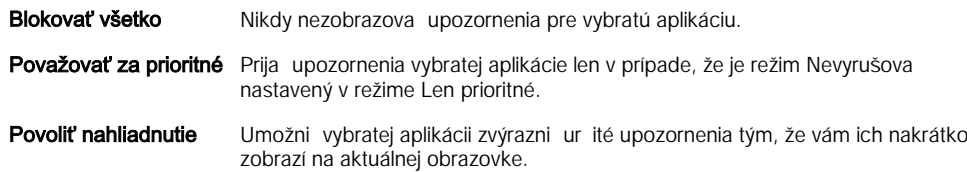

#### <span id="page-31-0"></span>Indikátor upozornenia

Indikátor upozornenia informuje o stave batérie a niektorých iných udalostiach. Blikajúce biele svetlo napríklad znamená, že máte novú správu alebo zmeškaný hovor. Indikátor upozornenia je predvolene zapnutý, dá sa však manuálne vypnú.

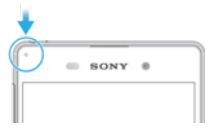

 $\mathbf{I}$ Ke je indikátor upozornenia vypnutý, rozsvieti sa len v prípade upozornenia na stav batérie, napríklad ak úroven nabitia batérie klesne pod 15 percent.

#### Zapnutie indikátora upozornenia

- 1 Na ploche uknite na položku $\oplus$ .
- 2 Vyh adajte položky Nastavenia > Zvuk a upozornenie a uknite na ne.
- 3 Posu te jazdec ved a položky Svetelné upozornenie doprava.

# Ikony v stavovom riadku

#### Ikona stavu

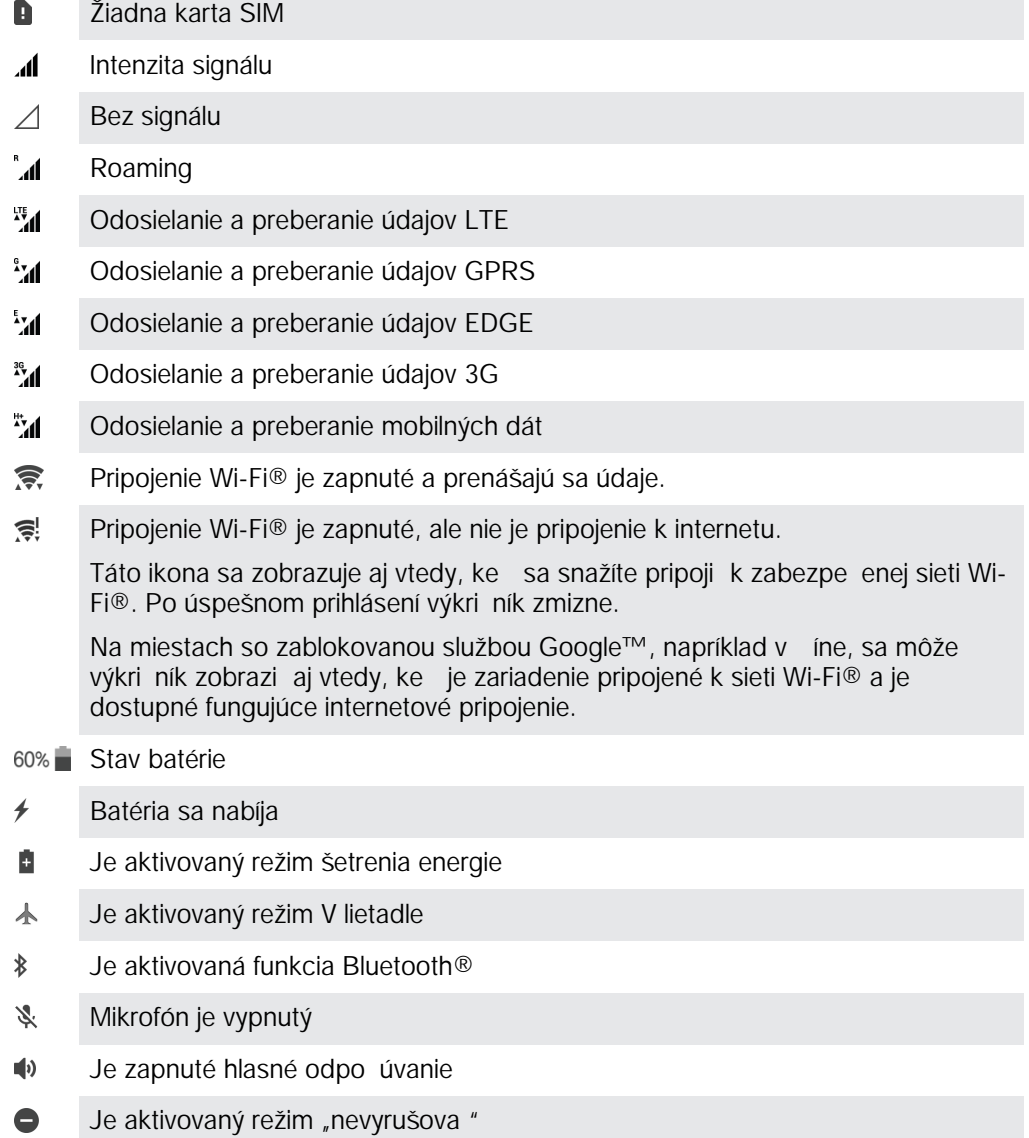

- Povoli výnimky v režime Nevyrušova  $\bigstar$
- $\mathbb{I}[\bigcap \mathbb{I}]$ Vibra ný režim
- $\circledcirc$ Budík je nastavený
- $\bullet$ Služba GPS je aktivovaná
- $\boldsymbol{\phi}$ Prebieha synchronizácia
- <u>රා</u> Problém s prihlásením alebo synchronizáciou
- Î V závislosti od poskytovate a služieb, siete alebo regiónu nemusia by k dispozícii funkcie i služby reprezentované niektorými ikonami v tomto zozname.

#### Správa ikon v stavovom riadku

Nová správa SMS alebo MMS

- 1 Na ploche uknite na položku  $\blacksquare$ .
- 2 Vyh adajte položky Nastavenia > Displej > Systémové ikony a uknite na ne.
- 3 Za iarknite polí ka systémových ikon, ktoré sa majú zobrazova v stavovom riadku.

#### Ikony upozornení

 $\mathbf{E}$ 

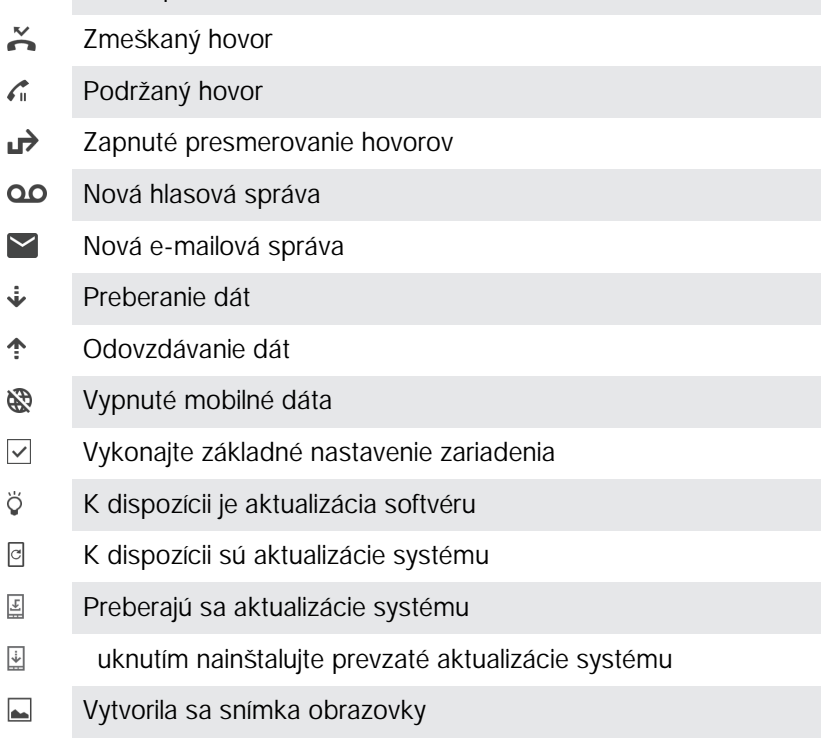

- $\boldsymbol{\Phi}$ Nová etová správa služby Hangouts™
- $\ddot{\mathbf{Q}}$ Video et s priate mi cez aplikáciu Hangouts™
- Nadchádzajúca udalos kalendára  $\Box$
- Л Prehráva sa skladba
- $\mathbf{C}$ Zapnuté rádio
- ψ Zariadenie pripojené k po íta u káblom USB
- G, Interný ukladací priestor je využitý na 75 %. uknutím preneste údaje na pamä ovú kartu.

<span id="page-33-0"></span>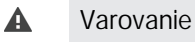

 $\overline{\phantom{a}}$ 

alšie (nezobrazené) upozornenia

Ţ V zariadení sa môžu zobrazi aj iné ikony, ktoré nie sú v tomto zozname. Tieto ikony slúžia len na referen né ú ely a môžu sa meni bez predchádzajúceho upozornenia.

Blokovanie odosielania upozornení aplikácie

- 1 Na ploche uknite na položku .
- 2 Vyh adajte a uknite na položky Nastavenia > Zvuk a upozornenie > Upozornenia aplikácií.
- 3 Vyberte aplikáciu.
- 4 Posu te jazdec ved a položky Zablokovať všetko doprava.

# Preh ad aplikácií

- $\curvearrowright$ V aplikácii Budík a hodiny môžete nastavi rôzne druhy budíkov.
- **key** Vo webovom prehliada i môžete h ada a zobrazova webové stránky, spravova záložky, text i obrázky.
- $0<sup>o</sup>$ Aplikácia Kalkula, ka slúži na základné výpočty.
- $\overline{31}$ V aplikácii Kalendár si môžete sledova rôzne udalosti a organizova schôdzky.
- $\bullet$ S fotoaparátom si nafotíte fotografie a nahráte videoklipy.
- $\blacktriangle$ V aplikácii Kontakty si môžete spravova telefónne ísla, e-mailové adresy a alšie informácie súvisiace s kontaktmi.
- O Cez túto aplikáciu sa dostanete k prevzatým aplikáciám, dokumentom a obrázkom.
- Cez aplikáciu E-mail môžete odosiela a prijíma e-maily cez súkromné aj firemné  $\blacksquare$ účty.
- $\vert f \vert$ Cez Facebook™ sa zú ast ujete diania v sociálnych sie ach s priate mi, rodinou i kolegami po celom svete.
- $\bigcirc$ Vyh adávajte a po úvajte stanice rádia FM.
- V aplikácii Album si môžete prezera fotografie a videá a pracova s nimi.  $\blacksquare$
- M Aplikácia Gmail™ slúži na ítanie, písanie a organizovanie e-mailových správ.
- G Vyh adajte si informácie v zariadení a na internete.
- $\infty$ V aplikácii Google Maps™ si zobrazíte svoju aktuálnu polohu, vyh adáte rôzne lokality a naplánujete rôzne trasy.
- $\overline{\phantom{a}}$ Cez Play Store™ si do zariadenia prevezmete bezplatné i platené aplikácie.
- $\bullet$ Aplikácia Správy slúži na odosielanie a prijímanie textových a multimediálnych (MMS) správ.
- S aplikáciou Video si môžete v zariadení prehráva videá alebo zdie a obsah  $\blacksquare$ s priate mi.
- $\bullet$ Na organizovanie a prehrávanie hudby a zvukových kníh použite aplikáciu Hudba.
- Xperia™ News prináša nové správy.  $\overrightarrow{B}$
- $\bullet$ Aplikácia Po asie prináša predpovede po asia.
- Pri telefonovaní môžete íslo vyto i manuálne alebo pomocou funkcie  $\epsilon$ inteligentného vytá ania.
- Prispôsobte si nastavenia tak, aby vám plne vyhovovali.  $\circ$
- $\bullet$ Cez aplikáciu Hangouts™ môžete etova s priate mi online.
- $\mathfrak{S}$ Zistite, aké skladby práve po ujete hra vo svojom okolí, a zistite si viac o interpretovi, albume a alšie údaje.
- $\mathbf{r}$ Cez YouTube™ môžete zdie a a sledova videá z celého sveta.
- $\ddot{\cdot}$ Aplikácia Xperia™ Movie Creator automaticky vytvorí z existujúcich fotografií a videí krátke filmy s džkou asi 30 sekúnd.
- $\bullet$ Aplikáciu Lifelog používajte na automatické zaznamenávanie udalostí z vášho každodenného života. Môžete si napríklad da nejaké ciele a potom sledova ako sa vám ich darí plni, prípadne si záložkou pozna i výnimo né okamihy.
- 0 Cez aplikáciu Podpora môžete priamo zo zariadenia získa rôzne pomocné informácie. Dostanete sa napríklad k používate skej príru ke, informáciám o riešení problémov a k tomu získate rôzne užitočné tipy a finty.
- ļ Niektoré siete, prípadne poskytovatelia služieb v ur itých oblastiach, nepodporujú alebo neuvádzajú všetky spomínané aplikácie.

# <span id="page-35-0"></span>Preberanie aplikácií

# Preberanie aplikácií zo služby Google Play™

Služba Google Play™ je oficiálnym online obchodom spolo nosti Google, odkia je možné prebera aplikácie, hry, hudbu, filmy a knihy. Obsahuje bezplatné aj platené aplikácie. Skôr ako za nete prebera obsah zo služby Google Play™, uistite sa, že máte k dispozícii funk né internetové pripojenie, ideálne prostredníctvom siete Wi-Fi®, aby sa obmedzili poplatky za prenos údajov.

 $\mathbf{r}$ Ak chcete používa službu Google Play™, musíte ma ú et Google™. Služba Google Play™ nemusí by<sup>k</sup> dispozícií vo všetkých krajinách i oblastiach.

Prevzatie aplikácie zo služby Google Play™

- 1 Na obrazovke Plocha uknite na položku **...**
- 2 Vyh adajte a uknite na položku Obchod Play.
- 3 Položku, ktorú chcete prevzia, vyh adajte preh adaním kategórií alebo pomocou funkcie h adania.
- 4 uknutím na položku zobrazte jej detaily a postupujte pod a pokynov na dokon enie inštalácie.
- \* Niektoré aplikácie môžu na správnu innos vyžadova prístup k údajom, nastaveniam a rôznym funkciám zariadenia. Aplikácie inštalujte a povolenia im ude te iba v prípade, že im dôverujete. Ak chcete zobrazi povolenia udelené prevzatej aplikácii a tiež aj zmeni jch stav, uknite na u v asti Nastavenia > Aplikácie.

# Preberanie aplikácií z iných zdrojov

Ak máte zariadenie nastavené tak, že je povolené preberanie položiek z iných zdrojov ako z obchodu Google Play™, aplikácie môžete prebera priamo z iných webových lokalít pod a príslušných pokynov na preberanie.

- Ţ. Inštaláciou aplikácii neznámeho alebo nespo ahlivého pôvodu môže dôjs k poškodeniu zariadenia. Preberajte iba aplikácie zo spo ahlivých zdrojov. V prípade akýchko vek otázok alebo problémov kontaktujte poskytovate a aplikácie.
- $\mathbf{I}$ Ak používate zariadenie s viacerými používate mi, len vlastník, teda hlavný používate, môže povoli preberanie z iných zdrojov ako obchod Google Play™. Zmeny vykonané vlastníkom ovplyvnia všetkých používate ov.

#### Povolenie preberania aplikácií z iných zdrojov

- 1 V zobrazení Plocha uknite na ikonu  $\oplus$ .
- 2 Vyh adajte a uknite na položky Nastavenia > Obrazovka uzamknutia a zabezpečenie .
- 3 Jazdec ved a položky Neznáme zdroje posu te doprava.
- 4 uknite na položku  $OK$ .
- \* Niektoré aplikácie môžu na správnu innos vyžadova prístup k údajom, nastaveniam a rôznym funkciám zariadenia. Inštalujte iba aplikácie, ktorým dôverujete, a iba takým ude ujte povolenia. Ak chcete zobrazi povolenia udelené prevzatej aplikácii a prípadne i zmeni ích stav, uknite na danú aplikáciu v ponuke Nastavenia > Aplikácie.
# Internet a siete

# Preh adávanie webu

Vo vä šine krajín je v zariadení vopred nainštalovaný webový preh adáva Google Chrome™ pre zariadenia so systémom Android™. Ak chcete získať podrobnejšie informácie o používaní tohto webového preh adáva a, prejdite na stránku http:// support.google.com/chrome a kliknite na prepojenie Chrome pre mobil.

Prehľadávanie pomocou prehľadávača Google Chrome™

- 1 Na obrazovke Plocha uknite na položku ...
- 2 Vyh adajte položku **o** a uknite na u.
- 3 Ako používate Google Chrome™ prvýkrát, môžete sa bu prihlási do ú tu Google™, alebo môžete pomocou preh adáva a Google Chrome™ preh adáva anonymne.
- 4 Do po a vyh adávania a adresy zadajte h adaný výraz alebo webovú adresu a uknite na tla idlo **Prejsť na** na klávesnici.

# Nastavenie Internetu a správ MMS

Ak chcete odosiela správy MMS alebo sa pripoji na Internet na mieste, kde nie je dostupná sie Wi-Fi®, musíte ma fungujúce mobilné dátové pripojenie so správnymi nastaveniami Internetu a odosielania správ MMS. Tu je nieko ko tipov:

- Väčšina mobilných sietí a operátorov poskytuje nastavenia Internetu a správ MMS vopred nainštalované v zariadení. Vtedy môžete používa lnternet aj odosiela MMS správy okamžite.
- Tieto nastavenia možno prevzia cez Wi-Fi®.
- Nastavenia Internetu a správ MMS môžete v zariadení kedyko vek prida, zmeni alebo odstráni aj manuálne. Ak zmeníte alebo omylom vymažete nastavenia MMS i internetu, prevezmite si ich znovu.
- Ak sa nemôžete pripoji na Internet pomocou mobilnej siete alebo ak nefunguje odosielanie správ MMS, ani v prípade, ke ste úspešne do zariadenia prevzali nastavenia pre Internet a správy MMS, prezrite si tipy na riešenie problémov pre vaše zariadenie na stránke [www.sonymobile.com/support/](http://www.sonymobile.com/support/), kde nájdete informácie o problémoch so sie ovým pokrytím, mobilnými dátami a správami MMS.
- Ak je z úsporných dôvodov aktívny režim šetrenia batérie, všetky dáta mobilnej prevádzky sa pri vypnutí obrazovky pozastavia. Ak to spôsobí problémy s pripojením, skúste udeli niektorým aplikáciám a službám výnimku z pozastavenia alebo do asne vypnite režim šetrenia batérie.
- Ak zariadenie používajú viacerí používatelia, nastavenia Internetu a správ môže z ponuky nastavení prevzia iba vlastník, iže hlavný používate, tieto prevzaté nastavenia sa ale vz ahujú na všetkých používate ov.

# Preberanie nastavení Internetu a správ MMS

- 1 Na obrazovke Plocha uknite na  $\oplus$ .
- 2 Vyh adajte a uknite na položky Nastavenia > Ďalšie > Internetové nastavenia.
- 3 Úruknite na položku **Prijať**. Po úspešnom prevzatí nastavení sa v stavovom riadku zobrazí z a prenos mobilných dát sa automaticky zapne.
- Ţ Ak sa nastavenia do telefónu prevzia nedajú, skontrolujte intenzitu signálu mobilnej siete. Presu te sa na otvorené miesto bez prekážok alebo cho te bližšie k oknu a skúste to znova.

### Manuálne pridanie nastavení Internetu a správ MMS

- 1 Na obrazovke Plocha uknite na  $\oplus$ .
- 2 Vyh adajte a uknite na položky Nastavenia > Ďalšie > Mobilné siete.
- 3 uknite na položky Názvy prístupových bodov >  $+$ .
- 4 uknite na **Názov** a zadajte požadované meno.
- 5 uknite na položku APN a zadajte názov prístupového bodu.
- 6 Zadajte všetky alšie požadované informácie. Ak si nie ste istí, ktoré informácie sú požadované, obrá te sa na svojho sie ového operátora.
- 7 Na konci uknite na položky  $\frac{1}{2}$ a ULOŽIŤ.

### Zobrazenie prevzatých nastavení Internetu a správ MMS

- 1 Na obrazovke Plocha uknite na  $\oplus$ .
- 2 Vyh adajte a  $\nu$ knite na položky **Nastavenia > Ďalšie > Mobilné siete**.
- 3 uknite na položku Názvy prístupových bodov.
- 4 Na zobrazenie podrobností uknite na akúko vek z dostupných položiek.
- Ţ Ak máte k dispozícii viacero pripojení, aktívne pripojenie k sieti spoznáte pod a ozna eného tla idla $\odot$ .

# Wi-Fi®

Na surfovanie po internete, preberanie aplikácií a odosielanie a prijímanie e-mailov používajte pripojenia Wi-Fi®. Ke sa pripojíte k sieti Wi-Fi®, zariadenie si ju zapamätá a ke bude najbližšie v dosahu, automaticky sa k nej pripojí.

Niektoré siete Wi-Fi® vyžadujú, aby ste sa pred získaním prístupu prihlásili na príslušnej webovej stránke. alšie informácie získate od správcu danej siete Wi-Fi®.

Dostupné siete Wi-Fi® môžu by nezabezpe ené alebo zabezpe ené:

- Nezabezpe ené siete sú ozna ené symbolom  $\geqslant$  zobrazeným ved a názvu siete Wi-Fi®.
- Zabezpe ené siete sú ozna ené symbolom za zobrazeným ved a názvu siete Wi-Fi®.
- Niektoré siete Wi-Fi® sa nezobrazujú v zozname dostupných sietí, pretože nevysielajú svoj názov siete (SSID). Ak názov siete poznáte, môžete ho do zoznamu dostupných sietí Wi-Fi® prida manuálne.

## Zapnutie siete Wi-Fi®

- 1 Na obrazovke Plocha uknite na položku ...
- 2 Vyh adajte položky Nastavenia > Wi-Fi a uknite na ne.
- 3 uknutím na prepína zapnite funkciu Wi-Fi®.
- $\mathbf{r}$ Zapnutie siete Wi-Fi® môže trva nieko ko sekúnd.

### Automatické pripojenie k sieti Wi-Fi®

- 1 Na obrazovke Plocha uknite na položku ...
- 2 Vyh adajte položky **Nastavenia > Wi-Fi** a uknite na ne.
- 3 uknutím na prepína zapnite funkciu Wi-Fi. Zobrazia sa všetky dostupné siete Wi-Fi®.
- 4 uknutím na sie Wi-Fi® sa k nej pripojíte. V prípade zabezpe ených sietí zadajte príslušné heslo. Po pripojení sa v stavovom riadku zobrazí znak  $\epsilon$ .
- $\bullet$ Ak chcete vyh ada nové dostupné siete, uknite na položky a Obnoviť. Ak sa nemôžete úspešne pripoji k sieti Wi-Fi, pozrite si príslušné tipy na riešenie problémov pre svoje zariadenia na stránke [www.sonymobile.com/support/](http://www.sonymobile.com/support/) .

### Manuálne pridanie siete Wi-Fi®

- 1 Na obrazovke Plocha uknite na položku ...
- 2 Vyh adajte položky Nastavenia > Wi-Fi a uknite na ne.
- 3 uknite na položky $\frac{1}{2}$  > Pridať sieť.
- 4 Zadajte informácie v asti Názov siete (SSID).
- 5 uknutím na pole Zabezpečenie vyberte typ zabezpe enia.
- 6 V prípade potreby zadajte heslo.
- 7 Ak chcete upravi rozšírené možnosti, napríklad nastavenia servera proxy a adresy
- IP, za iarknite políko Rozšírené možnosti a vykonajte požadované úpravy.
- 8 uknite na položku Uložiť.
- Ţ Ak chcete získa identifikáciu SSID siete a heslo, kontaktujte správcu siete Wi-Fi®.

# Zvýšenie intenzity signálu siete Wi-Fi®

Intenzitu signálu siete Wi-Fi® môžete zvýši viacerými spôsobmi:

- Priblížte zariadenie k prístupovému bodu siete Wi-Fi®.
- Prístupový bod siete Wi-Fi® presu te tak, aby mu ni nebránilo ani ho ni nerušilo.
- Nezakrývajte oblas antény Wi-Fi® na svojom zariadení (oblas zvýraznenú na ilustrácii).

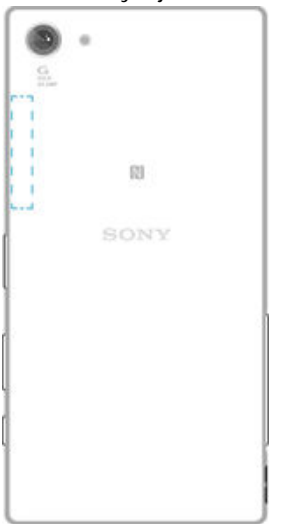

## Nastavenia siete Wi-Fi®

Ak je zariadenie pripojené k sieti Wi-Fi® alebo ak sú v blízkosti dostupné siete Wi-Fi®, môžete si zobrazi ich stav. Taktiež môžete povoli, aby vás zariadenie upozornilo vždy, ke zistí nezabezpe enú sie Wi-Fi®.

Ak nie ste pripojení k sieti Wi-Fi®, zariadenie na prístup k internetu využíva mobilné dátové pripojenie (ak ste v zariadení nastavili a povolili mobilné dátové pripojenie). Pridaním zásad používania siete Wi-Fi® v režime spánku môžete ur i , kedy sa má prepnúť zo siete Wi-Fi® na mobilné dátové pripojenie.

Povolenie upozornení zo sietí Wi-Fi®

- 1 Ak ešte nemáte zapnutú sie Wi-Fi®, zapnite ju.
- 2 Na obrazovke Plocha uknite na položku ...
- 3 Vyh adajte položky Nastavenia > Wi-Fi a uknite na ne.
- 4 uknite na položky  $\frac{1}{2}$  > **Rozšírené**.
- 5 Posu te jazdec ved a položky Oznamovanie siete doprava.

Zobrazenie podrobných informácií o pripojenej sieti Wi-Fi®

- 1 Na obrazovke Plocha uknite na položku  $\oplus$ .
- 2 Vyh adajte položky **Nastavenia > Wi-Fi** a uknite na ne.
- 3 uknite na sie Wi-Fi®, ku ktorej ste aktuálne pripojení. Zobrazia sa podrobné informácie o sieti.

### Pridanie zásad režimu spánku siete Wi-Fi®

- 1 Na obrazovke Plocha uknite na položku  $\bullet$ .
- 2 Vyh adajte položky **Nastavenia > Wi-Fi** a uknite na ne.
- 3 uknite na položku a potom na položky Nastavenia > Nechať Wi-Fi zap. v režime spánku.
- 4 Vyberte požadovanú možnos.

# **WPS**

WPS (Wi-Fi® Protected Setup) je štandard bezdrôtových sietí, ktorý vám napomáha nadväzova zabezpe ené bezdrôtové sie ové pripojenia. Ak máte málo znalostí o zabezpe ení bezdrôtových sietí, WPS vám u ah uje nastavi šifrovanie Wi-Fi Protected Access (WPA) na zabezpe enie vašej siete. Taktiež môžete prida nové zariadenia k existujúcej sieti bez zadávania dlhých hesiel.

Na povolenie WPS použite jednu z týchto metód :

- metóda stla ením tla idla jednoducho stla te tla idlo na zariadení s podporou WPS, napríklad smerova i,
- metóda s kódom PIN váš telefón vytvorí náhodný kód PIN (Personal Identification Number), ktorý zadáte v zariadení s podporou WPS.

### Pripojenie k sieti Wi-Fi® prostredníctvom tlačidla WPS

- 
- 1 Na obrazovke Plocha uknite na položku **...**<br>2 Vyh adaite položky **Nastavenia > Wi-Fi** a u Vyh adajte položky Nastavenia > Wi-Fi a uknite na ne.
- 3 Ak ešte nemáte zapnutú sie Wi-Fi®, zapnite ju.
- uknite na položky  $\frac{2}{3}$  > **Nastavenia > Tlačidlo WPS** a následne stla te na zariadení s podporou WPS tla idlo WPS.

### Pripojenie k sieti Wi-Fi® prostredníctvom kódu PIN WPS

- 1 Na obrazovke Plocha uknite na položku .
- 2 Vyh adajte položky Nastavenia > Wi-Fi a uknite na ne.
- 3 Ak ešte nemáte zapnutú sie Wi-Fi®, zapnite ju.
- 4 uknite na položky  $\frac{2}{3}$  > Nastavenia > Zadať kód WPS PIN.
- 5 V zariadení s podporou WPS zadajte kód PIN, ktorý sa zobrazí na vašom zariadení.

# Zdie anie mobilného dátového pripojenia

Mobilné dátové pripojenie môžete zdie a s alšími zariadeniami rôznymi spôsobmi:

- Zdie aný internet pomocou USB pomocou kábla USB môžete zdie a mobilné dátové pripojenie telefónu s jedným po íta om.
- Zdie aný internet pomocou technológie Bluetooth® pomocou technológie Bluetooth® môžete zdie a mobilné dátové pripojenie až s piatimi alšími zariadeniami.
- Prenosný prístupový bod Wi-Fi® mobilné dátové pripojenie môžete sú asne zdie a až s 8 alšími zariadeniami vrátane zariadení, ktoré podporujú technológiu WPS.

### Zdieľanie dátového pripojenia pomocou kábla USB

- 1 Deaktivujte všetky pripojenia kábla USB k zariadeniu.
- 2 Zariadenie pripojte k počíta u pomocou kábla USB dodaného so zariadením.
- 3 Na obrazovke Plocha uknite na položku ...
- 4 Vyh adajte položky Nastavenia > Ďalšie > Zdieľať internet a pren. prístup. bod a uknite na ne.
- 5 Posu te jazdec ved a položky Zdieľanie internetu cez USB doprava a ak sa zobrazí výzva, uknite na položku OK. Po prepojení sa v stavovom riadku zobrazí ikona  $\Phi$ .
- 6 Ak chcete dátové pripojenie presta zdie a , posu te jazdec ved a položky Zdieľanie internetu cez USB do ava alebo odpojte USB kábel.
- Sú asné zdie anie dátového pripojenia a karty SD zariadenia prostredníctvom kábla USB nie je možné.

Zdieľanie mobilného dátového pripojenia s iným zariadením s technológiou **Bluetooth®** 

- 1 Skontrolujte, že vaše zariadenie a zariadenie Bluetooth® sú vzájomne spárované a že na vašom zariadení máte zapnutý prenos mobilných dát.
- 2 Vaše zariadenie: Na obrazovke Plocha uknite na položku ...
- 3 uknite na položky Nastavenia > Ďalšie > Zdieľať internet a pren. prístup. bod a potom posu te jazdec ved a položky Zdieľanie internetu cez Bluetooth doprava.
- 4 Zariadenie Bluetooth®: Zariadenie nastavte tak, aby bolo schopné prijíma sie ové pripojenie prostredníctvom Bluetooth®. Ak ide o po íta, postupujte pri dokon ení nastavenia pod a príslušných pokynov. Ak zariadenie beží na opera nom systéme Android™, uknite na ikonu nastavení ved a názvu zariadenia spárovaného v ponuke Nastavenia > Bluetooth > Párované zariadenia a následne ozna te pole Prístup na internet.
- 5 Vaše zariadenie: Po kajte, kým sa v stavovom riadku nezobrazí ». Po jeho zobrazení je nastavenie dokon ené.
- 6 Ak chcete zdie anie mobilného dátového pripojenie zastavi, posu te jazdec ved a položky Zdieľanie internetu cez Bluetooth do ava.
- $\bullet$ Funkcia Zdielanie internetu cez Bluetooth sa vypne vždy pri vypnutí zariadenia alebo funkcie Bluetooth®.
- $\frac{1}{2}$ alšie informácie o spárovaní a zapnutí prenosu mobilný dát nájdete v asti [Spárovanie](#page-116-0) [zariadenia s iným zariadením Bluetooth®](#page-116-0) na strane 117 a [Pridanie virtuálnej súkromnej siete](#page-43-0) na strane 44 .

## Používanie zariadenia ako prenosného prístupového bodu Wi-Fi®

- 1 Na obrazovke Plocha uknite na položku ...
- 2 Vyh adajte položky Nastavenia > Ďalšie > Zdieľať internet a pren. prístup. bod a uknite na ne.
- 3 uknite na položky Nastaviť prenosný prístup. bod Wi-Fi > Konfigurovať prístupový bod Wi-Fi.
- 4 Zadajte informácie v asti Názov siete (SSID).
- 5 uknutím na pole Zabezpečenie vyberte typ zabezpe enia. V prípade potreby zadajte heslo.
- 6 uknite na položku Uložiť.
- 7 uknite na položku ⊲ a posu te jazdec ved a položky Prenosný prístupový bod Wi-Fi doprava.
- 8 Ak sa zobrazí výzva, potvr te akciu uknutím na tla jdlo **OK**. Ke bude prenosný prístupový bod Wi-Fi® aktívny, v stavovom riadku sa zobrazí ikona
- 9 Ak chcete ukon i zdie anie dátového pripojenia prostredníctvom siete Wi-Fi®, posu te jazdec ved a položky Prenosný prístupový bod Wi-Fi do ava.

## Povolenie zariadeniu s podporou WPS používať mobilné dátové pripojenie

- 1 Skontrolujte, či vaše zariadenie funguje ako prenosný prístupový bod Wi-Fi®.
- 2 Na obrazovke Plocha uknite na položku ...
- 3 Vyh adajte položky Nastavenia > Ďalšie > Zdieľať internet a pren. prístup. bod > Nastaviť prenosný prístup. bod Wi-Fi a uknite na ne.
- 4 Posu te jazdec ved a položky **Rozpoznateľný** doprava.
- 5 V asti Konfigurovať prístupový bod Wi-Fi skontrolujte, i je váš prenosný prístupový bod chránený heslom.
- 6 uknite na položku Tlačidlo WPS a postupujte pod a príslušných pokynov. Môžete tiež uknú na položky : zadať kód WPS PIN a zada kód PIN, ktorý sa zobrazí na zariadení s podporou WPS.

### Premenovanie alebo zabezpečenie prenosného prístupového bodu

- 1 Na obrazovke Plocha uknite na položku  $\bullet$ .
- 2 Vyh adajte a uknite na položky Nastavenia > Ďalšie > Zdieľať internet a pren. prístup. bod.
- 3 uknite na položky Nastaviť prenosný prístup. bod Wi-Fi > Konfigurovať prístupový bod Wi-Fi.
- 4 Zadajte údaj Názov siete (SSID) pre sie.
- 5 Vyberte typ zabezpe enia uknutím na pole Zabezpečenie.
- 6 V prípade potreby zadajte heslo.
- 7 uknite na položku **Uložiť**.

# Ovládanie využívania údajov

Môžete sledova množstvo prenesených údajov z a na zariadenie cez mobilnú sie alebo pripojenie Wi-Fi® za dané obdobie. Môžete napríklad zobrazi množstvo údajov využívané jednotlivými aplikáciami. Môžete tiež nastavi upozornenia o prekro<sup>ení objemu</sup> dát prenášaných cez mobilné pripojenie, aby ste sa tak vyhli alším poplatkom.

Prispôsobenie nastavenia využívania údajov vám pomôže lepšie ovláda ich využívanie, no nezaru uje vám, že sa zakaždým vyhnete poplatkom.

### Zapnutie alebo vypnutie prenosu údajov

- 1 Na obrazovke Plocha uknite na ...
- 2 Vyh adajte a uknite na položky Nastavenia > Spotreba dát.
- 3 Posunutím jazdca ved a položky Mobilný dátový prenos zapnete alebo vypnete prenos údajov.
- $\bullet$ Aj ke je prenášanie údajov vypnuté, zariadenie môže stále vytvára pripojenia prostredníctvom technológií Wi-Fi® NFC a Bluetooth®.

### Nastavenie upozornenia na spotrebu dát

- 1 Zapnite mobilný dátový prenos.
- 2 Na obrazovke Plocha uknite na položku ...
- 3 Vyh adajte položky Nastavenia > Spotreba dát a uknite na ne.
- 4 Ak chcete nastavi úrove upozornenia, posu te jaru upozornenia na požadovanú hodnotu. Ak sa množstvo prenesených dát priblíži k vami ur enej úrovni, zobrazí sa upozornenie.

## Nastavenie limitu spotreby mobilných dát

- 1 Zapnite mobilný dátový prenos.
- 2 Na obrazovke Plocha uknite na položku ...
- 3 Vyh adajte položky Nastavenia > Spotreba dát a uknite na ne.
- 4 Posu te jazdec ved a položky Nastavenie limitu mobilných dát doprava a potom uknite na položku OK.
- 5 Ak chcete nastavi limit spotreby mobilných dát, posu te iaru limitu dát na požadovanú hodnotu.
- Y. Ke spotreba mobilných dát dosiahne stanovený limit, zariadenie automaticky vypne mobilný dátový prenos.

### Ovládanie používania dát jednotlivými aplikáciami

- 1 Na obrazovke Plocha uknite na položku ...
- 2 Vyh adajte položky Nastavenia > Spotreba dát a uknite na ne.
- 3 úknite na aplikáciu, ktorú chcete ovláda, posu te jazdec ved a položky Obmedziť dáta aplik. na pozadí doprava a uknite na tla idlo OK.
- 4 Ak chcete konkrétnejšie nastavenia aplikácie (ak sú k dispozícii), uknite na položku Nastavenia aplikácií a vykonajte požadované zmeny.
- $-\bullet$ Ak zmeníte príslušné nastavenia používania dát, môže to ma vplyv na výkon jednotlivých aplikácií.

### Zobrazenie objemu prenesených dát

- 1 Na obrazovke Plocha uknite na položku ...
- 2 Vyh adajte položky Nastavenia > Spotreba dát a uknite na ne.
- 3 uknite na položku a potom na položku Zobraziť dáta siete Wi-Fi.
- 4 Ak chcete zobrazi informácie o množstve dát prenesených pomocou siete WI-Fi®, uknite na kartu Wi-Fi.
- 5 Ak chcete zobrazi informácie o množstve dát prenesených prostredníctvom mobilného dátového pripojenia, uknite na kartu Mobilné.

# Výber mobilných sietí

Vaše zariadenie automaticky prepína medzi mobilnými sie ami pod a toho, aké siete sú dostupné na mieste, kde sa nachádzate. Použitie konkrétneho režimu mobilnej siete , napríklad WCDMA alebo GSM, môžete nastavi v zariadení aj manuálne.

V stavovom riadku sa zobrazujú rôzne stavové ikony pod a typu alebo režimu siete, ku ktorej ste pripojení. Pozrite si as *[Ikona stavu](#page-31-0)* na strane 32, kde sú ukážky rôznych stavových ikon.

# Výber režimu siete

- 1 Na obrazovke Plocha uknite na položku .
- 2 Vyh adajte položky **Nastavenia > Ďalšie > Mobilné siete** a uknite na ne.
- 3 uknite na položku **Preferovaný typ siete** a potom vyberte režim siete.

## Manuálny výber inej siete

- 1 Na obrazovke Plocha uknite na položku ...
- 2 Vyh adajte položky Nastavenia > Ďalšie > Mobilné siete > Sieťoví operátori a uknite na ne.
- 3 uknite na tla idlo **Režim hľadania** a potom vyberte položku **Manuálne**.<br>4. Vyberte sie
- Vyberte sie.
- $\ddot{\bullet}$ Ak vyberiete sie manuálne, zariadenie nebude vyh adáva iné siete, ani ke sa dostanete z dosahu manuálne vybratej siete.

### Aktivácia automatického výberu siete

- 1 Na obrazovke Plocha uknite na položku .
- 2 Vyh adajte položky Nastavenia > Ďalšie > Mobilné siete > Sieťoví operátori a uknite na ne.
- 3 uknite na tla idlo Režim hľadania a potom vyberte položku Automaticky.

# Virtuálne súkromné siete (siete VPN)

Pomocou svojho zariadenia sa môžete pripája k virtuálnym súkromným sie am (sie am VPN) na prístup k zdrojom v zabezpe enej lokálnej sieti prostredníctvom verejnej siete. Pripojenia k sie am VPN napríklad bežne používajú spolo nosti a vzdelávacie inštitúcie pre používate ov, ktorí potrebujú prístup k intranetu a alším interným službám, ke sa nachádzajú mimo internej siete, napríklad na cestách.

V závislosti od siete existuje mnoho spôsobov, ako nastavi pripojenie k sieti VPN. Niektoré siete môžu vyžadova, aby ste do zariadenia preniesli a nainštalovali bezpe nostný certifikát. Podrobné informácie o nastavení pripojenia k virtuálnej súkromnej sieti získate od správcu siete svojej spoločnosti alebo organizácie.

 $\mathbf{r}$ Ak používate zariadenie s viacerými používate mi, na prispôsobenie nastavení pre sie VPN sa možno budete musie prihlási ako vlastník, teda hlavný používate.

# Pridanie virtuálnej súkromnej siete

- <span id="page-43-0"></span>1 Na obrazovke Plocha uknite na položku .
- 2 Vyh adajte položky **Nastavenia > Ďalšie > VPN** a uknite na ne.<br>3 uknite na položku **+**
- $\overline{\phantom{a}}$ uknite na položku  $\overline{\phantom{a}}$ .
- 4 Vyberte typ siete VPN, ktorú chcete prida.
- 5 Zadajte nastavenia siete VPN.
- 6 uknite na položku Uložiť.

# Pripojenie k virtuálnej súkromnej sieti

- 1 Na obrazovke Plocha uknite na položku ...
- 2 Vyh adajte a uknite na položky Nastavenia > Ďalšie > VPN.
- 3 V zozname dostupných sietí úknite na sie VPN, ku ktorej sa chcete pripoji.
- 4 Zadajte požadované informácie.
- 5 uknite na položku **Pripojiť**.

## Odpojenie od siete VPN

- 1 Posu te stavový riadok smerom nadol.
- 2 uknutím na upozornenie na pripojenie k sieti VPN ho vypnete.

# Synchronizácia údajov v zariadení

# Synchronizácia s online ú tami

Synchronizujte svoje zariadenie s kontaktmi, e-mailom, udalos ami kalendára a alšími informáciami z online ú tov, napríklad z e-mailových ú tov Gmail™, Exchange ActiveSync, Facebook™, Flickr™ alebo Twitter™. Dáta môžete synchronizovať automaticky s takýmito ú tami naraz pomocou aktivácie funkcie automatickej synchronizácie alebo môžete každý ú et synchronizova manuálne.

## Nastavenie synchronizácie online účtu

- 1 V zobrazení Plocha uknite na ikonu  $\oplus$ .
- 2 uknite na Nastavenia > Synchronizácia účtov > Pridať účet a potom na ú et, ktorý chcete prida.
- 3 Pod a pokynov vytvorte ú et alebo sa prihláste, ak už ú et máte.

### Manuálna synchronizácia s online účtom

- 1 V zobrazení Plocha uknite na položky  $\mathbf{a}$  > Nastavenia > Synchronizácia účtov .
- 2 uknite na názov útu, s ktorým chcete synchronizova údaje. Zobrazí sa zoznam položiek, ktoré sa môžu synchronizova s ú tom.
- 3 Prepína om ved a položiek ozna te tie, ktoré chcete synchronizova.

### Odstránenie online účtu

- 1 V zobrazení Plocha uknite na položky  $\mathbf{m}$  > Nastavenia > Synchronizácia účtov .
- 2 uknite na názov ú tu, ktorý chcete odstráni.
- 3 uknite na položku a potom na položku Odstrániť účet.
- 4 Príkaz potvr te opätovným uknutím na položku Odstrániť účet.

# Synchronizácia so službou Microsoft® Exchange ActiveSync®

Ak vaša spolo nos používa ú et Microsoft Exchange ActiveSync, priamo v zariadení máte prístup k firemným e-mailovým správam, plánovaným innostiam v kalendári a kontaktom. Po nastavení nájdete svoje údaje v aplikáciách E-mail, Kalendár a Kontakty.

## Nastavenie synchronizácie účtu EAS

- 1 Pripravte si údaje o doméne a serveri (ktoré vám poskytne správca firemnej siete).
- 2 V zobrazení Plocha uknite na ikonu  $\oplus$
- 3 uknite na položky Nastavenia > Synchronizácia účtov > Pridať účet > Exchange ActiveSync.
- 4 Zadajte svoju firemnú e-mailovú adresu a heslo.
- 5 úlknite na položku **Ďalej**. Zariadenie za ne na ítava informácie o vašom úte. Ak na ítavanie zlyhá, údaje o doméne a serveri ú tu zadajte manuálne a uknite na položku Ďalej.
- 6 uknutím na tla idlo OK povolíte, aby firemný server kontroloval vaše zariadenie.
- 7 Vyberte spôsob synchronizácie, interval synchronizácie a údaje, ktoré chcete synchronizova so zariadením, napríklad kontakty a položky kalendára.
- 8 uknite na **Ďalej** a vyberte typ upozornení na nové e-maily.
- 9 Znova uknite na **Ďalej**. Zadajte názov firemného ú tu a uknite na položku Dokončiť nastavenie.
- 10 Ak sa zobrazí výzva, aktivujte nastavenie správcu zariadenia, aby firemný server mohol vo vašom zariadení nastavi ur ité pravidlá zabezpe enia, napríklad vypnutie nahrávania hlasu a šifrovanie ukladacieho priestoru. V opačnom prípade sa ú et nevytvorí.
- Ke v po íta i zmeníte heslo na prihlásenie do ú tu EAS, v zariadení sa do ú tu EAS budete musie znova prihlási.

## Zmena nastavení účtu služby EAS

- 1 Na obrazovke Plocha uknite na položku ...
- 2 uknite na položku **E-mail** a potom na položku **:**<br>3 uknite na položku **Nastavenja** vyberte ú et služ
- uknite na položku Nastavenia, vyberte ú et služby EAS a ubovo ne zme te nastavenia ú tu služby EAS.

# Nastavenie intervalu synchronizácie účtu služby EAS

- 1 Na obrazovke Plocha uknite na ...
- 2 uknite na položku **E-mail**, potom uknite na položku .<br>3 uknite na možnos **Nastavenia** a vyberte ú et služby i
- uknite na možnos Nastavenia a vyberte ú et služby EAS.
- 4 uknite na položky Frekvencia kontroly > Frekvencia kontroly a vyberte možnos intervalu.

# Odstránenie účtu EAS

- 1 V zobrazení Plocha uknite na položky  $\bigoplus$  > Nastavenia > Synchronizácia účtov .
- 2 uknite na položku Exchange ActiveSync a vyberte ú et EAS, ktorý chcete odstráni.
- 3 uknite na položku a potom na položku Odstrániť účet.
- 4 Príkaz potvr te opätovným uknutím na položku Odstrániť účet.

# Základné nastavenia

# Prístup k nastaveniam

V ponuke Nastavenia, na ktorú sa dostanete z plochy aj z panela upozornení, môžete zobrazi a zmeni nastavenie zariadenia.

Otvorenie ponuky nastavenia zariadenia prostredníctvom obrazovky aplikácií

1 Na obrazovke Plocha uknite na položku **...**<br>2 Liknite na položku **Nastavenja** 

uknite na položku Nastavenia.

Zobrazenie informácií o zariadení

- 1 Na obrazovke Plocha uknite na položku ...
- 2 Vyh adajte položky Nastavenia > Informácie o telefóne a uknite na ne.

Otvorenie alebo zatvorenie panela rýchlych nastavení

• Ak chcete otvori panel rýchlych nastavení, potiahnite stavový riadok nadol.

## Výber nastavení, ktoré sa majú zobrazovať na paneli rýchlych nastavení

- 1 Stavový riadok posu te nadol a uknite na položku Upraviť.
- 2 Na paneli v hornej asti obrazovky sa dotknite ikony rýchleho nastavenia, ktoré chcete prida, a podržte ju. Potom ju presu te do dolnej asti obrazovky.

### Zmena usporiadania panela rýchlych nastavení

- 1 Stavový riadok posu te nadol a uknite na položku Upraviť.
- 2 Dotknite sa ikony, podržte ju a presu te na požadovanú pozíciu.

# Nastavenia hlasitosti

Hlasitos signálu zvonenia pri prichádzajúcich hovoroch a upozorneniach, ako aj hlasitos prehrávania hudby a videa môžete upravova.

Nastavenie hlasitosti signálu zvonenia pomocou tlačidla na nastavenie hlasitosti

• Potla te tla idlo na nastavenie hlasitosti nahor alebo nadol.

## Nastavenie hlasitosti prehrávača médií pomocou tlačidla na nastavenie hlasitosti

• Pri prehrávaní hudby alebo sledovaní videa stla te tla jdlo na nastavenie hlasitosti nahor alebo nadol. Urobte tak aj vtedy, ke je obrazovka uzamknutá.

## Zapnutie vibračného režimu

Stlá ajte tla idlo na nastavenie hlasitosti nadol alebo nahor, kým sa nezobrazí ikona <sub>"</sub>

## Nastavenie úrovní hlasitosti

- 1 Na obrazovke Plocha uknite na položku ...
- 2 Vyh adajte a uknite na položky Nastavenia > Zvuk a upozornenie.
- 3 Posu te jazdce hlasitosti na požadované polohy.
- $\mathbf{r}$ Môžete tiež stla i tla idlo hlasitosti nahor alebo nadol a po stla ení šípky nadol uknite na  $\vec{=}$ ím zvláš upravíte hlasitos zvonenia, prehrávania médií a budíkov.

### Nastavenie vibrovania zariadenia v prípade prichádzajúcich hovorov

- 1 Na obrazovke Plocha uknite na položku ...
- 2 Vyh adajte položky Nastavenia > Zvuk a upozornenie a uknite na ne.
- 3 Posu te jazdec ved a položky Vibrovať aj pri hovoroch doprava.

### Nastavenie signálu zvonenia

- 1 Na obrazovke Plocha uknite na položku ...
- 2 Vyh adajte a uknite na položky Nastavenia > Zvuk a upozornenie > Signál zvonenia telefónu.
- 3 Zo zoznamu vyberte niektorú možnos alebo uknite na položku Potom uknite na možnos é a ozna te hudobný súbor uložený vo vašom po íta i.
- 4 Potvrte uknutím na položku **Hotovo**.

### Výber zvuku upozornenia

- 1 Na obrazovke Plocha uknite na položku ...
- 2 Vyh adajte a uknite na položky Nastavenia > Zvuk a upozornenie > Zvuk upozornenia.
- 3 Zo zoznamu vyberte niektorú možnos alebo uknite na položku ← Potom uknite na možnos  $\mathcal{I}$  a ozna te hudobný súbor uložený vo vašom po íta i.
- 4 Potvr te uknutím na položku **Hotovo**.
- · $\dot{\bullet}$  Niektoré aplikácie obsahujú vlastné zvuky upozornení, ktoré si môžete vybra v nastavení aplikácie.

### Povolenie zvukov tlačidiel

- 1 Na obrazovke Plocha uknite na položku ...
- 2 Vyh adajte položky Nastavenia > Zvuk a upozornenie > Iné zvuky a uknite na ne.
- 3 Posu te jazdce ved a položiek Zvuky klávesnice na vytáčanie a Zvuky pri dotyku doprava.

# Nastavenie režimu Nevyrušova

Zariadenie môžete do režimu Nevyrušova zapnú manuálne, pri om môžete nastavi aj as, po as ktorého v tomto režime zostane. Môžete tiež prednastavi, kedy si zariadenie zapne režim Nevyrušova automaticky.

Bez časového limitu Zariadenie ostane tiché, kým zvuk opä ru ne nezapnete.

Na jednu hodinu Zariadenie ostane tiché jednu hodinu. uknutím na ikony mínus a plus nastavíte trvanie.

### Aktivácia režimu Nerušiť

Tla idlo na nastavenie hlasitosti stlá ajte nadol, kým sa nezobrazí položka ●.

Rýchle prepínanie medzi režimami Nerušiť, Vibrovať a Zvuk

- 1 Stlá ajte tla idlo na nastavenie hlasitosti nadol alebo nahor, kým sa nezobrazí  $ikona$  ,  $\Box$  alebo  $\Box$ .
- 2 Ak chcete rýchlo prepína medzi režimami Vibrova a Zvuk, uknite na ikonu $\bullet$ , "D alebo  $\triangle$ . Ak chcete aktivova režim Neruši, v režime vibrovania stla te tla idlo hlasitosti nadol.

## Naplánovanie časových intervalov režimu Nerušiť

- 1 V zobrazení Plocha uknite na ikonu  $\blacksquare$ .
- 2 Vyh adajte položky Nastavenia > Zvuk a upozornenie > Nerušiť > Automatické **pravidlá** a uknite na ne.
- 3 Vyberte as alebo udalos, pre ktorú chcete nastavi režim Neruši, alebo pridajte nové pravidlo.
- 4 Vyh adajte položku **Dni**, uknite na u, za iarknite polí ka príslušných dní a uknite na tla idlo Hotovo.
- 5 Ak chcete upravi as za atia, uknite na položku Čas začiatku, vyberte hodnotu a uknite na tla idlo OK.
- 6 Ak chcete upravi as ukon enia, uknite na položku Čas ukončenia, vyberte hodnotu a uknite na tla idlo OK. Po as vybratého asového intervalu ostane zariadenie v režime Neruši

# Nastavenie výnimiek v režime Nerušiť

Môžete vybra, ktoré typy upozornení majú povolené vydáva zvukové signály v režime Neruši, a výnimky môžete filtrova pod a toho, od koho upozornenie prichádza. Medzi najbežnejšie typy výnimiek patria:

- udalosti a pripomienky,
- hovory,
- správy,
- budíky.

## Povolenie výnimiek v režime Nevyrušovať

- 1 Na ploche uknite na ikonu  $\oplus$ .
- 2 uknite na položky  $\bullet$  > Nastavenia > Zvuk a upozornenie > Nerušiť > Prioritné.
- 3 Posu te jazdec ved a želanej položky.

## Spojenie výnimiek s konkrétnymi upozorneniami

- 1 Na ploche uknite na ikonu  $\oplus$ .
- 2 Vyh adajte a uknite na položky Nastavenia > Zvuk a upozornenie > Nerušiť > Prioritné.
- 3 Vyberte požadovanú možnos.

# Nastavenie obrazovky

# Úprava jasu obrazovky

- 1 Na ploche uknite na položku .
- 2 Vyh adajte položky **Nastavenia > Displej > Úroveň jasu** a uknite na ne.
- 3 Posunutím jazdca upravte jas.
- $\frac{1}{2}$  Znížením úrovne jasu sa zvýši výdrž batérie.

## Nastavenie vibrácie obrazovky pri dotyku

- 1 Na ploche uknite na položku $\blacksquare$ .
- 2 Vyh adajte položky Nastavenia > Zvuk a upozornenie > Iné zvuky a uknite na ne.
- 3 Posu te jazdec ved a položky Vibrovanie pri dotyku doprava. Ke uknete na výberové tla idlá a ur ité aplikácie, obrazovka bude vibrova.

## Nastavenie dĺžky času nečinnosti pred vypnutím obrazovky

- 1 Na obrazovke Plocha uknite na položku .
- 2 Vyh adajte a uknite na položky Nastavenia > Displej > Režim spánku.
- 3 Vyberte požadovanú možnos.
- $\cdot \dot{\bullet}$  Ak chcete obrazovku rýchlo vypnú, nakrátko stla te tla idlo napájania U.

# Inteligentné ovládanie podsvietenia

V aka inteligentnému ovládaniu podsvietenia zostane obrazovka zapnutá, kým budete zariadenie drža v ruke. Po odložení zariadenia sa obrazovka vypne pod a nastavení režimu spánku.

## Zapnutie funkcie inteligentného ovládania podsvietenia

- 1 Na ploche uknite na položku $\bullet$ .
- 2 Vyh adajte položky Nastavenia > Displej > Inteligentné podsvietenie a uknite na ne.
- 3 Posu te jazdec doprava.

# Pripnutie obrazovky

Pomocou pripnutia obrazovky môžete nastavi, aby sa v zariadení zobrazovala len obrazovka konkrétnej aplikácie. Ak napríklad hráte hru a náhodou sa dotknete naviga ného tla idla Domov, funkcia pripínania obrazovky zabráni minimalizácii aktívnej obrazovky hernej aplikácie. Túto funkciu môžete použí aj vtedy, ke zariadenie niekomu poži jate a chcete mu s aži prístup k viac než jednej aplikácii. Ak zariadenie napríklad poži jate niekomu, kto chce fotografova, môžete pripnú obrazovku aplikácie Fotoaparát, aby sa nedalo jednoducho používa iné aplikácie, napríklad E-mail.

Pripnutie obrazovky nie je bezpe nostnou funkciou a používate om nedokáže úplne zabráni zruši pripnutie obrazovky a prehrabáva sa vo vašom zariadení. Na ochranu dát treba v zariadení nastavi vyžadovanie kódu PIN zámku obrazovky, hesla alebo vzoru pred zrušením pripnutia obrazovky.

## Aktivácia pripnutia obrazovky

- 1 V zobrazení Plocha uknite na ikonu .
- 2 Vyh adajte a uknite na položky Nastavenia > Uzamknutie obrazovky a bezpečnosť > Pripnutie obrazovky.
- 3 Jazdec posu te doprava.
- 4 Ak ste v zariadení nenastavili žiaden vzor, PIN kód ani heslo na zamknutie obrazovky, posu te jazdec ved a položky Pri rušení pripnutia zamknúť zariad. doprava a vyberte niektorú z možností. Ak už máte zámok obrazovky aktivovaný, aktivujte pripnutie obrazovky a potom posunutím jazdca príslušnú možnos zabezpe enia.
- Vzor, PIN kód alebo heslo nie sú nevyhnutné na fungovanie pripnutia obrazovky.

### Pripnutie obrazovky

- 1 V zariadení musí by aktivované pripnutie obrazovky.
- 2 Otvorte niektorú aplikáciu a prejdite na obrazovku, ktorú chcete pripnú.
- $3$  uknite na položku  $\Pi$ .
- 4 Ak chcete zobrazi ikonu pripnutia obrazovky **o** potiahnite prstom smerom nahor.
- 5 uknite na položku **.**
- 6 V zobrazenom automaticky otváranom okne uknite na položku Rozumiem.

## Zrušenie pripnutia obrazovky

- 1 Na pripnutej obrazovke sa naraz dotknite tla idiel  $\Box$  a  $\triangleleft$  a podržte ich.
- 2 Obe tla idlá uvo nite.
- $\bullet$ Ak ste pri aktivovaní funkcie pripnutia obrazovky ozna ili možnos zabezpe enia, musíte najprv zada vzor, PIN kód alebo heslo na odomknutie zariadenia, až potom možno zruši pripnutie obrazovky.

# Nastavenia aplikácie

Niektoré aplikácie si po za atí ich používania vyžiadajú povolenia. Povolenia pre jednotlivé aplikácie môžete povoli alebo zakáza bu z ponuky Nastavenie, alebo z dialógového okna s potvrdením povolenia. Požiadavky na povolenia závisia od vývojárov aplikácie.

# Povolenie alebo zakázanie povolení

Po zobrazení tohto dialógového okna si môžete vybrat, či chcete povolenia povoliť, alebo zakáza, Ak ste predtým používali inú verziu systému Android, väčšina aplikácií už získala potrebné povolenia.

## Udelenie povolení

- 1 Na udelenie povolení uknite na položku Povoliť.
- 2 Ke sa druhýkrát zobrazí dialógové okno s potvrdením, môžete si, ak chcete, zvoli možnos Túto otázku už nezobrazovať.
- 3 V dialógovom okne sa dozviete dôvod, pre o aplikácia potrebuje povolenia a spôsob, akým ich konkrétne využije. Dialógové okno zrušíte vknutím na možnos OK.

### Zamietnutie povolenia

- Ak chcete povolenie zamietnu, uknite po zobrazení dialógového okna na možnos Odmietnuť.
- $-\bullet$ Niektoré aplikácie možno používa aj po zamietnutí povolení.

# Dôležité povolenia

Niektoré povolenia sú pre správnu funkciu aplikácií mimoriadne potrebné. V týchto prípadoch vás o tom informuje dialógové okno.

### Udelenie mimoriadne dôležitých povolení

- 1 Na udelenie povolenia uknite na položku Pokračovať > Informácie o aplikácii > Povolenia.
- 2 Nájdite potrebné mimoriadne dôležité povolenie.
- 3 Posu te jazdec doprava.
- Povolenia môžete spravova aj v položke Nastavenia > Aplikácie. Uknite na aplikáciu a potom pod a potreby zme te povolenia.

## Konfigurácia aplikácií

- 1 Na obrazovke Plocha uknite na položku ...
- 2 Vyh adajte a uknite na položky Nastavenia > Aplikácie >  $\dot{\alpha}$ .
- 3 Vyberte si možnos konfigurácie, napríklad **Povolenia aplikácií**, a následne zvo te aplikáciu, ktorú chcete konfigurova

# Prepojenie aplikácií

Zariadenie ur í aplikáciu, ktorá bude predvolene spracúva konkrétny odkaz na webovú stránku. Znamená to, že v prípade, ak je nastavené prepojenie, nebudete musie po každom otvorení odkazu vybera aplikáciu. Predvolenú aplikáciu si môžete kedyko vek zmeni.

## Správa prepojení aplikácií z ponuky Nastavení

- 1 Na obrazovke Plocha uknite na položku ...
- 2 Vyh adajte a uknite na položky Nastavenia > Aplikácie.
- 3 uknite na **z**a vyh adajte **Odkazy aplikácií**.
- 4 Vyberte aplikáciu, ktorej podporované prepojenia si želáte nastavi.
- 5 Nastavte vlastnos Odkazy aplikácií na možnos Otvárať v tejto aplikácii.

# Obnovenie aplikácií

Ak aplikácia prestane reagova alebo spôsobuje problémy so zariadením, môžete ju obnovi alebo vymaza jej dáta.

## Vynulovanie predvolieb aplikácie

- 1 V zobrazení Plocha uknite na ikonu  $\oplus$ .
- 2 Vyh adajte a uknite na položky Nastavenia > Aplikácie.
- 3 uknite na položku a potom na položky Obnoviť predvoľby aplikácií > Obnoviť aplikácie.
- Pri vynulovaní predvolieb aplikácie sa zo zariadenia neodstránia žiadne údaje aplikácií.

## Vymazanie údajov aplikácie

- 1 V zobrazení Plocha uknite na ikonu .
- 2 Vyh adajte a uknite na položky Nastavenia > Aplikácie.
- 3 Vyberte aplikáciu alebo službu a potom uknite na položky Ukladací priestor > VYMAZAŤ ÚDAJE > OK.
- $\mathbf{r}$ Po vymazaní údajov aplikácie sa dáta zvolenej aplikácie natrvalo odstránia z vášho zariadenia. Možnos vymazania údajov aplikácie nie je k dispozícii pre všetky aplikácie a služby.

## Vymazanie vyrovnávacej pamäte aplikácie

- 1 Na obrazovke Plocha uknite na položku  $\bullet$ .
- 2 Vyh adajte a uknite na položky Nastavenia > Aplikácie.
- 3 Vyberte aplikáciu a potom uknite na položky Ukladací priestor > VYMAZAŤ VYROVNÁVACIU PAMÄŤ.
- \* Možnos vymazania vyrovnávacej pamäte aplikácie nie je dostupná pri všetkých aplikáciách a službách.

Vymazanie predvolených nastavení aplikácie

- 1 Na obrazovke Plocha uknite na položku ...
- 2 Vyh adajte a uknite na položky Nastavenia > Aplikácie.
- 3 Vyberte aplikáciu a potom uknite na položky Predvolené otváranie > VYMAZAŤ PREDVOLENÉ NASTAVENIA.
- $\mathbf{r}$ Možnos vymazania predvolených nastavení aplikácie nie je dostupná pri všetkých aplikáciách a službách.

# Daydream

Daydream je interaktívny šetri obrazovky, ktorý automaticky zobrazí farebné obrazce, fotografie alebo prezentáciu, ke je zariadenie v doku alebo sa nabíja a ke je obrazovka ne inná.

 $-\bullet$ Ak zariadenie používa viacero používate ov, každý z nich môže ma individuálne nastavenia šetri a Davdream.

### Aktivácia šetriča obrazovky Daydream

- 1 Na ploche uknite na položku .
- 2 Vyh adajte položky Nastavenia > Displej > Šetrič obrazovky a uknite na ne.
- 3 Posu te jazdec doprava.

## Výber obsahu pre šetrič obrazovky Daydream

- 1 Na ploche uknite na položku  $\blacksquare$ .
- 2 Vyh adajte položky Nastavenia > Displej > Šetrič obrazovky a uknite na ne.
- 3 Posu te jazdec doprava.
- 4 Vyberte, o chcete zobrazi, ke je šetri obrazovky aktívny.

## Nastavenie času spustenia šetriča obrazovky Daydream

- 1 Na ploche uknite na položku **.**
- 2 Vyh adajte položky Nastavenia > Displej > Šetrič obrazovky a uknite na ne.
- 3 Posu te jazdec doprava.
- 4 Ak chcete aktivova šetri obrazovky Daydream ihne, uknite na položku: a potom na položku Spustiť.
- 5 Ak chcete nastavi možnosti automatickej aktivácie, uknite na položku , potom na položku Kedy spustiť šetrič obrazovky a vyberte niektorú možnos.

# Jazykové nastavenia

Môžete vybra predvolený jazyk zariadenia a neskôr ho zmeni . Zmeni môžete aj jazyk písania pri zadávaní textu. Informácie nájdete v asti [Prispôsobenie klávesnice na](#page-59-0) [obrazovke](#page-59-0) na stránke 60 .

## Zmena jazyka

- 1 Na obrazovke Plocha uknite na položku ...
- 2 Vyh adajte a uknite na položky Nastavenia > Jazyk a vstup > Jazyk.
- 3 Vyberte požadovanú možnos.
- 4 uknite na položku OK.
- \* Ak ste vybrali nesprávny jazyk a nedokážete pre íta texty v ponuke, nájdite a uknite na ikonu o. Potom vyberte text nachádzajúci sa ved a ikony **a vyberte prvú položku v otvorenej** ponuke. Potom môžete vybra požadovaný jazyk.

# Dátum a as

V zariadení môžete zmeni dátum a as.

### Manuálne nastavenie dátumu

- 1 V zobrazení Plocha uknite na ikonu  $\blacksquare$ .
- 2 Vyh adajte a uknite na položky Nastavenia > Dátum a čas.
- 3 Jazdec ved a položky Automatický dátum a čas posu te do ava.
- 4 uknite na položku Nastaviť dátum.
- 5 Rýchlym pohybom do ava alebo doprava, prípadne šípkami, nastavte de .<br>6 Luknite na položku **OK.**
- uknite na položku **OK**.

### Manuálne nastavenie času

- 1 Na obrazovke Plocha uknite na položku ...
- 2 Vyh adajte položky **Nastavenia > Dátum a čas** a uknite na ne.
- 3 Posu te jazdec ved a položky Automatický dátum a čas do ava.
- 4 uknite na položku **Nastaviť čas**.
- 5 Nastavte príslušné hodnoty hodín a minút.
- 6 uknite na položku OK.

## Nastavenie časového pásma

- 1 Na obrazovke Plocha uknite na položku .
- 2 Vyh adajte položky **Nastavenia > Dátum a čas** a uknite na ne.
- 3 Posu te jazdec ved a položky **Automatické časové pásmo** do ava.
- uknite na položku Vybrať časové pásmo.
- 5 Vyberte požadovanú možnos.

# Mobile BRAVIA® Engine

Technológia Mobile BRAVIA® Engine od spoločnosti Sony zlepšuje kvalitu zobrazenia fotografií a videí. Obrázky sú v aka nej jasnejšie, ostrejšie a prirodzenejšie. Technológia Mobile BRAVIA Engine je kvôli šetreniu energie predvolene vypnutá.

### Zapnutie technológie Mobile BRAVIA® Engine

- 1 Na ploche uknite na položku **.**
- 2 Vyh adajte a uknite na položky Nastavenia > Displej > Zlepšenie obrázka.
- 3 úknite na prepína Mobile BRAVIA Engine 2, ak ešte nie je vybraný.

# Režim Super-vivid

Režim Super-vivid vylepšuje jas a sýtos farieb fotografií a videí zobrazovaných v zariadení.

## Zapnutie režimu pre vylepšenie obrazovej kvality

- 1 Na ploche uknite na položku .
- 2 Vyh adajte a uknite na položky Nastavenia > Displej > Zlepšenie obrázka.
- 3 úknite na prepína **Režim superjasných obrázkov**, ak ešte nie je vybraný.

# Vylepšenie zvukového výstupu

Zvuk svojho zariadenia môžete manuálne vylepši zapnutím individuálnych nastavení, akými sú ekvalizér a priestorový zvuk. Môžete zapnú dynamický normalizér na minimalizovanie rozdielov v hlasitosti medzi skladbami a videami. Pri používaní káblového slúchadla môžete tiež zlepši kvalitu skomprimovaných hudobných súborov a dosiahnu zvuk s kvalitou takmer vysokého rozlíšenia.

## Automatické vylepšenie zvukového výstupu

- 1 Na ploche uknite na položku $\oplus$ .
- 2 Vyh adajte a uknite na položky Nastavenia > Zvuk a upozornenie > Nastavenia zvuku.
- 3 Posu te jazdec ved a položky **ClearAudio+** doprava.

## Manuálna úprava nastavení zvuku

- 1 Na ploche uknite na položku $\blacksquare$ .
- 2 Vyh adajte položky Nastavenia > Zvuk a upozornenie > Nastavenia zvuku a ťuknite na ne.
- 3 Posu te jazdec ved a položky ClearAudio+ do ava.
- 4 uknite na položky Zvukové efekty > Ekvalizér.
- 5 Upravte nastavenia zvuku potiahnutím tla idiel frekven ných pásiem nahor alebo nadol.
- $-6-$ Manuálna úprava nastavení zvukového výstupu nemá vplyv na aplikácie hlasovej komunikácie. Zvuková kvalita hlasového hovoru napríklad zostane nezmenená.

## Minimalizácia rozdielov v hlasitosti pomocou dynamického normalizéra

- 1 Na ploche uknite na položku $\blacksquare$ .
- 2 Vyh adajte položky Nastavenia > Zvuk a upozornenie > Nastavenia zvuku a uknite na ne.
- 3 Posu te jazdec ved a položky Dynamický normalizér doprava.

# Ú ty viacerých používate ov

Zariadenie podporuje ú ty viacerých používate ov, takže jednotliví používatelia sa môžu v zariadení prihlasova samostatne a používa ho. Ú ty viacerých používate ov sú výhodné v prípadoch, ke zariadenie zdie ate s inými u mi alebo ak zariadenie niekomu poži iate, aby ho mohol chví u používa. Používate , ktorý nastaví zariadenie ako prvý, sa stáva jeho vlastníkom. Iba vlastník má možnos spravova ú ty ostatných používate ov. Okrem ú tu vlastníka existujú dva rôzne typy ú tov:

- Bežný používate: Tento typ ú tu je vhodný pre niekoho, kto zariadenia pravidelne používa.
- Používate hos: Možnos hos ovského ú tu zapnite pre osobu, ktorá chce zariadenie používa, iba do asne.
- Y Niektoré funkcie má k dispozícii len vlastník. Len vlastník môže napríklad povoli preberanie z iných zdrojov ako Google Play™.

# Informácie o bežnom používateľskom účte

Pridaním bežných používate ských ú tov umožníte rôznym používate om ma odlišné plochy, tapety a všeobecné nastavenia. Získajú tiež samostatný prístup k aplikáciám a pamäťovému ukladaciemu priestoru na súbory, napríklad hudbu a fotografie. Do zariadenia môžete prida až tri bežné používate ské ú ty.

## Pridanie bežného používateľského účtu

- 1 Skontrolujte, i ste sa prihlásili ako vlastník, teda používate, ktorý zariadenie nastavil ako prvý.
- 2 Na ploche uknite na položku $\bullet$ .
- 3 Vyh adajte položky Nastavenia > Používatelia > Pridať používateľa a uknite na ne.
- 4 uknite na položku OK. Vytvorí sa nový ú et.
- 5 uknite na položku NASTAVIŤ TERAZ. Obrazovka sa zamkne a v pravom hornom rohu sa zobrazí ikona predstavujúca novopridaného používate a.
- 6 Potiahnutím prstom nahor odomknite obrazovku.
- Pod a pokynov na obrazovke nastavte ú et pre používate a.
- <sup>2</sup> V prípadoch, kedy si osoba používajúca nový ú et chce nastavi ú et, no v danej chvíli tak nemôže urobi, môžete uknú na položku TERAZ NIE v kroku 5. Ke bude používate k dispozícii, môže vybra možnos Používatelia v asti Nastavenia a zobrazi si tak nový ú et, ktorý sa zobrazí ako Nový používateľ. Sta í uknú na ú et a dokon i jeho nastavenie pomocou pokynov.
- · $\dot{\bullet}$  Bežný používate ský ú et môžete prida aj zo stavového riadka na každej obrazovke. Sta í stavový riadok posunú dvomi prstami nadol, uknú na ikonu používate a a potom na položku Pridať používateľa.

# Umožnenie bežnému používateľovi uskutočňovať hovory a používať správy SMS

- 1 Skontrolujte, i ste prihlásení ako vlastník.
- 2 Na ploche uknite na položku .
- 3 Vyh adajte položky Nastavenia > Používatelia a uknite na ne.
- 4 uknite na položku  $\bullet$  ved a mena konkrétneho používate a, potom posu te jazdec ved a položky Zapnúť telefonické hovory a SMS doprava.

# Odstránenie bežného používateľského účtu zo zariadenia

- 1 Skontrolujte, i ste sa prihlásili ako vlastník.<br>2 Na ploche uknite na ikonu
- Na ploche uknite na ikonu .
- 3 Vyh adajte a uknite na položky Nastavenia > Používatelia.
- 4 vednite na ikonu vedía mena používateľa, ktorého chcete odstráni", a potom na položky Odstrániť používateľa > Odstrániť.

# Informácie o hosťovskom používateľskom účte

Ak chce niekto používa vaše zariadenie iba do asne, môžete tomuto používate ovi povoli hos ovský ú et. V hos ovskom režime sa zariadenie spustí ako novonainštalovaný systém, ktorý obsahuje iba predinštalované aplikácie. Ke hos skon í s používaním zariadenia, môžete reláciu vymaza, aby mohol alší hos za a odznova. Hos ovský používate ský ú et je predinštalovaný a nedá sa odstráni.

# Aktivácia hosťovského používateľského účtu

- 1 Skontrolujte, i ste sa prihlásili ako vlastník, teda používate, ktorý zariadenie nastavil ako prvý.
- 2 Na ploche uknite na položku $\bullet$ .
- 3 Vyh adajte položky Nastavenia > Používatelia > Hosť a uknite na ne.
- $-\bullet$ Hos ovský používate ský ú et môžete aktivova aj zo stavového riadka na každej obrazovke. Sta í stavový riadok posunú dvomi prstami nadol, uknú na ikonu používate a a potom na položku Pridať hosťa.

# Umožnenie používateľovi, ktorý je hosť, uskutočňovať hovory

- 1 Skontrolujte, i ste prihlásení ako vlastník.
- 2 Na ploche uknite na položku $\bullet$ .
- 3 Vyh adajte položky **Nastavenia > Používatelia** a uknite na ne.
- 4 vknite na položku **za** ved a možnosti **Hosť**, potom posu te jazdec ved a položky Zapnúť telefonické hovory doprava.

### Vymazanie dát z relácie hosťa

- 1 Skontrolujte, i ste prihlásení do hos ovského ú tu.
- 2 Na ploche uknite na položku $\bullet$ .
- 3 Vyh adajte položky Nastavenia > Používatelia a uknite na ne.
- 4 Vyh adajte položku Odstrániť hosťa a uknite na u.
- 5 uknite na položku Odstrániť.
- -64 Reláciu hos a môžete tiež vymaza zo stavového riadka na ubovo nej obrazovke. Musíte by však prihlásení do hos ovského ú tu. Sta í stavový riadok posunú dvomi prstami nadol, uknú na ikonu používate a a potom na položku Odstrániť hosťa.

# Prepínanie medzi účtami viacerých používateľov

## Prepínanie medzi účtami viacerých používateľov

- 1 Ak chcete zobrazi zoznam používate ov, dvomi prstami posu te stavový riadok nadol a uknite na ikonu používate a v pravom hornom rohu obrazovky.
- 2 uknite na ikonu predstavujúcu používate ský ú et, na ktorý chcete prepnú Zobrazí sa obrazovka uzamknutia pre daný používate ský ú et.
- $-\frac{1}{2}$ Ke prepnete na hos ovský ú et a chcete predchádzajúcu reláciu vymaza, úknite na položku **Začať odznova**. Ak chcete v predchádzajúcej relácii pokra<sup>čova</sup>, úknite na položku Áno, pokračovať.
- každý používate si môže nastavi vlastnú obrazovku uzamknutia. Informácie nájdete v asti [Zamknutie obrazovky](#page-11-0) na strane 12.

# Nastavenia pre účty viacerých používateľov

V zariadeniach s viacerými používate mi existujú tri rozli né typy nastavení:

- Nastavenia, ktoré môže zmeni ubovo ný používate a vykonaná zmena má vplyv na všetkých používate ov. Príklady: jazyk, Wi-Fi®, režim V lietadle, NFC a Bluetooth®.
- Nastavenia, ktoré majú vplyv iba na ú et individuálneho používate a. Príklady: automatická synchronizácia dát, zámok obrazovky, rôzne pridané kontá a tapeta.
- Nastavenia, ktoré sa zobrazujú iba vlastníkovi a ich zmena má vplyv na všetkých používate ov, napríklad nastavenia siete VPN.

# Písanie textu

# Klávesnica na obrazovke

Na zadávanie textu môžete bu použi klávesnicu QWERTY na obrazovke a uknú na každé písmeno jednotlivo, alebo môžete použi funkciu zadávania gestami a vytvára slová posúvaním prsta medzi písmenami. Ak radšej používate menšiu verziu klávesnice na obrazovke a text zadávate iba jednou rukou, môžete aktivova klávesnicu s ovládaním jednou rukou.

Môžete vybra až tri jazyky textového vstupu. Funkcia inteligentného rozpoznania jazyka rozpozná používaný jazyk a predikuje pri písaní slová pre daný jazyk. Niektoré aplikácie otvoria klávesnicu na obrazovke automaticky, napríklad e-mailové aplikácie a aplikácie na odosielanie správ SMS.

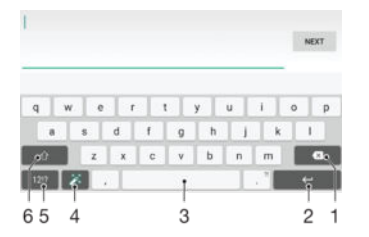

- 1 Odstránenie znaku pred kurzorom.
- 2 Zadanie konca riadka alebo potvrdenie textového vstupu.
- 3 Zadanie medzery.
- 4 Prispôsobenie klávesnice. Po prispôsobení klávesnice tla idlo zmizne.
- 5 Zobrazenie ísiel a symbolov. alšie symboly zobrazíte uknutím na položku 112.
- 6 Prepínanie medzi malými písmenami  $\left\langle \right\rangle$ , ve kými písmenami  $\blacktriangle$  a ve kým za iato ným písmenom  $\blacktriangle$ . V niektorých jazykoch sa toto tla idlo používa na sprístupnenie osobitných znakov v danom jazyku.

### Zobrazenie klávesnice na obrazovke na zadávanie textu

• uknite do po a na zadávanie textu.

### Použitie klávesnice na obrazovke v orientácii na šírku

- Ke je zobrazená klávesnica na obrazovke, oto te zariadenie doprava alebo do ava.
- V niektorých aplikáciách bude možno potrebné upravi nastavenia a povoli orientáciu na šírku.

# Zadávanie jednotlivých znakov textu

- 1 Ak chcete zada znak uvedený na klávesnici, uknite na
- 2 Ak chcete zada variant znaku, dotknite sa príslušného znaku na klávesnici a podržte na om prst, ím sa zobrazí zoznam dostupných možností. Potom zo zoznamu vyberte požadovaný znak. Ak chcete napríklad zada znak "é", dotknite sa znaku "e" a podržte ho, kým sa nezobrazia alšie možnosti. Stále držte stla ené tla jdlo klávesnice, posu te sa na znak "é" a vyberte ho.

### Zadávanie bodky

 $\bullet$  Po zadaní slova dvakrát tiknite na medzerník.

### Zadanie textu pomocou funkcie zadávania gestami

- 1 Ak je zobrazená klávesnica na obrazovke, posúvajte prst z písmena na písmeno a na rtnite slovo, ktoré chcete napísa
- 2 Po zadaní slova nadvihnite prst. Zariadenie ponúkne slovo na základe písmen, ktoré ste zadali.
- 3 Ak sa nezobrazí správne slovo, uknite na položku x a prezrite si ostatné možnosti. Ak sa nezobrazí správne slovo, vymažte celé slovo a znova ho na rtnite, prípadne zadajte slovo uknutím na jednotlivé písmená.

### Zmena nastavení zadávania gest

- 1 Ke je zobrazená klávesnica na obrazovke, uknite na položku 121?.
- 2 uknite na položku  $\bullet$  a potom na položku Nastavenie klávesnice.
- 3 Ak chcete funkciu zadávania gest aktivova alebo deaktivova, posu te jazdec ved a položky Zadávanie gestami do zapnutej alebo vypnutej polohy.

#### Používanie klávesnice na zadávanie jednou rukou

- 1 Otvorte klávesnicu na obrazovke v režime na výšku a uknite na položku 12!?.
- 2 uknite na položku **za** a potom na položku **Klávesnica s ovládan. 1 rukou**.
- 3 Ak chcete presunú klávesnicu na zadávanie jednou rukou na avú alebo pravú stranu obrazovky, uknite na položku < alebo >.
- $\frac{1}{2}$ Ak chcete obnovi používanie úplnej klávesnice na obrazovke, uknite na položku  $[7]$ .

# Klávesnica telefónu

Klávesnica telefónu je podobná štandardnej klávesnici telefónu s 12 tla jdlami. Ponúka predikciu textu a možnosti textového vstupu multitap. Prostredníctvom nastavení klávesnice môžete aktivova metódu textového vstupu klávesnice telefónu. Klávesnica telefónu je k dispozícii iba pri orientácii na výšku.

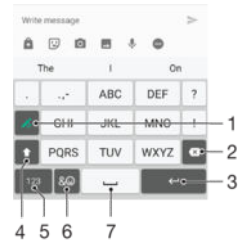

- 1. Výber možnosti textového vstupu Na každý znak môžete uknú raz a použi návrhy slov alebo môžete úka na tla idlo, kým sa nevyberie požadovaný znak.
- 2. Odstránenie znaku pred kurzorom
- 3. Zadanie konca riadka alebo potvrdenie textového vstupu
- 4. Zmena ve kosti písma a zapnutie zámku ve kých písmen
- 5. Zobrazenie ísel
- 6. Zobrazenie symbolov a emotikonov
- 7. Zadanie medzery

### Prvé otvorenie klávesnice telefónu

- 1 uknite do po a na zadávanie textu a potom uknite na položku 12!?.
- 2 uknite na položku  $\bullet$ , potom uknite na položku Nastavenie klávesnice.
- 3 uknite na položku Klávesnica na výšku a potom vyberte možnos Klávesnica telefónu.

### Zadávanie textu pomocou klávesnice telefónu

- Po zobrazení textu à na klávesnici telefónu uknite na každý znak len raz, a to aj v prípade, že požadované písmeno nie je na danom tla idle prvé. Po uknutí na riadok návrhov a jeho podržaní sa zobrazí viac návrhov slov. Zo zoznamu si môžete vybra niektoré slovo.
- Po zobrazení textu  $\rightarrow$  na klávesnici telefónu uknite na tla idlo na obrazovke a vyberte znak, ktorý chcete zada. Na toto tla idlo ukajte dovtedy, kým sa nevyberie požadovaný znak. Ak chcete vybra alší znak, postup opakujte.

## Zadanie čísel pomocou klávesnice telefónu

Ke je zobrazená klávesnica telefónu, uknite na tla idlo 123. Zobrazí sa klávesnica telefónu s íslami.

### Vloženie symbolov a emotikon pomocou klávesnice telefónu

- 1 Ke je zobrazená klávesnica telefónu, uknite na tla idlo & @. Zobrazí sa mriežka so symbolmi a emotikonami.
- 2 Posúvaním nahor alebo nadol zobrazte alšie možnosti. Symbol alebo emotikonu zobrazíte uknutím.

# Zadanie textu pomocou hlasového vstupu

Ke zadávate text, môžete namiesto písania slov použi funkciu hlasového vstupu. Jednoducho vyslovujte slová, ktoré chcete zada. Hlasový vstup je experimentálna technológia od spolo nosti Google™ a je dostupná vo viacerých jazykoch a regiónoch.

## Povolenie hlasového vstupu

- 1 Ke je zobrazená klávesnica na obrazovke, uknite na položku 12!?.
- 2 uknite na položku  $\bullet$  a potom na položku **Nastavenie klávesnice**.
- 3 Posu te jazdec ved a položky Zadávanie textu v Google™ voice doprava.
- 4 uknutím na položku < uložte nastavenia. Ikona mikrofónu  $\bullet$  sa teraz zobrazí na klávesnici na obrazovke.

## Zadanie textu pomocou hlasového vstupu

- 1 Otvorte klávesnicu na obrazovke.
- 2 uknite na položku  $\mathcal Q$ . Ke sa zobrazí symbol  $\mathcal Q$ , hlasom zadajte text.
- 3 Po dokon ení znova uknite na položku . Zobrazí sa navrhovaný text.
- 4 Text v prípade potreby upravte manuálne.
- $\frac{1}{2}$  Ak chcete zobrazi klávesnicu a text zada manuálne, uknite na položku  $\frac{1}{2}$ .

# Úprava textu

Priamo po as písania môžete vybra, vystrihnú, kopírova a prilepi text. K možnostiam na úpravu získate prístup dvojitým uknutím na zadaný text. Možnosti na úpravu sú k dispozícii prostredníctvom panelu aplikácií.

# Panel aplikácií

Pri zvolenom texte sú dostupné nasledujúce innosti:

- Vystrihnúť
- Kopírovať
- Vložiť
- Zdieľať
- Vybrať všetko
- Možnos Vložiť sa zobrazí iba v prípade, že je text uložený v schránke.

## Výber textu

- 1 Zadajte nejaký text a potom na dvakrát uknite. Slovo, na ktoré ste ukli, sa zvýrazní pomocou zna iek na jeho oboch stranách.
- 2 Ak chcete vybra vä šiu as textu, posu te zna ky do ava alebo doprava.

## Úprava textu

- <span id="page-59-0"></span>1 Zadajte nejaký text a potom na dvakrát uknite. Zobrazí sa panel aplikácií.
- 2 Vyberte text, ktorý chcete upravi, a potom ho zme te pomocou panela aplikácií.

### Použitie lupy

• Ke zadáte text, uknite a podržte prst na textovom poli. Text sa zvä ší a vy môžete umiestni kurzor na požadované miesto v textovom poli.

# Prispôsobenie klávesnice na obrazovke

Pri písaní textu prostredníctvom klávesnice na obrazovke môžete získa, prístup k nastaveniam klávesnice a valším nastaveniam textového vstupu, ktoré napríklad umož ujú nastavi možnosti jazykov písania i predikcie a opravy textu. Deaktivovaním funkcie inteligentného rozpoznania jazyka môžete získava návrhy slov pre jeden jazyk.

Klávesnica sa na základe textu, ktorý ste napísali v správach a iných aplikáciách, môže nau i váš štýl písania. Dostupná je aj príru ka personalizácie, ktorá vám pomôže s vä šinou základných nastavení a umožní vám rýchle za atie používania. Môžete sa rozhodnú použi iné klávesnice alebo medzi klávesnicami prepína . Môžete si napríklad vybra ínsku klávesnicu Xperia™ alebo japonskú klávesnicu Xperia™.

### Prístup k nastaveniam klávesnice na obrazovke

- 1 Pri zadávaní textu pomocou klávesnice na obrazovke uknite na položku 12!?.
- 2 uknite na položky **a Nastavenie klávesnice** a potom pod a potreby zme te nastavenia.
- 3 Ak chcete prida jazyk písania textového vstupu, uknite na položku Písomné jazyky a ozna te príslušné polí ka.
- 4 Výber potvrte uknutím na položku OK.

### Zmena nastavení návrhov slov

- 1 Pri zadávaní textu pomocou klávesnice na obrazovke uknite na položku 121?
- 2 uknite na položku **a** a potom na položky Nastavenie klávesnice > Návrhy slov.
- 3 Vyberte požadovanú možnos.

### Výber inej klávesnice

- 1 Pri zadávaní textu pomocou klávesnice na obrazovke uknite na položku v pravej dolnej asti obrazovky.
- 2 Vyberte požadovanú možnos.
- $\bullet$ Ak chcete zapnú viacero možností klávesnice, uknite na položku Ďalšie klávesnice a posu te príslušné jazdce doprava.

#### Zmena jazyka písania pomocou klávesnice na obrazovke

- $\pmb{\P}$ Táto funkcia je k dispozícii len vtedy, ke ste pridali viac jazykov vstupu a funkcia inteligentného rozpoznania jazyka je vypnutá, prípadne sú medzi vybratými jazykmi jazyky nevyužívajúce latinku.
- Pri zadávaní textu pomocou klávesnice na obrazovke môžete uknutím na ikonu jazyka písania prepína medzi vybratými jazykmi písania. Môžete napríklad viackrát uknú na položku EN, kým sa nezobrazí požadovaný jazyk písania.

## Zmena nastavení funkcie používania vášho štýlu písania

- 1 Pri zadávaní textu pomocou klávesnice na obrazovke uknite na položku 121?<br>2 Liknite na položku se potom na položky Nastavenie klávesnice > Použitie
- uknite na položku  $\bullet$ , potom na položky Nastavenie klávesnice > Použitie môjho štýlu písania a vyberte niektorú z možností.

### Zmena nastavenia inteligentného rozpoznávania jazyka

Ţ Ak chcete využíva funkciu inteligentného rozpoznávania jazykov, v nastavení Písomné jazyky musí by vybratý viac ako jeden jazyk. Funkcia podporuje iba jazyky používajúce latinskú abecedu.

- 1 Ke je zobrazená klávesnica na obrazovke, uknite na kláves 12!?.
- 2 uknite na ikonu **z**a potom na položku Nastavenie klávesnice.
- 3 Ak chcete funkciu inteligentného rozpoznávania jazyka aktivova alebo deaktivova, jazdec ved<sup>a</sup> položky **Inteligentné rozpoznanie jazyka** posu te do zapnutej alebo vypnutej polohy.

Výber variantu rozloženia klávesnice

- $\bullet$  Varianty rozloženia pre klávesnicu na obrazovke nemusia by $\bullet$ dostupné pre všetky jazyky písania. Pre každý jazyk písania môžete vybrať iné rozloženie klávesnice.
- 1 Pri zadávaní textu pomocou klávesnice na obrazovke uknite na položku 121?.
- 2 uknite na položku  $\bullet$  a potom na položku Nastavenie klávesnice.
- 3 uknite na položku Písomné jazyky a potom na položku i ved a jazyka písania.
- 4 Vyberte variant rozloženia klávesnice.
- 5 Výber potvr te uknutím na položku OK.

# Volanie

# Telefonovanie

Hovor môžete uskuto ni manuálnym vyto ením telefónneho ísla, uknutím na telefónne íslo uložené v zozname kontaktov alebo uknutím na telefónne íslo v denníku hovorov. Môžete použi aj funkciu inteligentného vytá ania a rýchlo tak vyh adáva ísla zo zoznamu kontaktov a denníka hovorov. Šta í zada é asta ísla alebo mena kontaktu a vybra si zo zobrazených návrhov. Ak chcete uskuto ni videohovor, v zariadení môžete použi aplikáciu na okamžité správy a videochat Hangouts™. Informácie nájdete v asti [Okamžité správy a videochat](#page-78-0) na strane 79.

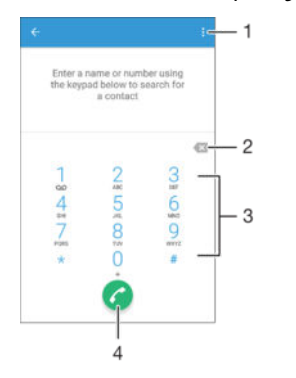

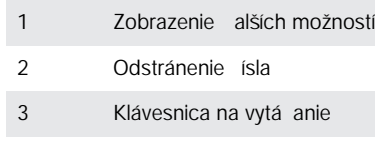

4 Tla idlo volania

# Otvorenie klávesnice na vytáčanie

- 1 Na obrazovke Plocha uknite na položku ...
- 2 Vyh adajte položku a u uknite na u.
- 3 Ak sa klávesnica na vytá anie nezobrazí, uknite na položku .

### Vytočenie telefónneho čísla

- 1 Otvorte klávesnicu na vytá anie.
- 2 Zadajte telefónne íslo a uknite na položku $\bullet$ .
- Ak chcete odstráni íslo zadané omylom, uknite na položku

### Uskutočnenie hovoru pomocou funkcie inteligentného vytáčania

- 1 Otvorte klávesnicu na vytá anie.
- 2 Zadajte písmená alebo ísla kontaktu, ktorému chcete zavola). Po as zadávania jednotlivých písmen a ísiel sa zobrazí zoznam možných kontaktov.
- 3 Úlknite na kontakt, ktorému chcete zavola

#### Uskutočnenie medzinárodného hovoru

- 1 Otvorte klávesnicu na vytá anie.<br>2 Dotknite sa položkv 0 a podržte
- 2 Dotknite sa položky 0 a podržte na nej prst, kým sa nezobrazí znak +.
- 3 Zadajte smerové číslo krajiny, smerové číslo oblasti (bez úvodných núl) a telefónne íslo a potom uknite na položku .

### Pridanie čísla na priame vytáčanie na plochu

- 1 Dotknite sa prázdnej oblasti v zobrazení Plocha a podržte ju, kým zariadenie nezavibruje a nezobrazí sa ponuka prispôsobenia.
- 2 V ponuke prispôsobenia uknite na položky Widgety > Skratky.
- 3 Prejdite zoznam aplikácií a vyberte možnos Priame vytáčanie.
- 4 Vyberte kontakt a íslo, ktoré chcete použi ako íslo na priame vytá anie.

# Zobrazenie alebo skrytie telefónneho čísla

Môžete si vybra, i sa pri uskuto ovaní hovoru na displeji zariadenia príjemcu vaše íslo zobrazí alebo ostane skryté.

### Zobrazenie alebo skrytie telefónneho čísla

- 1 Na obrazovke Plocha uknite na položku .
- 2 Vyh adajte položky Nastavenia > Hovor > Ďalšie nastavenia > Identifikácia volajúceho a uknite na ne.

# Prichádzajúce hovory

Ak prijmete prichádzajúci hovor v ase, ke je zariadenie v režime spánku alebo ke je uzamknutá obrazovka, aplikácia telefónu sa otvorí vo formáte na celú obrazovku. Ak prijmete prichádzajúci hovor v ase, ke je obrazovka aktívna, prichádzajúci hovor sa zobrazí ako pohyblivé upozornenie, teda v minimalizovanom okne, ktoré sa nachádza v hornej asti ubovo nej otvorenej obrazovky. Po prijatí takéhoto upozornenia sa môžete rozhodnú odpoveda na hovor a otvori obrazovku aplikácie telefónu alebo hovor odmietnu a zosta na aktuálnej obrazovke.

### Prijatie prichádzajúceho hovoru pri neaktívnej obrazovke

• Presu te položku doprava.

Prijatie prichádzajúceho hovoru pri aktívnej obrazovke

- V pohyblivom upozornení, ktoré sa zobrazí v hornej asti obrazovky, uknite na položku PRIJAŤ.
- Namiesto toho, aby ste prijali hovor, môžete prejs aj na hlavnú obrazovku aplikácií telefónu. Treba uknú do hornej asti okna pohyblivého upozornenia. Budete tak maj viac možností spravovania hovoru. Hovor môžete napríklad odmietnu pomocou správy alebo presmerova do odkazovača.

### Odmietnutie prichádzajúceho hovoru pri neaktívnej obrazovke

• Posu te jazdec  $\bullet$  do ava.

### Odmietnutie prichádzajúceho hovoru pri aktívnej obrazovke

- V pohyblivom upozornení, ktoré sa zobrazí v hornej asti obrazovky, uknite na položku ODMIETNUŤ.
- Namiesto toho, aby ste hovor odmietli, môžete prejs aj na hlavnú obrazovku aplikácií telefónu. Treba uknú do hornej asti okna pohyblivého upozornenia. Budete tak ma viac možností spravovania hovoru. Hovor môžete napríklad odmietnuť pomocou správy alebo presmerova do odkazova a.

### Stíšenie signálu zvonenia prichádzajúceho hovoru

Pri prichádzajúcom hovore stla te tla idlo hlasitosti.

# Používanie odkazovača

Pomocou aplikácie odkazova a v zariadení môžete prijíma hovory, ke ste zaneprázdnení alebo hovor zmeškáte. Funkciu automatického prijímania hovorov môžete zapnú a môžete nastavi, ko ko sekúnd sa má pred automatickým prijatím hovoru po ka. Hovory môžete na odkazova presmerova aj manuálne, ke na ich prijatie

nemáte as. K správam, ktoré vám niekto nechal na odkazova i, máte navyše prístup priamo zo zariadenia.

 $:$  Odkazova možno použi až po nahratí pozdravu.

## Nahratie pozdravu do odkazovača

- 1 Na obrazovke Plocha uknite na položku ...
- 2 Vyh adajte položky Nastavenia > Hovor > Odkazovač Xperia™ > Pozdravy a uknite na ne.
- 3 uknite na položku Nahrať nový pozdrav a postupujte pod a pokynov na obrazovke.

### Zapnutie automatických odpovedí

- 1 Na obrazovke Plocha uknite na položku ...
- 2 Vyh adajte položky Nastavenia > Hovor > Odkazovač Xperia™ a uknite na ne.
- 3 Posu te jazdec ved a položky **Odkazovač** doprava.
- $\frac{1}{2}$ Ak nenastavíte asové oneskorenie automatického odpovedania na hovory, použije sa predvolená hodnota.

## Nastavenie časového oneskorenia automatického odpovedania

- 1 Na obrazovke Plocha uknite na položku .
- 2 Vyh adajte položky Nastavenia > Hovor > Odkazovač Xperia™ a uknite na ne.
- 3 uknite na položku Zdvihnúť po.
- 4 as nastavte pomocou posúvania nahor alebo nadol.
- 5 uknite na položku **Hotovo**.

### Presmerovanie prichádzajúceho hovoru do odkazovača

- Ke vám prichádza hovor, posu te položku Možnosti odpovede nahor a vyberte možnos Odmietnuť a presmer. na Odkazovač.
- ÷ó. Môžete tiež po ka, kým uplynie prednastavené asové oneskorenie a odkazova zdvihne hovor automaticky.

### Počúvanie správ na odkazovači

- 1 Na obrazovke Plocha uknite na položku ...
- 2 Vyh adajte položky Nastavenia > Hovor > Odkazovač Xperia™ > Správy a uknite na ne.
- 3 Vyberte hlasovú správu, ktorú si chcete vypoču.
- $\cdot \dot{\bullet}$  Správy z odkazova a si môžete vypo u aj priamo z denníka hovorov uknutím na položku  $\odot$ .

# Odmietnutie hovoru správou SMS

Hovor môžete odmietnu pomocou správy SMS. Ke hovor odmietnete pomocou takejto správy, správa sa automaticky odošle volajúcemu a uloží do konverzácie prostredníctvom správ s daným kontaktom.

Môžete si vybra z mnohých preddefinovaných správ dostupných v zariadení alebo môžete vytvori novú vlastnú správu. Vytvori môžete aj vlastné prispôsobené správy úpravou preddefinovaných správ.

Odmietnutie hovoru správou SMS, keď obrazovka nie je aktívna

- 1 Ke, máte prichádzajúci hovor, uknite na možnos**. Možnosti odpovede.**
- 2 Vyberte ur enú správu alebo uknite na položku Napísať novú správu.

### Odmietnutie hovoru správou SMS, keď je obrazovka aktívna

- 1 Ke máte prichádzajúci hovor, uknite na hornú as pohyblivého okna s upozornením, v ktorom je íslo alebo meno kontaktu.
- 2 uknite na položku Možnosti odpovede.
- 3 Vyberte ur enú správu alebo uknite na položku Napísať novú správu.

### Odmietnutie druhého hovoru správou SMS

- 1 Ke sa po as hovoru opakovane ozve pípnutie, uknite na položku Možnosti odpovede.
- 2 Vyberte ur enú správu alebo uknite na položku Napísať novú správu.

Úprava správy SMS používanej na odmietnutie hovoru

- 1 V zobrazení Plocha uknite na ikonu .
- 2 Vyh adajte a uknite na položky Nastavenia > Hovor > Rýchle odpovede.
- 3 uknite na správu, ktorú chcete upravi, a vykonajte potrebné zmeny.
- 4 uknite na položku OK.

# Prebiehajúce hovory

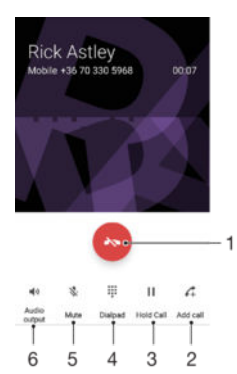

- 1. Ukon enie hovoru
- 2. Uskuto nenie druhého hovoru
- 3. Podržanie aktuálneho hovoru alebo obnovenie podržaného hovoru
- 4. Zadávanie ísel po as hovoru
- 5. Vypnutie mikrofónu po as hovoru
- 6. Zapnutie reproduktora po as hovoru

### Zmena hlasitosti slúchadla počas hovoru

Potla te tla idlo na nastavenie hlasitosti nahor alebo nadol.

# Používanie denníka hovorov

V zázname hovorov si môžete prezrie zmeškané , prijaté ∠ a odchádzajúce **7** hovory.

### Otvorenie denníka hovorov

- 1 V zobrazení Plocha uknite na ikonu  $\oplus$ .
- 2 Vyh adajte položku a u uknite na u.

#### Zobrazenie zmeškaných hovorov

- 1 V prípade zmeškaného hovoru sa v stavovom riadku zobrazí symbol ... Posu te stavový riadok smerom nadol.
- 2 uknite na položku Zmeškaný hovor.

# Volanie čísla z denníka hovorov

- uknite na íslo.
- ÷∳-Ak chcete íslo pred volaním upravi, dotknite sa ísla v denníku volaní a podržte na om prst. Potom uknite na položku Pred volaním upraviť číslo.

### Pridanie čísla z denníka hovorov do kontaktov

- 1 Dotknite sa ísla zobrazeného v denníku hovorov a podržte na om prst, následne uknite na položku Pridať ku kontaktom.
- 2 Vyberte existujúci kontakt, ku ktorému chcete prida íslo, alebo uknite na položku Vytvoriť nový kontakt.
- 3 Upravte podrobnosti o kontakte, potom uknite na položku ULOŽIŤ.

### Zobrazenie možností denníka hovorov

- Ke je denník hovorov otvorený, uknite na položku .
- -6-Prístup k všeobecným nastaveniam hovorov môžete získa aj pomocou pokynov uvedených vyššie.

# Presmerovanie hovorov

Hovory môžete presmerova na iného príjemcu, napríklad na iné telefónne íslo, iné zariadenie alebo do odkazovej služby.

### Presmerovanie hovorov

- 1 V zobrazení Plocha uknite na ikonu ...
- 2 Vyh adajte a uknite na položky Nastavenia > Hovor.
- 3 uknite na položku Presmerovanie hovorov a vyberte niektorú možnos.
- 4 Zadajte íslo, na ktoré chcete presmerova hovory, a potom uknite na položku zapnutia.

### Vypnutie presmerovania hovoru

- 1 Na obrazovke Plocha uknite na položku ...
- 2 Vyh adajte položky Nastavenia > Hovor > Presmerovanie hovorov a uknite na ne.
- 3 Vyberte možnos a potom uknite na položku Vypnúť.

# Blokovanie hovorov

Môžete blokova všetky alebo urité kategórie prichádzajúcich a odchádzajúcich hovorov. V prípade, že ste od svojho poskytovate a služieb získali kód PIN2, môžete blokova odchádzajúce hovory aj pomocou zoznamu ísel pevného vytá ania (FDN). Ak je sú as ou vášho predplatného hlasová schránka, môžete presmerova všetky prichádzajúce hovory od konkrétneho kontaktu priamo do hlasovej schránky. Ak chcete zablokova nejaké íslo, môžete prejs do služby Google Play™ a prevzia aplikácie, ktoré túto funkciu podporujú.

 $-\frac{1}{2}$ Funkciu FDN nepodporujú všetci mobilní operátori. Overte si u svojho mobilného operátora, či vaša karta SIM alebo sieťová služba túto funkciu podporuje.

Blokovanie prichádzajúcich a odchádzajúcich hovorov

- 1 V zobrazení Plocha uknite na ikonu ...
- 2 Vyh adajte a uknite na položky Nastavenia > Hovor.
- 3 uknite na položku **Blokovanie hovorov** a vyberte niektorú možnos.
- 4 Zadajte heslo a uknite na položku OK.
- $\mathbf{r}$ Ak blokovanie hovorov nastavujete prvýkrát, je potrebné zada aktiva né heslo. Toto heslo budete neskôr potrebova vždy, ke<sup>\*</sup> budete chcie upravi nastavenia blokovania hovorov.

Povolenie alebo zakázanie pevného vytáčania

- 1 Na obrazovke Plocha uknite na položku .
- 2 Vyh adajte položky Nastavenia > Hovor > Čísla pevného vytáčania a uknite na ne.
- 3 uknite na položku Aktivovať pevné vytáčanie alebo Deaktivovať pevné vytáčanie.
- 4 Zadajte kód PIN2 a uknite na položku OK.

## Prístup k zoznamu prijatých príjemcov hovorov

- 1 Na obrazovke Plocha uknite na položku ...
- 2 Vyh adajte položky Nastavenia > Hovor > Čísla pevného vytáčania > Čísla pevného vytáčania a uknite na ne.

## Zmena kódu PIN2 karty SIM

- 1 Na obrazovke Plocha uknite na položku ...
- 2 Vyh adajte položky **Nastavenia > Hovor** a úknite na ne.<br>3 uknite na položky Čísla pevného vytáčania > Zmena k
- uknite na položky Čísla pevného vytáčania > Zmena kódu PIN2.
- 4 Zadajte starý kód PIN2 karty SIM a uknite na položku OK.
- 5 Zadajte nový kód PIN2 karty SIM a uknite na položku OK.
- 6 Potvr te nový kód PIN2 a uknite na položku OK.

Presmerovanie prichádzajúcich hovorov od konkrétneho kontaktu priamo do hlasovej schránky

- 1 Na obrazovke Plocha uknite na položku .
- 2 Vyh adajte položku a u uknite na u.
- 3 Vyberte kontakt, pre ktorý chcete presmerova prichádzajúce hovory automaticky do hlasovej schránky.
- 4 uknite na položky  $\rightarrow$ :
- 5 Za iarknite políko ved a položky Všetky hovory do hlas. schr..
- 6 uknite na položku ULOŽI.

# Hovory viacerých ú astníkov

Ak máte zapnutú funkciu akajúceho hovoru, môžete naraz obsluhova viacero hovorov. Po zapnutí tejto funkcie vás na alší prichádzajúci hovor upozorní pípnutie.

### Aktivácia alebo deaktivácia čakajúceho hovoru

- 1 Na obrazovke Plocha uknite na položku ...
- 2 Vyh adajte položky **Nastavenia > Hovor > Ďalšie nastavenia** a uknite na ne.
- 3 Ak chcete aktivova alebo deaktivova funkciu akajúceho hovoru, uknite na položku Čakajúci hovor.

Prijatie druhého hovoru a podržanie prebiehajúceho hovoru

• Keť po as hovoru opakovane za ujete pípnutie, posu te položku a doprava.

Odmietnutie druhého hovoru

• Keť po as hovoru opakovane za ujete pípnutie, posu te položku o do ava.

### Uskutočnenie druhého hovoru

- 1 Po as prebiehajúceho hovoru uknite na položku . Zobrazí sa denník hovorov.
- 2 uknutím na položku **zobrazíte klávesnicu na vytá anie.**
- 3 Zadajte íslo príjemcu a uknite na položku . Prvý hovor sa podrží.

### Prepínanie medzi viacerými hovormi

• Ak chcete prepnú na iný hovor a podrža aktuálny hovor, uknite na položku Prepnúť na tento hovor.

# Konferen né hovory

Pomocou konferen ného hovoru alebo hovoru viacerých ú astníkov môžete sú asne konverzova s viacerými osobami.

 $\mathbf{r}$ Oh adom podrobností o po te ú astníkov, ktorých môžete prida ku konferen nému hovoru, kontaktujte vášho sie ového operátora.

### Uskutočnenie konferenčného hovoru

- 1 Po as prebiehajúceho hovoru uknite na položku . Zobrazí sa záznam hovorov.
- 2 Ak chcete zobrazi klávesnicu na vytá anie, uknite na položku .
- 3 Vyto te íslo druhého ú astníka a úknite na položku **o** Prvý ú astník sa do asne podrží.
- 4 Ak chcete do hovoru prida druhého ú astníka a za a konferenciu, uknite na položku  $f$ .
- 5 alších príjemcov pridáte do hovoru zopakovaním príslušných krokov uvedených vyššie.

Súkromná konverzácia s účastníkom konferenčného hovoru

- 1 Po as prebiehajúceho konferen ného hovoru uknite na položku Spravovať konferenciu.
- 2 uknite na telefónne íslo ú astníka, s ktorým chcete vies súkromnú konverzáciu.
- 3 Ak chcete ukon i súkromný hovor a vráti sa do konferen ného hovoru, úknite na tla idlo  $\hat{\tau}$ .

### Uvoľnenie účastníka z konferenčného hovoru

- 1 Po as prebiehajúceho konferen ného hovoru uknite na položku **Spravovať** konferenciu.
- 2 uknite na položku A ved a ú astníka, ktorého chcete uvo ni

Ukončenie konferenčného hovoru

• Po as hovoru uknite na položku  $\leftarrow$ 

# Hlasová schránka

Ak je sú as ou vášho predplatného hlasová schránka, volajúci vám môžu zanecháva hlasové správy, ke nemôžete prijíma hovory. íslo hlasovej schránky je zvy ajne uložené na karte SIM. Ak íslo nie je uložené na karte SIM, môžete ho získa od poskytovate a služieb a zada ho manuálne.

### Zadanie čísla hlasovej schránky

- 1 Na obrazovke Plocha uknite na položku ...
- 2 Vyh adajte položky Nastavenia > Hovor > Hlasová schránka >Nastavenie hlasovej schránky > Číslo hlasovej schránky a uknite na ne.
- 3 Zadajte íslo hlasovej schránky.
- 4 uknite na položku OK.

### Volanie hlasovej schránky

- 1 Otvorte klávesnicu na vytá anie.
- 2 Dotknite sa a podržte íslo 1, kým sa nevyto í íslo hlasovej schránky.
- Pri prvom zavolaní na číslo hlasovej schránky vás systém hlasovej schránky vášho mobilného operátora zvy ajne vyzve, aby ste si nastavili hlasovú schránku. Môže vás napríklad požiada, aby ste nahrali pozdrav a nastavili heslo.

# Ties ové hovory

Toto zariadenie podporuje medzinárodné ties ové ísla, napríklad 112 alebo 911. Tieto ísla možno bežne používa pri ties ovom hovore v akejko vek krajine, s vloženou kartou SIM alebo bez nej, ak je telefón v dosahu siete.

### Uskutočnenie tiesňového volania

- 1 Otvorte klávesnicu na vytá anie.
- 2 Zadajte ties ové íslo a uknite na položku .
- <sup>- $\frac{1}{2}$ </sup> Ties ové volania môžete uskuto ova aj vtedy, ke nie je vložená karta SIM alebo sú blokované všetky odchádzajúce hovory.

Uskutočnenie tiesňového volania, ak je karta SIM uzamknutá

- 1 uknite na položku Tiesňové volanie.
- 2 Zadajte ties ové íslo a uknite na položku .

Tiesňové volanie v zamknutom zariadení

- 1 Ak chcete aktivova obrazovku, krátko stla te tla idlo napájania  $\theta$ .
- 2 Prstom potiahnite do ava alebo nahor a uknite na ikonu ties ového volania ...
- 3 Zadajte ties ové íslo a uknite na ikonu .

# **Kontakty**

# Prenos kontaktov

Kontakty možno do nového zariadenia prenies viacerými spôsobmi. Môžete synchronizova kontakty z online ú tu alebo importova kontakty priamo z iného zariadenia.

# Prenos kontaktov pomocou počítača

Xperia™ Transfer je aplikácia, ktorá vám pomáha pri získavaní kontaktov z vášho starého zariadenia a ich prenose do nového zariadenia. Nástroj Xperia™ Transfer, ku ktorému sa dostanete v rámci po íta ového programu Xperia™ Companion, podporuje mobilné zariadenia s opera ným systémom iOS/iCloud a Android™. Ak prechádzate zo zariadenia so systémom iOS, funkcia Zhoda aplikácií navrhne ekvivalent systému Android pre vaše aplikácie iOS.

Na používanie nástroja Xperia™ Transfer potrebujete:

- po íta s pripojením na internet,
- vaše nové zariadenie so systémom Android™,
- kábel USB pre vaše nové zariadenie so systémom Android™,
- vaše staré zariadenie,
- kábel USB pre vaše staré zariadenie.
- Vichora zariadenie. V prípade zariadenie v prípade zariadení iOS sa môžete priamo pripoji do služby iCloud alebo použi miestne zálohovanie. V prípade predtým vlastnených zariadení Sony môžete použi miestne zálohovania.

# Prenos kontaktov do vášho nového zariadenia

- 1 Ak softvér ešte nie je nainštalovaný, vyh adajte a prevezmite si aplikáciu Xperia™ Companion (na PC alebo Mac®) z adresy http://support.sonymobile.com/globalen/tools/xperia-companion.
- 2 Po úspešnej inštalácii otvorte softvér Xperia™ Companion, kliknite na položku Xperia™ Transfer a pri prenose kontaktov sa ria te príslušnými pokynmi.

# Prenos kontaktov pomocou online účtu

Ak na synchronizáciu kontaktov v starom zariadení alebo v počítači použijete online účet, napríklad Google Sync™, Facebook™ alebo Microsoft® Exchange ActiveSync®, môžete si pomocou tohto ú tu prenies kontakty do nového zariadenia.

Synchronizácia kontaktov s novým zariadením pomocou synchronizačného účtu

- 1 Na obrazovke Plocha uknite na položku  $\blacksquare$  a potom na položku  $\blacksquare$ .
- 2 uknite na položku a potom na položky Nastavenia > Účty a synchronizácia.
- 3 Vyberte ú et, s ktorým chcete synchronizova kontakty, a uknite na položky  $\frac{2}{s}$  > Synchronizovať.
- Do príslušného synchroniza ného ú tu musíte by prihlásení, ak s ním chcete synchronizova kontakty.

# Iné spôsoby prenosu kontaktov

Existuje nieko ko alších spôsobov prenosu kontaktov zo starého zariadenia do nového. Kontakty môžete napríklad skopírova na pamä ovú kartu, uloži ich na kartu SIM alebo použi technológiu Bluetooth®. Konkrétne informácie o prenose kontaktov zo starého zariadenia nájdete v príslušnej používate skej príru ke.

### Importovanie kontaktov z pamäťovej karty

- 1 Na obrazovke Plocha uknite na položku **a** a potom uknite na položku **1**.
- 2 Stla te tla idlo a potom uknite na položky Importovať kontakty > Karta SD.
- 3 Vyberte miesto uloženia kontaktov.
- 4 Vyberte súbory, ktoré chcete importova, a uknite na položku OK.

### Import kontaktov pomocou technológie Bluetooth®

- 1 Skontrolujte, i máte funkciu Bluetooth<sup>®</sup> zapnutú a zariadenie je nastavené ako vidite né.
- 2 Ak sa v zariadení zobrazí upozornenie o prichádzajúcom súbore, presu te stavový riadok smerom nadol a prenos súboru prijmite uknutím na upozornenie.
- 3 Ak chcete za a s presunom súboru, uknite na položku Prijať.
- 4 Posu te stavový riadok smerom nadol. Po dokon ení prenosu uknite na upozornenie.
- 5 uknite na prijatý súbor a vyberte miesto uloženia kontaktov.

### Import kontaktov z karty SIM

- $\mathbf{r}$ Pri prenose kontaktov pomocou karty SIM môže dôjs k strate informácií alebo vytvoreniu duplicitných položiek kontaktov.
- 1 Na obrazovke Plocha uknite na položku  $\oplus$  a potom na položku  $\oplus$ .
- 2 uknite na položku <sup>a</sup> a potom na položky **Importovať kontakty > Karta SIM**.
- 3 Vyberte miesto uloženia kontaktov.
- 4 Ak chcete importova konkrétny kontakt, vyh adajte ho a uknite na). Ak chcete importova všetky kontakty, uknite na možnos **Importovať všetko**.

# H adanie a zobrazenie kontaktov

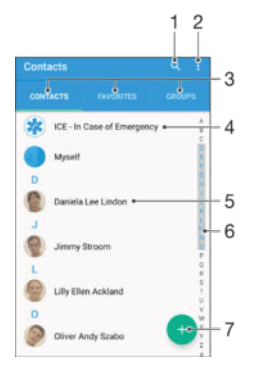

- 1 Vyh adávanie kontaktov
- 2 Zobrazenie alších možností
- 3 Karty Kontakty, Ob úbené položky a Skupiny
- 4 Úprava a zobrazenie údajov o zdravotnom stave a kontaktných údajov pre prípad núdze
- 5 Zobrazenie podrobností o kontaktoch
- 6 Prechod na kontakty za ínajúce na vybraté písmeno
- 7 Pridanie kontaktu

## Vyhľadávanie kontaktu

- 1 Na obrazovke Plocha uknite na položku a uknite na položku  $\Box$ .
- 2 uknite na položku q a do po a **Hľadať kontakty** zadajte telefónne íslo, meno alebo iné informácie. Zoznam výsledkov sa filtruje pri zadávaní jednotlivých znakov.

### Výber kontaktov, ktoré sa majú zobraziť v aplikácii Kontakty

- 1 Na obrazovke Plocha uknite na položku **a** a potom uknite na položku **1**.
- 2 Stla te tla idlo , potom uknite na položku Filter.
- 3 V zobrazenom zozname ozna te alebo zrušte ozna enie požadovaných možností. Ak máte kontakty synchronizované s ú tom, tento ú et sa zobrazí v zozname. uknutím na ú et rozbalíte zoznam alších možností.

# Pridanie a úprava kontaktov

## Pridanie kontaktu

- 1 Na obrazovke Plocha uknite na položku a potom na položku  $\Box$ .
- 2 uknite na položku .
- 3 Ak ste kontakty synchronizovali aspons jedným ú tom a pridávate niektorý kontakt prvýkrát, treba vybra ú et, do ktorého sa má tento kontakt prida). Ak chcete tento kontakt uložiť a používa iba v zariadení, úknite na položku Bez zálohy.
- 4 Zadajte alebo vyberte požadované informácie o kontakte.
- 5 Po dokon ení úknite na položku ULOŽIŤ.
- Ke v kroku 3 vyberiete ú et synchronizácie, tento ú et sa pri alšom pridávaní kontaktu zobrazí ako predvolený ú et. Kentakt uložíte do konkrétneho ú tu, tento ú et sa pri alšom pridávaní kontaktu zobrazí ako predvolený ú et na ukladanie. Ak ste kontakt uložili do nejakého ú tu a chcete to zmeni, treba vytvori nový kontakt a vybra iný ú et, do ktorého sa má uloži.
- ÷ó. Ak pred telefónne číslo kontaktu pridáte symbol plus a smerové číslo krajiny, pri volaní na toto íslo z iných krajín ho už nemusíte musie znovu upravova.

### Úprava kontaktu

- 1 Na obrazovke Plocha uknite na položku a potom na položku  $\bullet$ .
- 2 uknite na kontakt, ktorý chcete upravi, a potom uknite na položku .
- 3 Upravte požadované informácie.
- 4 Po dokon ení uknite na položku **ULOŽIŤ**.
- \* Niektoré služby synchronizácie nepovo ujú úpravu podrobností kontaktov.

## Priradenie obrázka ku kontaktu

- 1 Na obrazovke Plocha uknite na položku a potom na položku  $\bullet$ .
- uknite na kontakt, ktorý chcete upravi, a potom uknite na položku ...
- 3 uknite na položku  $\bullet$ <sub>i</sub>, potom vyberte spôsob pridania obrázka ku kontaktu a upravte ho pod a svojich predstáv.
- 4 Po pridaní obrázka uknite na položku ULOŽIŤ.
- $-\frac{1}{2}$ Obrázok môžete prida ku kontaktu aj priamo z aplikácie **Album**. Ak chcete prida obrázok uložený v ú te online, je potrebné najprv prevzia obrázok.

## Prispôsobenie signálu zvonenia pre kontakt

- 1 Na obrazovke Plocha uknite na položku a potom uknite na položku  $\blacksquare$ .
- 2 uknite na kontakt, ktorý chcete upravi, a potom uknite na položku  $\blacktriangleright$ .
- 3 uknite na položky $\frac{2}{3}$  Nastaviť signál zvonenia.
- 4 Zo zoznamu vyberte niektorú možnos alebo uknite na položku  $+$  a vyberte hudobný súbor uložený v zariadení. Potom uknite na položku Hotovo.
- 5 uknite na položku **ULOŽIŤ**.

## Odstránenie kontaktov

- 1 Na obrazovke Plocha uknite na položku **a** a potom na položku **1**.
- 2 Dotknite sa kontaktu, ktorý chcete odstráni, a podržte ho.
- 3 Ak chcete odstráni všetky kontakty, uknutím na šípku nadol otvorte rozba ovaciu ponuku a vyberte možnos Označiť všetky.
- 4 uknite na položku a potom na položku Odstrániť.
#### Úprava vlastných kontaktných informácií

- 1 Na obrazovke Plocha uknite na položku a potom na položku  $\blacksquare$ .
- 2 uknite na položku Osobné informácie a potom na položku ♪.
- 3 Zadajte požadované nové informácie alebo vykonajte požadované zmeny.
- 4 Po dokon ení uknite na položku ULOŽIŤ.

#### Vytvorenie nového kontaktu prostredníctvom správy SMS

- 1 Na obrazovke Plocha uknite na položku . Potom vyh adajte položku a a uknite na u.
- 2 uknite na ikonu ved a telefónneho ísla a potom na položku Uložiť.
- 3 Vyberte existujúci kontakt alebo uknite na položku Vytvoriť nový kontakt.
- 4 Upravte údaje kontaktu a uknite na položku ULOŽIŤ.

## Pridanie údajov o zdravotnom stave a kontaktných údajov pre prípad núdze

V aplikácii Kontakty môžete pridáva a upravova informácie ICE (In Case of Emergency – V prípade núdze). Môžete sem zada informácie o zdravotnom stave, napríklad o alergiách alebo liekoch, ktoré užívate, ako aj informácie o príbuzných a priate och, ktorých možno kontaktova v prípade núdze. Po nastavení budú tieto informácie ICE dostupné zo zabezpe enej obrazovky uzamknutia. Znamená to, že aj ke bude obrazovka uzamknutá, napríklad PIN kódom, vzorom alebo heslom, pracovníci záchrannej služby budú môc na íta vaše informácie ICE.

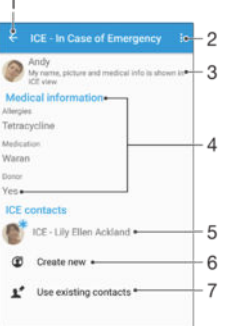

- 1 Návrat na hlavnú obrazovku kontaktov
- 2 Zobrazenie alších možností
- 3 Zobrazenie informácií o zdravotnom stave a osobných informácií ako sú asti informácií ICE
- 4 Informácie o zdravotnom stave
- 5 Zoznam kontaktov ICE
- 6 Vytvorenie nových kontaktov ICE
- 7 Použitie existujúcich kontaktov ako kontaktov ICE

#### Zobrazenie informácií o zdravotnom stave a osobných informácií v rámci informácií ICE

- 1 Na obrazovke Plocha uknite na položku a potom na položku  $\bullet$ .
- 2 uknite na položku ICE In Case of Emergency (V prípade núdze).
- 3 uknite na položku a potom za jarknite políko Zobraziť osobné údaje.

#### Zadanie informácií o zdravotnom stave

- 1 Na obrazovke Plocha uknite na položku **a** a potom na položku **1**.
- 2 uknite na položku ICE In Case of Emergency (V prípade núdze).
- 3 uknite na položku i a potom na položku Upraviť zdravotné informácie.
- 4 Upravte požadované informácie.
- 5 Po dokon ení uknite na položku ULOŽIŤ.

#### Pridanie nového kontaktu ICE

- 1 Na obrazovke Plocha uknite na položku a potom na položku  $\blacksquare$ .
- 2 uknite na položku ICE In Case of Emergency (V prípade núdze) a potom na položku  $\mathbf{\mathfrak{B}}$ .
- 3 Ak ste kontakty synchronizovali aspo s jedným ú tom a pridávate niektorý kontakt prvýkrát, treba vybra ú et, do ktorého sa má tento kontakt prida. Ak chcete tento kontakt uloži a používa iba v zariadení, uknite na položku Bez zálohy.
- 4 Zadajte alebo vyberte požadované informácie o kontakte.
- 5 Po dokon ení uknite na položku ULOŽIŤ.
- Kontakt ICE musí obsahova aspo telefónne íslo, na ktoré môžu vola pracovníci záchrannej služby. Ak je zariadenie zamknuté bezpe nostným zamknutím obrazovky, pracovníkom záchrannej služby sa zobrazuje iba telefónne íslo kontaktu ICE aj v prípade, že sú v aplikácii Kontakty zadané aj iné informácie o kontakte.

#### Použitie existujúcich kontaktov ako kontaktov ICE

- 1 Na obrazovke Plocha uknite na položku a potom na položku  $\Box$ .
- 2 uknite na položku ICE In Case of Emergency (V prípade núdze) a potom na položku  $\blacktriangleright$ .
- 3 Ozna te kontakty, ktoré chcete použi ako kontakty ICE.
- 4 Po dokon ení uknite na položku Hotovo.
- Ţ. Vybraté kontakty ICE musia obsahova aspo telefónne íslo, na ktoré môžu vola pracovníci záchrannej služby. Ak je zariadenie zamknuté bezpe nostným zámkom obrazovky, pracovníkom záchrannej služby sa zobrazuje iba telefónne íslo kontaktov ICE aj v prípade, že sú v aplikácii Kontakty zadané aj iné informácie o kontaktoch.

Nastavenie viditeľnosti informácií ICE zo zabezpečenej obrazovky uzamknutia

- 1 Na obrazovke Plocha uknite na položku a potom na položku  $\Box$ .
- 2 uknite na položku ICE In Case of Emergency (V prípade núdze).
- 3 uknite na položku a potom na položku Nastavenia.
- 4 Za iarknite políko ICE na obrazovke uzamknutia.
- Informácie ICE sú zo zabezpe enej obrazovky uzamknutia predvolene vidite né.

#### Povolenie hovorov kontaktom ICE zo zabezpečenej obrazovky uzamknutia

- 1 Na obrazovke Plocha uknite na položku a potom na položku  $\Omega$ .
- 2 uknite na položku ICE In Case of Emergency (V prípade núdze).
- 3 uknite na položku a potom na položku Nastavenia.
- 4 Za iarknite políko Povoliť hovor z ICE zobrazenia.
- Ţ Niektorí mobilní operátori nemusia hovory ICE podporova.

## Ob úbené položky a skupiny

Kontakty môžete ozna i ako ob úbené položky. V aka tomu k nim získate v aplikácii Kontakty rýchly prístup. Kontakty môžete združova aj do skupín. V aka tomu získate ku skupine kontaktov v aplikácii Kontakty rýchlejší prístup.

#### Označenie alebo zrušenie označenia kontaktu ako obľúbeného

- 1 Na obrazovke Plocha uknite na položku a potom uknite na položku **1**.
- 2 uknite na kontakt, ktorých chcete prida k ob úbeným položkám alebo odstráni z ob úbených položiek.
- 3 uknite na položku  $\bigstar$ .

#### Zobrazenie obľúbených kontaktov

- 1 Na obrazovke Plocha uknite na položku a uknite na položku  $\blacksquare$ .
- 2 uknite na položku Oblúbené.

#### Priradenie kontaktu do skupiny

- 1 V aplikácii Kontakty uknite na kontakt, ktorý chcete priradi ku skupine.
- 2 uknite na položku ♪ a potom na panel priamo pod položkou Skupiny.
- 3 Za jarknite políka skupín, do ktorých chcete kontakt prida.
- 4 uknite na položku **ULOŽIŤ**.

### Odosielanie údajov kontaktu

#### Odoslanie vašej vizitky

- 1 Na obrazovke Plocha uknite na položku a potom na položku  $\bullet$ .
- 2 uknite na položku Osobné informácie.
- 3 uknite na položku a potom na položku **Zdieľať**.
- 4 Vyberte dostupnú metódu prenosu a postupujte pod a pokynov na obrazovke.

#### Odoslanie kontaktu

- 1 Na obrazovke Plocha uknite na položku a potom na položku  $\blacksquare$ .
- 2 uknite na kontakt, ktorého údaje chcete odosla.
- 3 uknite na položku i a potom na položku **Zdieľať**.
- 4 Vyberte dostupnú metódu prenosu a postupujte pod a pokynov na obrazovke.

#### Odoslanie niekoľkých kontaktov súčasne

- 1 Na obrazovke Plocha uknite na položku a potom uknite na položku  $\blacksquare$ .
- 2 Stla te tla idlo , potom uknite na položku **Označiť niekoľko**.
- 3 Ozna<sub>te</sub> kontakty, ktoré chcete odosla, alebo zvo te všetky, ak si želáte odosla všetky kontakty.
- 4 uknite na možnos «, potom vyberte spôsob prenosu, ktorý je k dispozícii, a pokra<sub>vite</sub> pod a pokynov na obrazovke.

## Predchádzanie duplicitným záznamom v aplikácii Kontakty

Ak synchronizujete kontakty s novým ú tom alebo údaje o kontaktoch importujete inými spôsobmi, môžu sa v aplikácii Kontakty objavi duplicitné záznamy. Ak sa tak stane, môžete takéto duplicitné záznamy zlú i do jednej položky. A ak zlú ite záznamy omylom, môžete ich neskôr znovu oddeli.

#### Prepojenie kontaktov

- 1 Na obrazovke Plocha uknite na položku a potom na položku  $\Omega$ .
- 2 uknite na kontakt, ktorý chcete prepoji s iným kontaktom.
- 3 Stla te tla idlo a potom uknite na položku Prepojiť kontakt.
- 4 uknite na kontakt, ktorého informácie chcete pripoji k prvému kontaktu, a potom akciu potvr te uknutím na tla idlo OK. Údaje prvého kontaktu sa zlú ia s druhým kontaktom a prepojené kontakty sa v zozname kontaktov zobrazia ako jeden kontakt.

#### Oddelenie prepojených kontaktov

- 1 Na obrazovke Plocha uknite na položku  $\oplus$  a potom uknite na položku  $\oplus$ .
- 2 úknite na prepojený kontakt, ktorý chcete upravi, a potom úknite na položku .<br>3 úknite na položky **Zrušiť prepoj, kontaktu > Zrušiť prepojenie**
- uknite na položky Zrušiť prepoj. kontaktu > Zrušiť prepojenie.

### Zálohovanie kontaktov

Na zálohovanie kontaktov môžete použi pamä ovú kartu, kartu SIM alebo ukladacie zariadenie USB. alšie informácie o obnovení kontaktov v zariadení nájdete v asti [Prenos kontaktov](#page-69-0) na strane 70 .

#### Exportovanie všetkých kontaktov do pamäťovej karty

- 1 Na obrazovke Plocha uknite na položku a potom uknite na položku  $\blacksquare$ .
- 2 Stla te tla idlo , potom uknite na položky Exportovať kontakty > Karta SD.
- 3 uknite na položku OK.

#### Export kontaktov na kartu SIM

- Pri exporte kontaktov na kartu SIM sa nemusia exportova všetky informácie. Dôvodom je obmedzená pamä na kartách SIM.
- 1 Na obrazovke Plocha uknite na položku a potom na položku  $\bullet$ .
- 2 Stla te tla idlo a potom uknite na položky Exportovať kontakty > Karta SIM.
- 3 Ozna te kontakty, ktoré chcete exportova, alebo uknite na položku Označiť všetky, ak si želáte exportova všetky kontakty.
- 4 uknite na položku Exportovať.
- 5 Ak chcete prida kontakty k existujúcim kontaktom na karte SIM, vyberte možnos Pridať kontakty, alebo ak chcete existujúce kontakty na karte SIM nahradi, vyberte možnos Nahradiť všetky kontakty.

Exportovanie všetkých kontaktov do ukladacieho zariadenia USB

- Pri exportovaní kontaktov týmto spôsobom treba najprv pripoji zariadenie k ukladaciemu zariadeniu USB, napríklad ÚSB k ú u alebo externému pevnému disku, pomocou kábla adaptéra USB Host. alšie informácie o pripojení zariadenia k ukladaciemu zariadeniu USB nájdete v asti [Pripojenie zariadenia k príslušenstvu USB](#page-113-0) na strane 114 .
- 1 Na obrazovke Plocha uknite na položku **a** a potom na položku **a**.<br>2 Luknite na položku \* a potom na položky **Exportovať kontakty** > Uk
- uknite na položku a potom na položky Exportovať kontakty > Ukladací priestor USB.
- 3 uknite na položku OK.

# Správy a konverzácia chat

### Čítanie a odosielanie správ

Aplikácia Správy zobrazuje správy ako konverzácie, o znamená, že všetky správy prijaté od a odoslané ur itej osobe sú zoskupené spolo ne. Odosielanie správ MMS vyžaduje správne nastavenie služby MMS v zariadení. Pozrite as [Nastavenie Internetu a správ](#page-36-0) [MMS](#page-36-0) na strane 37.

 $\bullet$ Po et znakov, ktoré môžete odosla v jednej správe, sa líši v závislosti od operátora a jazyka, ktorý používate. Maximálna ve kos správy MMS, ktorá obsahuje ve kos pridaného mediálneho súboru, rovnako závisí od operátora. Ak chcete získa alšie informácie, kontaktujte svojho operátora.

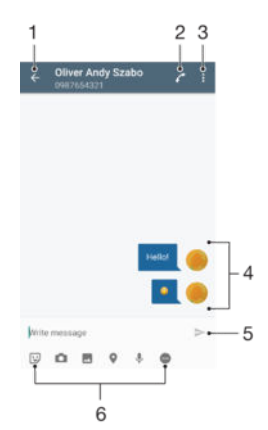

- 1. Návrat na zoznam konverzácií
- 2. Zavolanie odosielate ovi správy
- 3. Zobrazenie alších možností
- 4. Odoslané a prijaté správy
- 5. Odoslanie dokon enej správy
- 6. Pridanie príloh

#### Vytvorenie a odoslanie správy

- 1 V zobrazení Plocha uknite na ikonu a potom vyh adajte a uknite na položku  $\bullet$ .
- 2 uknite na položku $\triangle$ .
- 3 Zadajte meno alebo telefónne íslo príjemcu, prípadne iné uložené kontaktné informácie o príjemcovi, a potom vyberte položku zo zobrazeného zoznamu. Ak príjemca nie je v zozname kontaktov, zadajte jeho íslo manuálne.
- 4 Ak chcete odosla skupinovú správu, zopakovaním postupu uvedeného vyššie pridajte alších príjemcov.
- 5 uknite na položku Napíšte správu a zadajte text správy.
- 6 Ak chcete prida prílohu, vyberte príslušnú možnos.
- 7 Správu odošlete uknutím na ikonu >.
- ÷ó. Ak správu pred odoslaním zavriete, uloží sa ako koncept. Konverzácia sa ozna í slovom Koncept.

#### Prečítanie prijatej správy

- 1 Na obrazovke Plocha uknite na položku **e.** Potom vyh adajte položku o a uknite na u.
- 2 uknite na požadovanú konverzáciu.
- 3 Ak správa ešte nie je prevzatá, uknite na u.
- ÷ó. Všetky prijaté správy sa predvolene ukladajú do pamäte zariadenia.

#### Odpovedanie na správu

- 1 Na obrazovke Plocha uknite na položku **...** Potom vyh adajte položku **a** a uknite na u.
- 2 uknite na konverzáciu obsahujúcu danú správu.
- 3 Zadajte odpove a uknite na položku >.

#### Poslanie správy ďalej

- 1 Na obrazovke Plocha uknite na položku , vyh adajte položku o a uknite na u.
- 2 uknite na konverzáciu obsahujúcu správu, ktorú chcete posla alej.
- 3 Dotknite sa správy, ktorú chcete posla alej, podržte na nej prst a potom uknite na položku Poslať správu ďalej.
- 4 Zadajte meno alebo telefónne íslo príjemcu, prípadne iné uložené kontaktné informácie príjemcu, a potom vyberte položku zo zobrazeného zoznamu. Ak sa príjemca v zozname kontaktov nenachádza, zadajte íslo príjemcu manuálne.
- 5 V prípade potreby správu upravte a uknite na položku  $\blacktriangleright$ .

#### Uloženie súboru v prijatej správe

- 1 Na obrazovke Plocha uknite na položku  $\oplus$ . Potom vyh adajte položku  $\bullet$  a uknite na u.
- Ak správa ešte nie je prevzatá, uknite na u.
- 3 Dotknite sa súboru, ktorý si želáte uloži, podržte na om prst a vyberte požadovanú možnos.

## Usporiadanie správ

#### Odstránenie správy

- 1 Na obrazovke Plocha uknite na a potom vyh adajte a a uknite na u.
- 2 uknite na konverzáciu obsahujúcu správu, ktorú si želáte odstráni.
- 3 Dotknite sa správy, ktorú chcete odstráni, podržte na nej prst, a potom uknite na položky Odstrániť správu > Odstrániť.

#### Odstraňovanie konverzácií

- 1 Na obrazovke Plocha uknite na položku a potom vyh adajte položku a a uknite na u.
- 2 uknite na položku i a potom na položku **Odstrániť konverzácie**.
- 3 Za iarknite polí ka konverzácií, ktoré chcete odstráni, a uknite na položky  $\blacksquare$  > Odstrániť.

#### Označenie správy hviezdičkou

- 1 Na obrazovke Plocha uknite na položku . Potom vyh adajte položku o a uknite na u.
- 2 uknite na konverzáciu, ktorú chcete otvori
- 3 Dotknite sa správy, ktorú chcete ozna i hviezdi kou, podržte ju a potom uknite na položku Pridať hviezdičku.
- 4 Ak chcete ozna enie správy hviezdi kou zruši, dotknite sa správy ozna enej hviezdi kou, podržte ju a uknite na položku Odstrániť hviezdičku.

Zobrazenie správ označených hviezdičkou

- 1 Na obrazovke Plocha uknite na položku a potom nájdite položku a a uknite na u.
- 2 uknite na položku , potom uknite na položku Správy označ. hviezdičkou.
- 3 Všetky správy ozna ené hviezdi kou sú zobrazené v zozname.

#### Hľadanie správ

- 1 V zobrazení Plocha uknite na položku **...** Potom vyh adajte a uknite na položku  $\bullet$ .
- $2$  uknite na položku  $Q$ .
- 3 Zadajte h adané k ú ové slová. Výsledky vyh adávania sa zobrazia v zozname.

## Volanie prostredníctvom správy

Volanie odosielateľovi správy

- 1 Na obrazovke Plocha uknite na položku . Potom vyh adajte položku a a uknite na u.
- 2 uknite na konverzáciu a na položku , následne uknite na položku .

Uloženie čísla odosielateľa ako kontaktu

- 1 Na obrazovke Plocha uknite na položku . Potom vyh adajte položku a a uknite na u.
- 2 uknite na ikonu ved a telefónneho ísla a potom na položku Uložiť.
- 3 Vyberte existujúci kontakt alebo uknite na položku Vytvoriť nový kontakt.
- 4 Upravte údaje kontaktu a uknite na položku Uložiť.

## Nastavenie správ

### Zmena nastavení upozornení na správy

- 1 V zobrazení Plocha uknite na položku . Potom vyh adajte a uknite na položku .
- 2 uknite na položku i a potom na položku Nastavenia.
- 3 Ak chcete nastavi zvuk upozornení, uknite na položku Zvuk upozornenia a vyberte požadovanú možnos alebo uknite na ikonu + a vyberte hudobný súbor uložený v zariadení.
- 4 Výber potvr te uknutím na tla idlo Hotovo.
- 5 Ak chcete zmeni alšie nastavenia upozornení, posu te príslušné jazdce doprava alebo do ava.

Zapnutie a vypnutie funkcie potvrdenia o doručení pre odchádzajúce správy

- 1 Na obrazovke Plocha uknite na položku **...** Potom vyh adajte položku **a** a uknite na ňu.
- 2 uknite na položku a potom na položku Nastavenia.
- 3 Posu te jazdec ved a položky Potvrdenie o doručení doprava alebo do ava.
- . Po zapnutí funkcie potvrdenia o doru ení sa bude v úspešne doru ených správach zobrazova znak za jarknutia.

## Okamžité správy a videochat

Aplikáciu Google Hangouts™ môžete vo svojom zariadení používa na komunikáciu cez okamžité správy a videochat s priate mi, ktorí ju tiež používajú v počíta i, zariadeniach so systémom Android™ a alších zariadeniach. ubovo nú konverzáciu môžete zmeni na videohovor s nieko kými priateľmi a priateľom môžete odosielať správy, aj keť sú práve offline. Jednoducho tiež môžete zobrazova a zdie a fotografie.

Aplikácia Hangouts™ vyžaduje prístup na internet a ú et Google™. Prejdite na adresu http://support.google.com/hangouts a kliknite na prepojenie "Hangouts on your Android". Zobrazia sa alšie informácie o používaní tejto aplikácie.

Funkcia videohovorov funguje iba na zariadeniach s fotoaparátom vpredu.

#### Používanie aplikácie Hangouts™

- 1 Na obrazovke Plocha uknite na položku ...
- 2 Vyh adajte a uknite na položku **Hangouts**.

# E-mail

## Nastavenie e-mailu

Pomocou e-mailovej aplikácie v zariadení môžete odosiela a prijíma e-mailové správy prostredníctvom e-mailových ú tov. Môžete používa jeden alebo viac e-mailových ú tov sú asne vrátane firemného ú tu Microsoft Exchange ActiveSync.

### Nastavenie e-mailového účtu

- 1 Na obrazovke Plocha uknite na položku ...
- 2 Vyh adajte položku **E-mail** a uknite na u.
- 3 Pod a pokynov zobrazených na obrazovke dokon ite nastavenie.
- $-\frac{1}{2}$ Pri niektorých e-mailových službách môže by potrebné obráti sa na poskytovate a služieb elektronickej pošty a získa od neho informácie alebo podrobné nastavenia e-mailového ú tu.

#### Pridanie ďalšieho e-mailového účtu

- 1 Z obrazovky Plocha uknite na  $\oplus$ .
- 2 Vyh adajte a uknite na položku E-mail.
- 3 uknite na položku . Potom uknite na položku Nastavenia > Pridať účet.
- 4 Zadajte svoju e-mailovú adresu a heslo a uknite na položku Ďalej. Ak sa nastavenie e-mailového ú tu nedá prevzia automaticky, dokon ite nastavenie manuálne.
- 5 Po dokon ení uknite na položku Ďalej.

## Odosielanie a prijímanie e-mailových správ

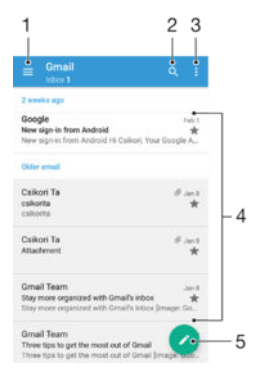

- 1 Zobrazenie zoznamu všetkých e-mailových ú tov a posledných prie inkov
- 2 H adanie e-mailových správ
- 3 Prístup k nastaveniam a možnostiam
- 4 Zoznam e-mailových správ
- 5 Napísanie e-mailovej správy

#### Prevzatie nových e-mailových správ

- Ke je otvorený prie jnok prijatých e-mailových správ, potiahnite prstom nadol v zozname správ.
- Skôr ako sa pokúsite prevzia nové e-mailové správy, skontrolujte, i máte fungujúce dátové pripojenie. alšie informácie o tom, ako zabezpe i fungujúce dátové pripojenie, nájdete v asti [Nastavenie Internetu a správ MMS](#page-36-0) na strane 37.

#### Čítanie e-mailových správ

- 1 Na obrazovke Plocha uknite na položku ...
- 2 Vyh adajte položku **E-mail** a uknite na u.
- 3 Ak používate viacero e-mailových ú tov, posu te avý okraj obrazovky doprava a vyberte ú et, ktorý chcete skontrolova. Ak chcete skontrolova všetky e-mailové ú ty naraz, posu te avý okraj obrazovky doprava a uknite na položku Kombin. prijaté správy.
- 4 Posúvajte sa medzi prijatými e-mailovými správami nahor alebo nadol. Ak chcete niektorý z e-mailov íta, uknite na

#### Vytvorenie a odoslanie e-mailovej správy

- 1 Na obrazovke Plocha uknite na položku . Potom vyh adajte položku E-mail a uknite na u.
- 2 Ak používate nieko ko e-mailových ú tov, posu te avý okraj obrazovky doprava a vyberte ú et, z ktorého chcete odosla e-mail.
- **uknite na položku ♪, zadajte meno alebo e-mailovú adresu príjemcu** a z rozba ovacieho zoznamu vyberte asponiedného príjemcu.
- 4 Zadajte predmet e-mailu a text správy a potom uknite na položku $\blacktriangleright$ .

#### Odpovedanie na e-mailovú správu

- 1 V prijatých e-mailových správach vyh adajte správu, na ktorú chcete odpoveda, uknite na u a potom uknite na položku Odpovedať alebo Odpov. všetkým.
- 2 Zadajte odpove a potom uknite na položku >.

#### Poslanie e-mailovej správy ďalej

- 1 V prijatých e-mailových správach vyh adajte správu, ktorú chcete posla alej, uknite na u a potom uknite na položku Poslať ďalej.
- 2 Zadajte meno alebo e-mailovú adresu príjemcu a z rozba ovacieho zoznamu vyberte aspo jedného príjemcu.
- 3 Zadajte text správy a uknite na položku >.

#### Zobrazenie prílohy e-mailovej správy

- 1 Vyh adajte e-mailovú správu obsahujúcu prílohu, ktorú chcete zobrazi, a uknite na u. E-mailové správy s prílohami sú ozna ené ikonou @.
- 2 Po otvorení e-mailovej správy uknite na položku Načítať. Príloha sa za ne prebera.
- 3 Po dokon ení preberania prílohy uknite na položku Zobraz..

#### Uloženie e-mailovej adresy odosielateľa do kontaktov

- 1 Nájdite správu v schránke doru enej pošty a uknite na u.
- 2 uknite na meno odosielate a, na položku Pridať ku kontaktom a potom na tla idlo OK.
- 3 Vyberte existujúci kontakt alebo uknite na položku Vytvoriť nový kontakt.
- 4 V prípade potreby upravte údaje kontaktu a uknite na Uložiť.

### Usporiadanie e-mailových správ

#### Zoradenie vašich e-mailov

- 1 Na obrazovke Plocha uknite na položku ...
- 2 Vyh adajte položku E-mail a uknite na u.
- 3 Ak používate viacero e-mailových ú tov, posu te avý okraj obrazovky doprava a vyberte ú et s e-mailmi, ktoré chcete zoradi. Ak chcete zoradi e-maily vo všetkých e-mailových ú toch naraz, posu te avý okraj obrazovky doprava a uknite na položku Kombin. prijaté správy.
- 4 uknite na položku a uknite na položku Zoradiť.
- 5 Vyberte možnos zoradenia.

Hľadanie e-mailov

- 1 Na obrazovke Plocha uknite na položku  $\oplus$ . Potom vyh adajte položku E-mail a uknite na u.
- 2 Ak používate viacero e-mailových ú tov, posu te avý okraj obrazovky doprava a vyberte ú et, ktorý chcete preh ada . Ak chcete preh ada všetky e-mailové ú ty naraz, posu te avý okraj obrazovky doprava a uknite na položku Kombin. prijaté správy.
- 3 uknite na položku q.
- 4 Zadajte h adaný text a potom uknite na klávesnici na položku q.
- 5 Zobrazí sa zoznam výsledkov vyh adávania zoradených pod a dátumu. uknite na e-mailovú správu, ktorú chcete otvori.

Zobrazenie všetkých priečinkov jedného e-mailového účtu

- 1 Na obrazovke Plocha uknite na položku  $\oplus$ , vyh adaite položku **E-mail** a uknite na u.
- 2 Posu te avý okraj obrazovky doprava a vyberte ú et, ktorý chcete skontrolova.
- 3 V ú te, ktorý chcete skontrolova, vyberte položku Zobraziť všetky priečinky.

Odstránenie e-mailovej správy

• V schránke prijatých e-mailov sa rýchlym pohybom doprava dotknite správy, ktorú chcete odstráni.

Presúvanie e-mailovej správy do iného priečinka

- 1 V schránke prijatých e-mailov sa rýchlym pohybom dotknite správy, ktorú chcete presunú do ava.
- 2 <sup>†</sup>uknite na položku **Presunúť** a potom vyberte prie inok.

### Nastavenie e-mailového ú tu

Odstránenie e-mailového konta zo zariadenia

- 1 Na obrazovke Plocha uknite na položku ...
- 2 Vyh adajte a uknite na položku E-mail.
- 3 Stla te tla idlo , potom uknite na položku Nastavenia.
- 4 Vyberte ú et, ktorý si želáte odstráni.
- 5 uknite na položky Odstrániť účet > OK.

#### Zmena frekvencie kontroly prijatých správ

- 1 Na obrazovke Plocha uknite na položku  $\oplus$ .
- 2 Vyh adajte a uknite na položku E-mail.
- 3 uknite na položku , potom uknite na položku Nastavenia.
- 4 Vyberte ú et, v ktorom si želáte zmeni frekvenciu kontroly prijatých správ.
- uknite na položky Frekvencia kontroly > Frekvencia kontroly a vyberte možnos.

Nastavenie automatickej odpovede Mimo kancelárie v účte služby Exchange Active Sync

- 1 Na obrazovke Plocha uknite na položku a potom vyh adajte položku E-mail a uknite na u.
- 2 Stla te tla idlo a potom uknite na položku Nastavenia.
- 3 Vyberte ú et služby EAS (Exchange Active Sync), pre ktorý si želáte nastavi automatickú odpove Mimo kancelárie.
- 4 uknite na položku Mimo pracoviska.
- 5 Ak chcete zapnú funkciu, posu te jazdec ved a položky Mimo pracoviska doprava.
- 6 Ak je to potrebné, ozna te zaškrtávacie políko Nastaviť časový rozsah a nastavte asové rozmedzie pre automatickú odpove
- 7 Zadajte správu Mimo kancelárie do tela textového po a.
- 8 Výber potvrte uknutím na položku OK.

## Gmail™

Ak máte ú et Google™, môžete využíva aplikáciu Gmail™ na ítanie a písanie emailových správ.

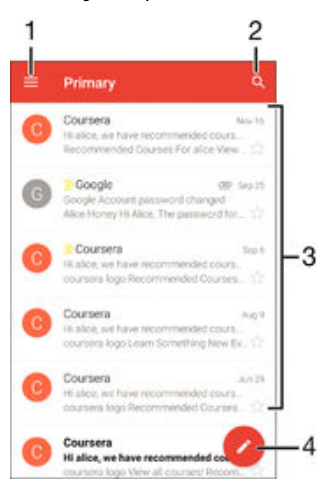

- 1 Zobrazenie zoznamu všetkých ú tov Gmail a prie inkov
- 2 H adanie e-mailových správ
- 3 Zoznam e-mailových správ
- 4 Napísanie e-mailovej správy

#### Ďalšie informácie o službe Gmail™

• Ke je otvorená aplikácia Gmail, posu te avý okraj obrazovky doprava, nájdite položku **Pomocník** a uknite na u.

# **Hudba**

## Prenos hudby do zariadenia

Hudba sa dá z po íta a do zariadenia prenies nieko kými spôsobmi:

- Pokyny platné iba pre systém Windows®: Pripojte zariadenie k po íta u pomocou kábla USB a myšou presu te hudobné súbory priamo do aplikácie na správu súborov v po íta i. Pozrite si as *Spravovanie súborov pomocou po íta a* na strane 131.
- Ak používate PC, môžete na organizovanie hudobných súborov, vytváranie zoznamov skladieb a alšie veci používa aplikáciu Media Go™ od spolo nosti Sony. Ak chcete získa alšie informácie o aplikácii Media Go™ a prevzia si ju, prejdite na stránku http:// mediago.sony.com/enu/features.
- Na prenos mediálnych súborov medzi po íta om a zariadením môžete použi softvér Xperia™ Companion. Ak chcete získa alšie informácie a prevzia si Xperia™ Companion, prejdite na stránku [www.sonymobile.com/global-en/tools/xperia](http://www.sonymobile.com/global-en/TOOLS/XPERIA-COMPANION)[companion](http://www.sonymobile.com/global-en/TOOLS/XPERIA-COMPANION).
- Ţ Aplikácia Hudba nemusí podporova všetky formáty hudobných súborov. alšie informácie o podporovaných formátoch súborov a o používaní multimediálnych súborov (zvukových, obrázkových a obrazových) nájdete v technickej dokumentácii k zariadeniu, ktorú si môžete prevzia zo stránky [www.sonymobile.com/support](http://www.sonymobile.com/support).

## Po úvanie hudby

Aplikácia Hudba vám umož uje po úva ob úbenú hudbu a zvukové knihy.

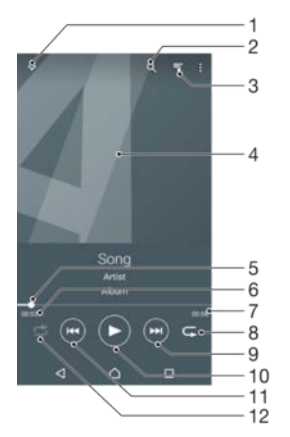

- Prechod na plochu aplikácie Hudba
- 2 Vyh adávanie vo všetkých skladbách uložených v zariadení
- 3 Zobrazenie aktuálneho frontu prehrávania
- 4 Obal albumu (ak je k dispozícii)
- 5 Indikátor priebehu posunutím indikátora alebo uknutím na iaru skladbu rýchlo posuniete dopredu alebo dozadu
- 6 Uplynulý as aktuálnej skladby
- 7 Celková asová džka aktuálnej skladby
- 8 Opakovanie všetkých skladieb v aktuálnom fronte prehrávania
- 9 uknutím prejdete na nasledujúcu skladbu vo fronte prehrávania uknutím a podržaním rýchlo posuniete aktuálne prehrávanú skladbu dopredu
- 10 Prehrávanie alebo pozastavenie prehrávania skladby
- 11 Prechod na predchádzajúcu skladbu vo fronte prehrávania uknutím Rýchle posunutie aktuálne prehrávanej skladbu dozadu uknutím a podržaním
- 12 Prehrávanie skladieb v aktuálnom fronte prehrávania v náhodnom poradí

### Plocha aplikácie Hudba

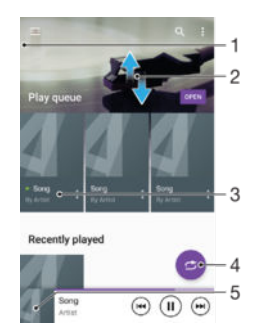

- 1 Otvorenie ponuky plochy aplikácie Hudba posunutím avého okraja obrazovky doprava
- 2 Posunom nahor a nadol zobrazíte obsah
- 3 Prehratie skladby pomocou aplikácie Hudba
- 4 Prehratie všetkých skladieb v režime náhodného poradia
- 5 Návrat na obrazovku prehráva a hudby

#### Prehratie skladby pomocou aplikácie Hudba

- 1 Na obrazovke Plocha uknite na položku . Potom vyh adajte položku a uknite na u.
- 2 avý okraj obrazovky posu te napravo.
- 3 Vyberte kategóriu hudby.
- 4 uknutím prehrajte skladbu.
- $\mathbf{r}$ Položky chránené autorskými právami nemusí by možné prehra . Overte, i máte na obsah, ktorý chcete zdie a , požadované oprávnenie.

#### Vyhľadanie informácií o skladbe online

- Po as prehrávania skladby v aplikácii Hudba uknite na obal albumu a potom uknite na položku Viac informácií.
- $-\bullet$ Zdroje online súvisiace so skladbou môžu zah a videá v službe YouTube™, texty skladieb a informácie o interpretovi na lokalite Wikipedia.

#### Nastavenie hlasitosti zvuku

• Stla te tla idlo ovládania hlasitosti.

#### Minimalizovanie aplikácie Hudba

• Po as prehrávania skladby uknutím na položku  $\triangle$  prejdite na obrazovku Plocha. Aplikácia Hudba bude prehráva na pozadí.

#### Otvorenie aplikácie Hudba prehrávajúcej na pozadí

- 1 Po as prehrávania skladby na pozadí uknutím na položku notvorte okno s naposledy používanými aplikáciami.
- 2 uknite na aplikáciu Hudba.

### Ponuka na ploche aplikácie Hudba

Ponuka na ploche aplikácie Hudba poskytuje preh ad všetkých skladieb v zariadení. Tu si môžete spravova svoje albumy a zoznamy skladieb.

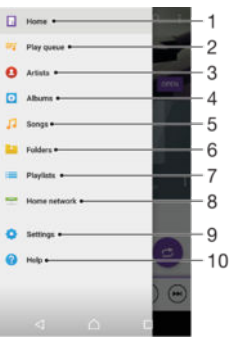

- 1. Návrat na plochu aplikácie Hudba
- 2. Zobrazenie aktuálneho frontu prehrávania
- 3. Preh adávanie všetkých interpretov
- 4. Preh adávanie všetkých albumov
- 5. Preh adávanie všetkých skladieb
- 6. Preh adávanie hudobnej knižnice a filtrovanie pod a interpreta, albumu alebo názvu skladby
- 7. Preh adávanie všetkých zoznamov skladieb
- 8. Prehrávanie zdie anej hudby v inom zariadení
- 9. Otvorenie ponuky nastavení pre aplikáciu Hudba
- 10 Otvorenie ponuky podpory pre aplikáciu Hudba

#### Otvorenie ponuky plochy aplikácie Hudba

- 1 Na obrazovke Plocha uknite na položku . Potom vyh adajte položku a a uknite na u.
- 2 avý okraj obrazovky posu te napravo.

#### Návrat na plochu aplikácie Hudba

- Otvorte ponuku plochy aplikácie Hudba a uknite na položku **Domov**.
- Otvorte ponuku plochy aplikácie Hudba a uknite na obrazovku napravo od ponuky.

#### Odstránenie skladby

.

- 1 V ponuke plochy aplikácie Hudba vyh adajte skladbu, ktorú chcete odstráni.
- 2 Dotknite sa názvu skladby a podržte ho. Potom uknite na položku Odstrániť v zobrazenom zozname.
- 3 Akciu potvr te opätovným uknutím na položku Odstrániť.

### Zoznamy skladieb

Na ploche aplikácie Hudba môžete vytvori svoje vlastné zoznamy skladieb z hudby uloženej v zariadení.

#### Vytvorenie vlastných zoznamov skladieb

- 1 Na ploche aplikácie Hudba sa dotknite názvu albumu alebo skladby, ktoré chcete pridať do zoznamu skladieb, a podržte ho.
- 2 Otvorí sa ponuka, v ktorej uknite na položky Pridať do zoznamu skladieb > Vytvoriť nový zoznam skladieb.
- 3 Zadajte názov zoznamu skladieb a uknite na položku OK.
- Môžete tiež uknú na obal albumu a potom uknutím na položku Pridať do zoznamu skladieb vytvori nový zoznam skladieb.

#### Prehratie vlastných zoznamov skladieb

- 1 Otvorte ponuku plochy aplikácie Hudba a uknite na položku Zoznamy skladieb.
- 2 V asti Zoznamy skladieb vyberte zoznam skladieb, ktorý chcete otvori
- 3 Ak chcete prehra všetky skladby, uknite na položku Náhod. por. všetko.

#### Pridanie skladieb do zoznamu skladieb

- 1 Na ploche aplikácie Hudba prejdite na skladbu alebo album, ktorý chcete prida do zoznamu skladieb.
- 2 Dotknite sa názvu skladby alebo albumu a podržte ho, a potom uknite na možnos Pridať do zoznamu skladieb.
- 3 uknite na názov zoznamu skladieb, do ktorého chcete prida album alebo skladbu. Album alebo skladba sa teraz pridá do zoznamu skladieb.

#### Odstránenie skladby zo zoznamu skladieb

- 1 V zozname skladieb sa dotknite a podržte prst na názve skladby, ktorú chcete odstráni.
- 2 uknite na položku Odstrániť zo zoznamu skladieb.
- \* Možno nebude možné odstráni skladbu, ktorá je uložená na pamä ovej karte alebo v internom ukladacom priestore zariadenia.

#### Odstránenie zoznamu skladieb

- 1 Otvorte ponuku plochy aplikácie Hudba a uknite na položku Zoznamy skladieb.
- 2 uknite na zoznam skladieb, ktorý chcete odstráni, a podržte na om prst.
- 3 uknite na položku Odstrániť.
- 4 Akciu potvr te opätovným uknutím na položku Odstrániť.
- Ţ. Inteligentné zoznamy skladieb sa nedajú odstráni.

## Zdie anie hudby

#### Zdieľanie skladby

- 1 Na ploche aplikácie Hudba vyh adajte skladbu alebo album, ktoré chcete zdie a.
- 2 Dotknite sa názvu skladby a podržte na om prst a potom uknite na možnos Zdieľať.
- 3 Vyberte aplikáciu zo zoznamu a postupujte pod a pokynov na obrazovke.
- · $\dot{\bullet}$  Rovnakým spôsobom môžete zdie a tiež albumy a zoznamy skladieb.

### Vylepšenie zvuku

#### Vylepšenie zvuku pomocou ekvalizéra

- 1 Otvorte ponuku plochy Hudba a uknite na položky Nastavenia > Nastavenia zvuku > Zvukové efekty > Ekvalizér.
- 2 Ak chcete zvuk prispôsobi ru ne, posu te tla idlá frekven ného pásma nahor alebo nadol. Ak chcete zvuk prispôsobi automaticky, uknite na položku  $\vee$  a vyberte štýl.

#### Zapnutie funkcie priestorového zvuku

- 1 Otvorte plochu aplikácie Hudba a uknite na položky Nastavenia > Nastavenia zvuku > Zvukové efekty > Priestorový zvuk (VPT).
- 2 Rýchlym pohybom do ava alebo doprava vyberte nastavenie a výber potvríte  $uknutim$  na možnos $OK$ .

### Rozpoznávanie hudby pomocou služby TrackID™

Službu rozpoznávania hudby TrackID™ môžete využi na identifikáciu skladby, ktorú po ujete hra vo svojom okolí. Nahrajte si krátku ukážku z piesne a o nieko ko sekúnd získate informácie o interpretovi, názve a albume. Skladby rozpoznané technológiou

TrackID™ môžete nakupova a môžete zobrazova rebrí ky TrackID™, aby ste videli, o vyh adávajú používatelia technológie TrackID™ na celom svete. Najlepšie výsledky dosiahnete použitím služby TrackID™ v tichom prostredí.

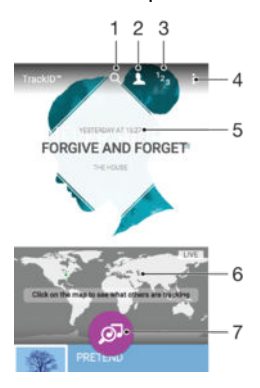

- 1. Vyh adávanie skladieb, albumov a interpretov
- 2. Vytvorenie online profilu TrackID™
- 3. Zobrazenie aktuálnych hudobných rebrí kov
- 4. Zobrazenie možností služby TrackID™
- 5. Zobrazenie histórie predchádzajúcich h adaní
- 6. Pozrite si, o sledujú ostatní
- 7. Identifikácia hudby, ktorú po úvate
- Ŷ. Aplikácia TrackID™ ani služba TrackID™ nie sú podporované vo všetkých krajinách/oblastiach ani všetkými sie ami i poskytovate mi služieb. TrackID™ sa môže pripoji k službám streamovania hudby, ktoré sú dostupné vo vašej krajine.

#### Identifikácia hudby pomocou technológie TrackID™

- 1 Na obrazovke Plocha uknite na položku ...
- 2 Vyh adajte položku TrackID™ a úknite na úla potom nasmerujte zariadenie k zdroju hudby.
- 3 uknite na položku . Ak služba TrackID™ skladbu rozpozná, výsledky sa zobrazia na obrazovke.
- <sup>- $\frac{1}{2}$  Ak sa chcete vráti na úvodnú obrazovku aplikácie TrackID™, uknite na tla idlo < .</sup>

#### Zobrazenie informácií o interpretovi skladby

- 1 Ke aplikácia TrackID™ rozpozná niektorú skladbu, výsledok sa zobrazí na ploche aplikácie TrackID™.
- 2 Prejdite na výsledok, ktorý chcete zobrazi, a uknutím ho otvorte.

#### Odstránenie skladby z histórie skladieb

- 1 Otvorte aplikáciu **TrackID™** a vyh adaite skladbu, ktorú chcete odstráni…
- 2 uknite na obrazovku a podržte na nej prst. Zobrazí sa položka  $\hat{m}$ .
- 3 uknite na položku  $\frac{1}{m}$ .

#### Využívanie aplikácie TrackID™

Aplikácia TrackID™ LIVE vám umož uje v reálnom ase sledova, aké skladby PRÁVE sledujú udia vo svete. Sledovanie cez TrackID™ LIVE spustíte dvoma spôsobmi:

- Na ploche aplikácie TrackID™ uknite na mapu.
- Alebo stla te 'a uknite na TrackID™ LIVE.
- $-\bullet$ Môžete si zvoli, ako rýchlo chcete dostáva sledované údaje, prípadne stmi alebo ozvu i ukážky skladieb.

# rádio FM

## Po úvanie rádia

Rádio FM vo vašom zariadení funguje ako akéko vek iné rádio FM. Môžete napríklad preh adáva a po úva stanice rádia FM a uklada ich ako ob úbené položky. Ak chcete používa rádio, treba k zariadeniu pripoji káblovú náhlavnú súpravu alebo slúchadlá. Náhlavná súprava a slúchadlá totiž fungujú ako anténa. Po pripojení niektorého z týchto zariadení môžete v prípade potreby prepnú zvuk do reproduktora.

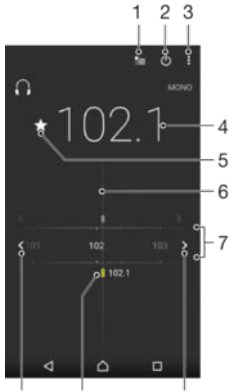

 $10$  $\mathbf{Q}$ 

1 Zoznam ob úbených položiek

 $\overline{a}$ 

- 2 Tla idlo zapnutia/vypnutia rádia
- 3 Zobrazenie možností ponuky
- 4 Naladená frekvencia
- 5 Uloženie alebo odstránenie ob úbenej stanice
- 6 Ladenie vytá ania
- 7 Frekven né pásmo presúvanie medzi stanicami posúvaním doprava alebo do ava
- 8 H adanie stanice presúvaním frekven ného pásma nahor
- 9 Uložená ob úbená stanica
- 10 H adanie stanice presúvaním frekven ného pásma nadol

#### Počúvanie rádia FM

- 1 K zariadeniu pripojte náhlavnú súpravu alebo slúchadlá.
- 2 Na obrazovke Plocha, uknite na  $\bullet$ .
- 3 Vyh adajte položku Rádio FM a uknite na u. Pri prechádzaní frekven ným pásmom sa zobrazia dostupné stanice.
- $\mathbf{r}$ Po zapnutí rádia FM sa automaticky zobrazia dostupné stanice. Ak stanica obsahuje informácie RDS, zobrazia sa nieko ko sekúnd po zapnutí danej stanice.

#### Prepínanie medzi rádiovými stanicami

· Posu te frekven né pásmo do ava alebo doprava.

### Spustenie nového vyhľadávania rozhlasových staníc

- 1 Ke je rádio spustené, stla te tla idlo .
- 2 uknite na položku **Hľadať stanice**. Rádio preh adá celé frekven né pásmo a zobrazia sa všetky dostupné stanice.

#### Prepnutie zvuku rádia do reproduktora

- 1 Ke je rádio spustené, stla te tla idlo .
- 2 uknite na položku Prehrať cez reproduktor.
- Prepnutie zvuku späť do káblovej náhlavnej súpravy alebo slúchadiel dosiahnete stla ením tla idla a uknutím na položku Prehrávať v slúchadlách.

Určenie skladby vysielanej v rádiu FM pomocou technológie TrackID™

- 1 Po as prehrávania skladby v rádiu FM uknite na položku a potom vyberte možnos TrackID™.
- 2 Aplikácia TrackID™ za ne skúma piese a zárove sa zobrazí ukazovate postupu. V prípade úspešnej identifikácie sa zobrazí výsledná skladba alebo zoznam možných skladieb.
- 3 Ak sa chcete vráti do rádia FM, uknite na položku  $\triangleleft$ .
- $\mathbf{r}$ Aplikácia TrackID™ a služba TrackID™ nie sú podporované vo všetkých krajinách/regiónoch alebo vo všetkých sie ach i v rámci všetkých poskytovate ov služieb vo všetkých oblastiach.

## Ob úbené rozhlasové stanice

#### Uloženie obľúbenej stanice

- 1 Ke je spustené rádio, prejdite na stanicu, ktorú chcete uloži ako ob úbenú položku.
- 2 uknite na položku  $\frac{1}{\sqrt{2}}$ .
- 3 Zadajte názov stanice a farbu kanála. Potom stla te tla idlo Uložiť.

#### Počúvanie obľúbenej rozhlasovej stanice

- 1 uknite na položku  $\approx$
- 2 Vyberte požadovanú možnos.

#### Odstránenie obľúbenej stanice

- 1 Ke je spustené rádio, prejdite na stanicu, ktorú chcete odstráni
- 2 uknite na položku  $\bigstar$ , potom uknite na položku Odstrániť.

### Nastavenia zvuku

#### Prepnutie medzi režimom zvuku mono a stereo

- 1 Ke je rádio spustené, stla te tla idlo :
- 2 uknite na položku Povoliť zvuk stereo.
- 3 Pre opätovné po úvanie rádia v režime zvuku mono stla te a uknite na Vynútiť zvuk mono.

#### Výber oblasti rádia

- 1 Ke je rádio spustené, stla te tla idlo .
- 2 uknite na položku Nastaviť región rádia.
- 3 Vyberte požadovanú možnos.

# Fotoaparát

## Fotografovanie a nahrávanie videí

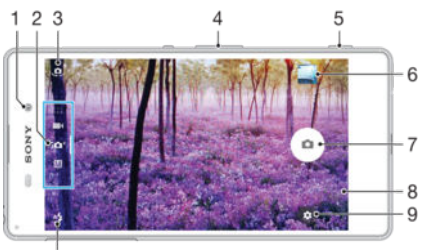

 $10$ 

.

- 1. Objektív predného fotoaparátu
- 2. Výber režimu snímania
- 3. Prepínanie medzi predným a hlavným fotoaparátom
- 4. Priblíženie alebo vzdialenie
- 5. Tla idlo fotoaparátu aktivácia fotoaparátu/fotografovanie/nahrávanie videí
- 6. Zobrazenie fotografií a videí
- 7. Fotografovanie alebo nahrávanie videí
- 8. Návrat o krok spä alebo ukon enie práce s fotoaparátom
- 9. Ikona nastavení režimu snímania
- 10 Nastavenia blesku

#### Fotografovanie z obrazovky uzamknutia

- 1 Ak chcete aktivova obrazovku, krátko stla te tla idlo napájania  $\theta$ .
- 2 Ak chcete aktivova fotoaparát, dotknite sa ikony fotoaparátu o podržte ju a posu te do ava.
- 3 Po otvorení fotoaparátu uknite na položku  $\bullet$ .
- $\frac{1}{2}$ Fotoaparát môžete zapnú, aj ke je obrazovka zamknutá a neaktívna. Sta í stla i tla idlo fotoaparátu úplne nadol. Opätovným stla ením tla idla urobíte fotografiu.

#### Nasnímanie fotografie pomocou tlačidla uzávierky fotoaparátu

- 1 Zapnite fotoaparát.
- 2 Spúš fotoaparátu zatla te nadoraz.

#### Nasnímanie autoportrétu pomocou predného fotoaparátu

- 1 Zapnite fotoaparát.
- 2 uknite na položku  $\bullet$ .
- 3 Ak chcete nasníma fotografiu, stla te tla idlo fotoaparátu. Fotografia sa nasníma, len o uvo níte prst.

#### Používanie blesku fotoaparátu

- 1 Ke je spustený fotoaparát, uknite na položku  $4$ .
- 2 Vyberte požadované nastavenie blesku.
- 3 Nasnímajte fotografiu.

### Použitie lupy

- Ak je aktívny fotoaparát, stlá ajte tla idlo na nastavenie hlasitosti nahor alebo nadol.
- Ak je fotoaparát otvorený, na jeho obrazovke vykonajte gesto priblíženia alebo vzdialenia prstov.

#### Nahrávanie videa pomocou spúšte fotoaparátu

- <span id="page-91-0"></span>1 Zapnite fotoaparát.
- 2 Obrazovku prstom presu te do režimu videa.
- 3 Ak chcete za a nahráva video, stla te tla idlo fotoaparátu.
- 4 Ak chcete zastavi nahrávanie, znova stla te tla idlo fotoaparátu.

#### Nahrávanie videa

- 1 Zapnite fotoaparát.
- 2 Nasmerujte fotoaparát na snímaný objekt.
- 3 Nahrávanie za nete uknutím na položku .
- 4 uknutím na možnos **o** nahrávanie pozastavíte. Nahrávanie obnovíte uknutím na položku ..
- 5 Nahrávanie zastavíte uknutím na položku  $\bigcirc$

#### Fotografovanie počas nahrávania videa

• Ak chcete fotografova po as nahrávania videa, uknite na položku  $\bullet$ . Fotografia sa nasníma, ke uvo níte prst.

#### Zobrazenie fotografií a videí

- 1 Aktivujte fotoaparát a potom uknutím na miniatúru otvorte fotografiu alebo video.
- 2 Fotografie a videá zobrazte rýchlym pohybom prstu do ava alebo doprava.

#### Odstránenie fotografie alebo nahratého videa

- 1 Vyh adaite fotografiu alebo video, ktoré chcete odstráni.
- 2 uknutím na obrazovku zobrazte položku .
- $3$  uknite na položku $\blacksquare$ .
- 4 Výber potvr te uknutím na položku Odstrániť.

### Rozpoznanie tváre

Fotoaparát automaticky rozpoznáva tváre a zobrazuje ich v ráme. Farebný rámik označuje tvár, na ktorú sa zaostrí. Fotoaparát zaostrí na tvár, ktorá je k nemu najbližšie. uknutím na iný rámik môžete vybra inú tvár, na ktorú chcete zaostri.

### Používanie technológie Smile Shutter™ na zachytávanie usmiatych tvárí

Na vyfotografovanie tváre práve vtedy, ke sa usmieva, použite technológiu Smile Shutter™. Fotoaparát rozpozná až pä⊥tvárí a vyberie jednu, na ktorú sa zameria pri rozpoznávaní úsmevu a automatickom zaostrení. Ke sa vybratá tvár usmeje, fotoaparát automaticky odfotografuje.

#### Zapnutie funkcie Smile Shutter™

- 1 Zapnite fotoaparát.
- 2 uknite na položku $\ddot{\bullet}$ .
- 3 Vyh adajte a uknite na položku Smile Shutter a vyberte úrove úsmevu.

### Snímanie s funkciou Smile Shutter™

- 1 Ak je fotoaparát otvorený a funkcia Smile Shutter™ zapnutá, namierte objektív na objekt. Fotoaparát zvolí tvár, na ktorú zaostrí.
- 2 Vybraná tvár sa zobrazí vo farebnom rám eku a fotografia sa automaticky nasníma.
- 3 Ak sa úsmev nezaregistruje, stla ením spúšte nasnímajte fotografiu ru ne.

## Pridávanie geografických polôh k fotografiám

Ak chcete k fotografiám po ich zhotovení pridáva informácie o približnej geografickej polohe, zapnite funkciu Uloži polohu. Geografická poloha sa ur<sup>új</sup>e pomocou bezdrôtových sietí alebo technológie GPS.

Zobrazenie symbolu na obrazovke fotoaparátu znamená, že funkcia ukladania polohy je zapnutá, no geografická poloha sa nezistila. Ke sa zobrazí symbol  $\theta$ , funkcia ukladania polohy je zapnutá a geografická poloha je k dispozícii, takže k fotografii sa môže prida geografické ozna enie. Ke sa nezobrazuje ani jeden z týchto dvoch symbolov, funkcia ukladania polohy je vypnutá.

#### Zapnutie geoznačiek

- 1 V zobrazení Plocha uknite na ikonu .
- 2 uknite na položky Nastavenia > Poloha.
- 3 uknite na spína.
- 4 Zapnite fotoaparát.
- 5 uknite na položku **...**
- 6 Vyh adajte položku Uložiť polohu. Jazdec posu te doprava.

## Všeobecné nastavenia fotoaparátu

### Režimy snímania

 $\mathbf{i} \mathbf{C}$ 

M

#### Superior Auto Umož uje optimalizova nastavenia tak, aby vyhovovali každej scéne.

Manuálne

Umož uje manuálnu úpravu nastavení fotoaparátu.

AR effect

Umož uje fotografova alebo nahráva videá s virtuálnymi scénami a postavami.

**Stýlový portrét** Umož uje fotografova pomocou portrétových štýlov v reálnom ase.

**Kreatívny efekt** Umož uje aplikova na fotografie a videá rôzne efekty.

- **Panoramatický záber** Umož uje sníma širokouhlé a panoramatické fotografie.
- **O** Nástroj na vytváranie nálepiek Umož uje vytvára jedine né nálepky z ob úbených fotografií alebo z h adá ika fotoaparátu.
- Fotografia s vloženou tvárou Umož uje fotografova predným aj zadným fotoaparátom sú asne.
- Viac fotoaparátov

Na jednej obrazovke umož uje nahráva rovnakú scénu z rôznych uhlov.

#### Sound Photo

Umož uje fotografova so zvukom v pozadí.

#### -6

 $\bullet$ 

alšie informácie o snímaní lepších fotografií nájdete na stránke [support.sonymobile.com](http://support.sonymobile.com).

#### Prepínanie medzi režimami snímania

- 1 Stla te a podržte tla idlo fotoaparátu.
- 2 Obrazovku prstom presu te do požadovaného režimu snímania.

### Režim Superior Auto

Režim Superior Auto zis uje, v akých podmienkach fotografujete, a automaticky upravuje nastavenia tak, aby boli fotografie o najlepšie.

### Manuálny režim

Ak chcete nastavenia fotoaparátu na snímanie fotografií a videí upravi manuálne, použite Manuálny režim.

### Efekt AR

S použitím efektu AR (rozšírenej reality) môžete svoje fotografie alebo videá urobi ešte zábavnejšími. Po as používania fotoaparátu vám toto nastavenie umožní do fotografií alebo videí integrova 3D scény. Jednoducho si vyberte požadovanú scénu a v h adá iku prispôsobte jej pozíciu.

### Štýl portrétu

Pomocou funkcie Štýl portrétu môžete portrétové fotografie hne po nasnímaní prostredníctvom efektov jemne upravi a dosiahnu tak o najlepšie výsledky. Pomocou nastavenia Kúzelný lúč môžete o iam prida lesklý vzor.

### Používanie funkcie Style portrait

- 1 Zapnite fotoaparát.
- 2 Potiahnutím prsta po obrazovke prejdite do **analizita** potom zvo te možnos
- 3 Na zobrazenie všetkých štýlov uknite na momentálne zvolený štýl, napríklad Bublinka.
- 4 alšie štýly pridáte uknutím na možnos Viac.
- 5 Zvo te si štýl, ktorý chcete použi, a uknutím na o zhotovte fotografiu.

### Používanie funkcie Magic beam

- 1 Zapnite fotoaparát.
- 2 Potiahnutím prsta po obrazovke prejdite do ponuky ::: a potom uknite na položku  $\odot$  >  $\ddot{\odot}$ .
- 3 Ak chcete použi efekt odstránenia svetelných škv n v oku, vyberte na to prispôsobený vzor.

### Tvorivé efekty

Na úpravu fotografií a videí môžete používa rôzne efekty. Môžete napríklad prida Nostalgický efekt, v aka ktorému budú fotky vyzera staršie, alebo efekt Skica, ktorý im dodá zábavnejší vzh ad.

### Režim Sweep Panorama

Stla ením a horizontálnym alebo vertikálnym pohybom môžete jednoducho vytvára širokouhlé alebo panoramatické fotografie.

### Snímanie panoramatickej fotografie

- 1 Zapnite fotoaparát.
- 2 Potiahnutím prsta po obrazovke prejdite do **322** a potom zvo te možnos
- 3 Na výber smeru záznamu uknite na položku  $\rightarrow$ .
- Stla te tla idlo fotoaparátu a zariadením pomaly a rovnomerne pohybujte v smere zobrazenom na obrazovke.

### Tvár na snímke

Režim Tvár na snímke umož uje naraz zapnú predný aj hlavný fotoaparát, takže sa môžete odfotografova spolo ne so snímaným objektom.

### Režim viacerých fotoaparátov

Režim viacerých fotoaparátov umož uje fotografova tak, že sa skombinujú obrázky z rôznych uhlov a z rôznych zariadení. V h adá iku fotoaparátu vášho zariadenia sa zobrazia dva zábery – jeden z vášho fotoaparátu a druhý z pripojeného zariadenia Xperia™ alebo z fotoaparátu Sony, ktorý podporuje technológie NFC a Wi-Fi Direct™. Záber, ktorý vidíte v h adá iku, môžete pred fotografovaním upravi.

Ak ste napríklad na koncerte a chcete nasníma fotografiu, na ktorej bude skombinovaný poh ad na kapelu z jedného uhla a poh ad na publikum z iného uhla, môžete použi režim viacerých fotoaparátov a dosiahnu najlepší možný efekt.

Režim viacerých fotoaparátov môžete nastavi pomocou technológie NFC, ktorá spustí spárovanie dvoch zariadení pomocou technológie Wi-Fi Direct™.

Použitie režimu viacerých fotoaparátov

- 1 Zapnite funkciu NFC na obidvoch zariadeniach, ktoré chcete prepoji.
- 2 Zapnite fotoaparát na svojom zariadení.
- 3 Potiahnutím prsta po obrazovke prejdite do **analizita** potom zvo te možnos
- 4 Na obrazovkách obidvoch zariadení uknite na možnos $+$ .
- 5 Obidve oblasti rozpoznávania NFC priložte k sebe. Obidve zariadenia by sa teraz mali prepoji prostredníctvom technológie Wi-Fi Direct™.
- 6 Po prepojení zariadení sa v h adá iku vášho zariadenia zobrazia dve snímky jedna z h adá ika vášho fotoaparátu, tá druhá z pripojeného zariadenia.
- 7 uknutím na možnos ka upravíte snímky vo vašom h adá iku.
- 8 Snímky upravte pod a svojich predstáv. Môžete napríklad uknú a podrža snímku a presunú ju na opa nú stranu h adá ika, ím zmeníte ich poradie.
- 9 Po tom, o dokon íte úpravy a pripravíte sa na zachytenie finálnej kombinovanej snímky, uknite na možnos **Hotovo** > .

### Prevzatie aplikácií fotoaparátu

Bezplatné alebo platené aplikácie fotoaparátu si môžete prevzia z obchodu Google Play™ alebo iných zdrojov. Skôr ako za nete prebera obsah, uistite sa, že máte k dispozícii funk né internetové pripojenie, ideálne prostredníctvom siete Wi-Fi®, aby sa obmedzili poplatky za prenos údajov.

#### Prevzatie aplikácií fotoaparátu

- 1 Otvorte aplikáciu fotoaparátu.
- 2 Potiahnutím prsta po obrazovke prejdite do este a potom uknite na položku .
- 3 Vyh adajte aplikáciu, ktorú chcete prevzia, a pri inštalácii postupujte pod a pokynov.

### Uloženie polohy

Fotografiám môžete po nafotení priradi informácie o polohe (geozna ku).

#### Snímanie dotykom

Nájdite oblas zaostrenia a potom sa prstom dotknite obrazovky fotoaparátu. Fotografia sa nasníma, len o uvo níte prst.

### Čiary mriežky

iarky mriežky v h adá iku fotoaparátu môžete zapnú alebo vypnú

#### Automatická ukážka fotografií

Môžete si nastavi zobrazenie ukážky fotografií hne po ich nasnímaní.

#### Zapnuté

Po nasnímaní fotografie sa v pravom dolnom rohu obrazovky na 3 sekundy zobrazí ukážka fotografie.

#### Iba predný fotoaparát

Po nasnímaní fotografie sa v pravom dolnom rohu obrazovky na 3 sekundy zobrazí ukážka fotografie.

#### Vypnutý

Fotografia alebo video sa po nasnímaní uloží bez zobrazenia ukážky.

### Využitie tlačidla hlasitosti

Vyberte si, ako chcete tla idlo hlasitosti využíva pri fotografovaní.

#### Priblíženie

Použitie tla idla hlasitosti na priblíženie alebo vzdialenie obrazu.

#### Hlasitosť

Použitie tla idla hlasitosti na úpravu hlasitosti.

#### Uzávierku

Použitie tla idla hlasitosti na fotografovanie.

### Zvuk

Vyberte, i chcete zvuk uzávierky zapnú alebo vypnú.

### Ukladanie údajov

Môžete si vybra, i sa majú údaje uklada na vymenite nú kartu SD alebo na interný ukladací priestor zariadenia.

#### Interný ukladací priestor

Fotografie a videá sa ukladajú do pamäte zariadenia.

#### Karta SD

Fotografie a videá sa ukladajú na kartu SD.

### Rýchle spustenie

Ak chcete spusti fotoaparát, ke je obrazovka uzamknutá, použite nastavenia rýchleho spustenia.

#### Iba spustiť

Ke je toto nastavenie aktivované, stla ením a podržaním tla idla fotoaparátu môžete fotoaparát spusti, ke je obrazovka uzamknutá.

#### Spustiť a snímať

Ke je toto nastavenie aktivované, stla ením a podržaním tla idla fotoaparátu môžete fotoaparát spusti a automaticky nasníma fotografiu, ke je obrazovka uzamknutá.

#### Spustiť a nahrať video

Ke je toto nastavenie aktivované, stla ením a podržaním tla idla fotoaparátu môžete fotoaparát spusti a za a sníma video, ke je obrazovka uzamknutá.

#### Vypnutý

### Farby a jas

Farbu a jas môžete ručne upravi vtedy, keť je zobrazená ikona nastavenia farieb a jasu .

Ţ Toto nastavenie je k dispozícii iba v režime snímania Superior Auto a v režime videa.

#### Vyváženie bielej farby

Toto nastavenie upravuje vyváženie farieb pod a svetelných podmienok. Je k dispozícii len v režime snímania Manuálne. Môžete tiež manuálne upravi expozíciu v rozsahu -2.0 EV až +2.0 EV. Ke je zobrazená ikona nastavenia vyváženia bielej III, ukaním na ovládacie prvky plus a mínus môžete napríklad zvýši jas obrázka alebo zníži celkovú expozíciu.

#### Automaticky WB<br>AUTO

Automaticky prispôsobuje vyváženie farieb pod a podmienok osvetlenia.

Žiarovka ☆

Prispôsobenie vyváženia farieb pri osvetlení teplým svetlom, napríklad pri svetle žiaroviek.

点 Žiarivkové svetlo

Prispôsobuje vyváženie farieb pri žiarivkovom svetle.

#### Denné svetlo 繠

Prispôsobuje vyváženie farieb pri slne nom svetle vo vonkajšom prostredí.

#### Zamračené

Prispôsobuje vyváženie farieb pri obla nom po así.

### Nastavenia fotoaparátu

#### Úprava nastavení fotoaparátu

- 1 Zapnite fotoaparát.
- 2 Ak chcete zobrazi všetky nastavenia, uknite na položku
- 3 Vyberte nastavenie, ktoré chcete upravi, a potom ho upravte pod a potreby.

### Prehľad nastavení fotoaparátu

#### Rozlíšenie

Pred fotografovaním si môžete vybra spomedzi nieko kých možností rozlíšenia a pomeru strán. Fotografia s vyšším rozlíšením zaberá viac pamäte.

#### 13MP

#### 4128×3096(4:3)

Rozlíšenie 13 megapixlov s pomerom strán 4:3. Vhodné pre fotografie, ktoré si chcete prezera na obrazovke bez širokouhlého formátu alebo tla i vo vysokom rozlíšení.

#### 9MP

#### 3920×2204(16:9)

Rozlíšenie 9 megapixlov s pomerom strán 16:9. Vhodné pre fotografie, ktoré si chcete prezera na širokouhlej obrazovke.

#### 8MP

#### 3264×2448(4:3)

Rozlíšenie 8 megapixlov s pomerom strán 4:3. Vhodné pre fotografie, ktoré si chcete prezera na obrazovke bez širokouhlého formátu alebo tla i vo vysokom rozlíšení.

#### 8MP

#### 3840×2160(16:9)

Rozlíšenie 8 megapixlov s pomerom strán 16:9. Vhodné pre fotografie, ktoré si chcete prezera na širokouhlej obrazovke.

#### 3MP

### 2048×1536(4:3)

Rozlíšenie 3 megapixle s pomerom strán 4:3. Vhodné pre fotografie, ktoré si chcete prezera na obrazovke bez širokouhlého formátu alebo tla i vo vysokom rozlíšení.

#### 2MP

#### 1920×1080(16:9)

Rozlíšenie 2 megapixle s pomerom strán 16:9. Vhodné pre fotografie, ktoré si chcete prezera na širokouhlej obrazovke.

Ţ Toto nastavenie je k dispozícii iba režime snímania Manuálne.

#### Samospúšť

So samospúš ou môžete fotografova bez toho, aby ste zariadenie držali v rukách. Túto funkciu používajte na snímanie autoportrétov a skupinových fotografií, na ktorých nebude nikto chýba. Samospúš môžete použi aj na to, aby sa fotoaparát pri fotografovaní nepohol.

#### Zapnúť (10 sekúnd)

Nastavenie 10-sekundového oneskorenia medzi vknutím na obrazovku fotoaparátu a momentom nasnímania fotografie.

#### Zapnúť (2 sekundy)

Nastavenie 2-sekundového oneskorenia medzi uknutím na obrazovku fotoaparátu a momentom nasnímania fotografie.

#### 0,5 s

Nastavenie polsekundového oneskorenia medzi vknutím na obrazovku fotoaparátu a momentom nasnímania fotografie.

#### Vypnutý

Fotografia sa nasníma hne ako uknete na obrazovku fotoaparátu.

### Smile Shutter™

Pred nasnímaním fotografie použite funkciu Smile Shutter™ a vyberte druh úsmevu, na ktorý má fotoaparát reagova.

#### Sledovanie objektov

Ak cez h adá ik dotykom vyberiete nejaký objekt, fotoaparát ho bude za vás sledova.

### HDR

Nastavenie HDR (High Dynamic Range, vysoké dynamické rozpätie) použite na snímanie fotografie v prípade silného protisvetla alebo v podmienkach s ostrým kontrastom. Nastavenie HDR kompenzuje stratu detailu a vytvára obrázky, ktoré sú reprezentatívne v tmavých aj svetlých oblastiach.

ı Toto nastavenie je k dispozícii iba v režime snímania Manuálne.

### ISO

Ak chcete zníži rozmazanie obrázka zaprí inené nedostato ným osvetlením alebo pohybom snímaných predmetov, zvýšte citlivos ISO. Ak chcete zachyti svetlejšiu snímku aj v tmavých svetelných podmienkach, nastavte citlivos ISO na vyššiu hodnotu.

#### **Automaticky**

Citlivos ISO nastaví automaticky.

100 Citlivos ISO nastaví na hodnotu 100.

#### 200

Citlivos ISO nastaví na hodnotu 200.

#### 400

Citlivos ISO nastaví na hodnotu 400.

#### 800

Citlivos, ISO nastaví na hodnotu 800.

#### 1600

Citlivos ISO nastaví na hodnotu 1600.

#### 3200

Citlivos ISO nastaví na hodnotu 3200.

ı Toto nastavenie je k dispozícii iba v režime snímania Manuálne.

### Meranie expozície

Táto funkcia meria intenzitu svetla dopadajúceho na snímaný objekt a pod a nej automaticky ur í vyváženú expozíciu.

#### Stred

Vymeria stred fotografie a rozhodne o expozícii na základe svetlosti snímaného objektu.

#### Bodové

Nastaví expozíciu na ve mi malú as obrázka, ktorý chcete nasníma.

#### Tvár

Meria množstvo svetla v tvári a prispôsobuje expozíciu tak, aby tvár nebola príliš svetlá ani príliš tmavá.

#### Priemerné

Vypo íta expozíciu na základe intenzity svetla dopadajúceho na celý obrázok.

Ţ Toto nastavenie je k dispozícii iba režime snímania Manuálne.

#### Blesk

Pri fotografovaní pri slabom osvetlení alebo protisvetle použite blesk. Po vknutí na ikonu blesku 4<sup>4</sup> na obrazovke fotoaparátu sú k dispozícii nasledujúce možnosti:

#### $A<sup>L</sup>$ Automaticky

Fotoaparát automaticky urí, i svetelné podmienky vyžadujú použitie blesku.

#### Trvalo zapnutý blesk 4

Toto nastavenie sa používa vtedy, ak je pozadie jasnejšie než fotografovaný objekt. Toto nastavenia zabráni nežiaducim tmavým tie om.

#### **ED** Potlač. efektu červených očí

Pri fotografovaní znižuje efekt ervených o í.

#### Vypnutý  $\mathcal{L}$

Blesk je vypnutý. V niektorých prípadoch môže by kvalita fotografie vyššia bez blesku napriek zlým svetelným podmienkam. Zachytenie dobrej fotografie bez použitia blesku vyžaduje pevnú ruku. Rozmazaniu fotografií predídete pomocou samospúšte.

#### $\sim$ Baterka

Pri fotografovaní je blesk zapnutý.

### Výber scény

Pomocou funkcie Výber scény môžete fotoaparát v aka predprogramovaným scénam rýchlo nastavi na bežné situácie. Vo fotoaparáte sa urí, ktoré zo zadaných nastavení sú najvhodnejšie pre vybratú scénu a umož ujú nasníma tú najlepšiu fotografiu.

#### **SCN** Vypnuté

Funkcia Výber scény je vypnutá a fotografie možno sníma manuálne.

#### Jemný odtieň pokožky  $\rightarrow$

Zahmlenie

Používa sa na fotografovanie tvárí pomocou skráš ovacieho efektu.

#### Používa sa na snímanie fotografií na mäkkom pozadí.

 $20$ 

Krajina AÂ

Používa sa pri fotografovaní na šírku. Fotoaparát zaostruje na vzdialené objekty.

#### Korekcia protisvetla HDR 图卡

Používa sa na zlepšenie detailov na vysoko kontrastných snímkach. Zabudovaná korekcia podsvietenia zanalyzuje obrázok a automaticky ho prispôsobí na získanie dokonale osvetlenej snímky.

#### $\mathbf{L}$ Nočný portrét

Používa sa pri fotografovaní portrétov v noci alebo v slabo osvetlenom prostredí. Z dôvodu dlhého expozi ného asu treba fotoaparát drža nehybne alebo ho položi na stabilný povrch.

#### $\overline{\phantom{a}}$ Nočná scéna

Používa sa pri fotografovaní v noci alebo v slabo osvetlenom prostredí. Z dôvodu dlhého expozi ného asu treba fotoaparát drža nehybne alebo ho položi na stabilný povrch.

#### Y1 Gurmán

Používa na fotografovanie jedla s jasnými farbami.

#### Zviera  $\mathbf{H}$

Používa sa na fotografovanie zvierat. Odstra uje rozmazanie a ervené o i.

#### Pláž  $\sum_{i=1}^{n}$

Používa sa na fotografovanie pri mori alebo jazere.

#### Sneh

Používa sa v svetlom prostredí, aby sa predišlo preexponovaným fotografiám.

#### $26$ Večierok

Používa sa pri fotografovaní v interiéri v slabo osvetlenom prostredí. Táto scéna dokáže zachyti svetlo z pozadia i svetlo svie ky. Z dôvodu dlhého expozi ného asu treba fotoaparát drža nehybne alebo ho položi na stabilný povrch.

#### Šport

Používa sa pri fotografovaní rýchlo sa pohybujúcich objektov. Krátky as expozície minimalizuje rozmazanie pohybu.

#### Dokument 昏

Používa sa na fotografovanie textov i kresieb. Dáva fotografii vyšší a ostrejší kontrast.

#### Ohňostroj :8

Používa sa na fotografovanie oh ostrojov v celej ich kráse.

Ţ Tieto nastavenia sú k dispozícii iba režime snímania Manuálne.

### Nastavenia videokamery

#### Úprava nastavenia videokamery

- 1 Zapnite fotoaparát.
- 2 Potiahnite prstom na možnos i
- 3 Ak chcete zobrazi nastavenia, uknite na položku
- 4 Vyberte nastavenie, ktoré si želáte zmeni, a potom vykonajte želané zmeny.

### Prehľad nastavení videokamery

### Výber scény

Funkcia Výber scény vám v aka predprogramovaným scénam videa pomôže rýchlo nastavi fotoaparát na bežné situácie. Každá scéna je navrhnutá na vytvorenie tej najlepšej možnej kvality videa v špecifickom prostredí snímania.

### **SCN** Vypnutý

Funkcia Výber scény je vypnutá a video možno sníma manuálne.

#### Zahmlenie  $20$

Používa sa na snímanie videa na mäkkom pozadí.

#### Krajina

Používa sa na snímanie videí krajiny. Fotoaparát zaostruje na vzdialené objekty.

#### Nočná scéna  $\overline{\phantom{a}}$

Pri zapnutí sa zvýši citlivos na svetlo. Vhodné pre slabo osvetlené prostredie. Videá rýchlo sa pohybujúcich objektov môžu by rozmazané. Držte ruku pevne alebo použite podperu. Pri dobrom osvetlení vypnite nočný režim, zlepšíte tým kvalitu videa.

#### $\sum_{i=1}^{n}$ Pláž

Používa sa pri videách natá aných pri mori alebo jazere.

#### Sneh

Používa sa vo svetlom prostredí na ochranu pred preexponovaním.

#### Šport

Používa sa pri videách rýchlo sa pohybujúcich objektov. Krátky as expozície minimalizuje rozmazanie pohybujúceho sa objektu.

#### $28$ Večierok

Používa sa pri videách v interiéri v slabo osvetlenom prostredí. Táto scéna dokáže zachyti svetlo z pozadia i svetlo svie ky. Videá rýchlo sa pohybujúcich objektov môžu by rozmazané. Držte ruku pevne alebo použite podperu.

### Video HDR

Nastavenie videa HDR (s vysokým dynamickým rozpätím) použite na snímanie videa oproti silnému zadnému osvetleniu alebo v podmienkach s ostrým kontrastom. Nastavenie videa HDR kompenzuje stratu detailu a vytvára obrázky, ktoré sú reprezentatívne v tmavých aj svetlých oblastiach.

### Rozlíšenie videa

Prispôsobte rozlíšenie videa rôznym formátom.

#### Full HD (30 sn./s)

### 1920×1080(16:9)

Formát Full HD (Full High Definition) s 30 snímkami za sekundu a pomerom strán 16:9.

#### HD 1280×720(16:9)

Formát HD (High Definition) s pomerom strán 16:9.

#### VGA

640×480(4:3) Formát VGA s pomerom strán 4:3.

#### Správa MMS

Nahrávajte videoklipy vhodné na odosielanie v správach MMS. as nahrávania tohto formátu videa je limitovaný tak, aby sa súbory videa zmestili do správy MMS.

100

### Sledovanie objektov

Ak cez h adá ik dotykom vyberiete nejaký objekt, fotoaparát ho bude za vás sledova.

### Smile Shutter™(video)

Pred nahrávaním videa použite funkciu Smile Shutter™ a vyberte druh úsmevu, na ktorý má fotoaparát reagova

### SteadyShot™

Pri nahrávaní videa môže by náro né drža zariadenie bez zachvenia. Stabilizátor vyvažuje drobné pohyby ruky.

# Fotografie a videá v albume

## Zobrazenie fotografií a videí

V aplikácii Album si môžete prezera fotografie a prehráva videá nasnímané fotoaparátom alebo zobrazova podobný obsah, ktorý ste do zariadenia uložili. Všetky fotografie a videá sa zobrazujú v chronologicky usporiadanej mriežke.

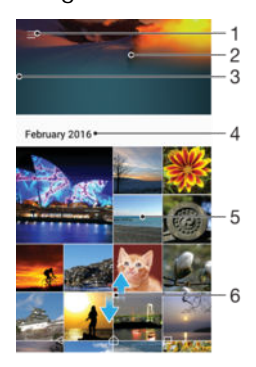

- 1 uknutie na ikonu a otvorenie ponuku plochy aplikácie Album
- 2 Zobrazenie prezentácie všetkých obrázkov alebo len obrázkov pridaných k ob úbeným položkám
- 3 Otvorenie ponuky plochy aplikácie Album posunutím avého okraja obrazovky doprava
- 4 Rozsah dátumov položiek v aktuálnej skupine
- 5 Zobrazenie fotografie alebo videa na celej obrazovke uknutím
- 6 Zobrazenie obsahu posunutím nahor alebo nadol

### Zobrazenie fotografií a videí

- 1 V zobrazení Plocha uknite na ikonu ...
- 2 Vyh adajte položku **Album** a uknite na u.
- 3 uknite na fotografiu alebo video, ktoré chcete zobrazi. Po zobrazení výzvy uknite na položku (►).
- 4 Rýchlym pohybom prsta do ava zobrazíte dišiu fotografiu alebo video. Rýchlym pohybom prsta doprava zobrazíte predchádzajúcu fotografiu alebo video.
- $-\bullet$ Ak sa orientácia obrazovky po oto ení zariadenia automaticky nezmení, otá anie obrazovky môžete zapnú uknutím na položku Otáčať obsah obrazovky v ponuke Nastavenia > Displej > Pri otáčaní zariadenia.

#### Zmena veľkosti miniatúr

• Ke si pozeráte miniatúry fotografií a videí v aplikácii Album, roztiahnutím dvoch prstov ich môžete priblíži alebo stiahnutím prstov k sebe zas oddiali.

#### Priblíženie a vzdialenie fotografie

• Ke si pozeráte fotografiu, roztiahnutím dvoch prstov ju môžete priblíži alebo stiahnutím prstov k sebe zas oddiali.

#### Zobrazenie prezentácie fotografií

- 1 uknutím na obrazovku po as prezerania fotografie zobrazte panel nástrojov a potom uknite na možnos : > Prezentácia, ak chcete spusti prezentáciu všetkých fotografií v albume.
- 2 uknutím na fotografiu prezentáciu ukon íte.

#### Prehrávanie videa

- 1 V Albume vyh adajte video, ktoré chcete prehra, a uknite na
- 2 uknite na položku  $\bigcirc$ .
- 3 Ak nie sú zobrazené žiadne tla idlá na ovládanie prehrávania, zobrazte ich uknutím na obrazovku. Ak chcete ovládacie prvky skry, znova uknite na obrazovku.

#### Pozastavenie videa

- 1 Po as prehrávania videa uknutím na obrazovku zobrazte ovládacie prvky.
- 2 uknite na položku  $\omega$ .

### Rýchle pretáčanie videa dopredu a dozadu

- 1 Po as prehrávania videa uknutím na obrazovku zobrazte ovládacie prvky.
- 2 Posu te zna ku ukazovate a priebehu do ava, ím sa video preto í dozadu alebo doprava, ím sa video preto í dopredu.

#### Nastavenie hlasitosti videa

Stla te tla idlo na nastavenie hlasitosti.

## Zdie anie a správa fotografií a videí

Fotografie a videá uložené v zariadení môžete zdie a . Môžete ich tiež rôznymi spôsobmi spravova. Môžete napríklad pracova s dávkami fotografií, odstra ova fotografie a pripoji ich ku kontaktom. Ak máte v zariadení množstvo fotografií a chcete predís neo akávanej strate dát, pravidelne ich presúvajte do po íta a alebo externého ukladacieho zariadenia. Ušetríte tak aj viac miesta vo svojom zariadení. Pozrite si as Spravovanie súborov pomocou po íta a na strane 131.

Ţ Je možné, že položky chránené autorskými právami nebudete môc kopírova, odosiela ani prenáša. Taktiež sa nemusia odosla niektoré položky, ak je súbor príliš ve ký.

#### Zdieľanie fotografie alebo videa

- 1 V aplikácii Album vyh adajte fotografiu alebo video, ktoré chcete zdie a , a uknite na ne.
- 2 uknutím na obrazovku zobrazíte panely s nástrojmi. Potom uknite na položku  $\leq$
- 3 uknite na aplikáciu, pomocou ktorej chcete zdie a fotografiu, a potom ju na základe príslušných krokov odošlite.

#### Použitie fotografie ako obrázka kontaktu

- 1 Ke si prezeráte fotografiu, uknutím na obrazovku zobrazte panely s nástrojmi a potom uknite na položky  $\frac{2}{3}$  > Použiť ako > Obrázok kontaktu.
- 2 Vyberte kontakt a následne fotografiu pod a potreby upravte.
- 3 uknite na položku Uložiť.

#### Použitie fotografie ako tapety

- 1 Ke si prezeráte fotografiu, uknutím na obrazovku zobrazte panely s nástrojmi a potom uknite na položky  $\frac{1}{2}$  > Použiť ako > Tapeta.
- 2 Postupujte pod a pokynov na obrazovke.

#### Otočenie fotografie

- 1 uknutím na obrazovku pri prezeraní fotografie si zobrazte panel nástrojov a potom uknite na možnos:
- 2 viknite na položku **Otočiť** a potom vyberte možnos<sup>e</sup>. Fotografia sa uloží s novou orientáciou.

#### Odstránenie fotografie alebo videa

- 1 uknutím na obrazovku pri prezeraní fotografie zobrazte panel s nástrojmi a potom uknite na možnos
- 2 uknite na položku Odstrániť.

#### Práca s dávkami fotografií alebo videí v aplikácii Album

- 1 Pri zobrazovaní miniatúr fotografií a videí v aplikácii Album sa dotknite položky a podržte na nej prst, kým sa nezvýrazní.
- 2 uknutím vyberte alšie položky, s ktorými chcete pracova. Ak chcete vybra všetky položky, uknite na položku a potom na položku Vybrať všetko.
- 3 S vybratými položkami môžete pracova pomocou nástrojov na paneli s nástrojmi.

## Úprava fotografií pomocou aplikácie Photo editor

Pôvodné fotografie nasnímané pomocou fotoaparátu môžete upravova a aplikova na ne efekty. Môžete napríklad zmeni svetelné efekty. Po uložení upravenej fotografie zostane pôvodná nezmenená verzia fotografie uložená v zariadení.

#### Úprava fotografie

• Pri prezeraní fotografie zobrazte panel nástrojov uknutím na obrazovku a potom uknite na ikonu ri.

#### Orezanie fotografie

- 1 uknutím na obrazovku pri prezeraní fotografie si zobrazte panel nástrojov a potom uknite na možnos ri.
- 2 Ke sa zobrazí výzva, vyberte položku Editor fotografií.
- 3 uknite na položky  $\pm$  > Orezať.
- 4 uknite na položku **Orezať** a vyberte možnos.
- 5 Orezávací rámik upravíte, ak sa dotknete jeho okraja a podržíte na om prst. Ke zmiznú kruhy na okrajoch, zmete veľkos rámika ahaním dovnútra alebo von.
- 6 Ak chcete zmeni ve kos všetkých strán orezávacieho rámika naraz, dotknite sa jedného z jeho štyroch rohov. Ke kruhy v rohoch zmiznú, posu te roh pod a svojich predstáv.
- 7 Ak chcete orezávací okraj posunú do inej asti fotografie, dotknite sa jeho vnútra, podržte na om prst a potom ho potiahnite do požadovanej polohy.
- 8 uknite na položku  $\swarrow$ .
- 9 Ak chcete uloži kópiu orezanej fotografie tak, uknite na položku Uložiť.

#### Použitie špeciálnych efektov na fotografiu

- 1 uknutím na obrazovku pri prezeraní fotografie zobrazte panely s nástrojmi a potom uknite na možnos ri.
- 2 Ke sa zobrazí výzva, vyberte možnos Editor fotografií.
- 3 uknite na položku  $\pm$  a potom vyberte možnos.
- 4 Upravte fotografiu pod a svojich predstáv a potom uknite na položku Uložiť.

#### Úprava nastavení svetla fotografie

- 1 uknutím na obrazovku pri prezeraní fotografie zobrazte panely s nástrojmi a potom uknite na možnos ri.
- 2 Ke sa zobrazí výzva, vyberte možnos Editor fotografií.
- 3 uknite na položku  $\oslash$ , následne vyberte niektorú možnos a vykonajte požadované úpravy.
- 4 Ak chcete uloži kópiu upravenej fotografie, uknite na položku Uložiť.

#### Nastavenie úrovne sýtosti farieb na fotografii

- 1 uknutím na obrazovku pri prezeraní fotografie zobrazte panely s nástrojmi a potom uknite na možnos ri.
- 2 Ke sa zobrazí výzva, vyberte možnos Editor fotografií.
- 3 uknite na položku  $\otimes$  a potom vyberte možnos.
- 4 Ak chcete uloži kópiu upravenej fotografie, uknite na položku Uložiť.

### Úprava videí pomocou aplikácie Video editor

Videá nasnímané vaším fotoaparátom môžete upravova. Môžete napríklad video oreza na požadovanú džku i upravi jeho rýchlos. Po uložení upraveného videa zostane v zariadení aj pôvodná nezmenená verzia videa.

#### Orezanie videa

- 1 V aplikácii Album vyh adajte video, ktoré chcete prehra, a uknite na
- 2 uknutím na obrazovku zobrazíte panely s nástrojmi. Potom uknite na položky > Orezať.
- 3 Ak chcete presunú rám orezania do inej asti asovej osi, dotknite sa okraja rámu orezania a podržte ho, potom ho posu te do požadovanej polohy a uknite na položku Použiť.
- 4 Ak chcete uloži kópiu orezaného videa, uknite na položku Uložiť.

#### Nastavenie rýchlosti videa

- 1 V aplikácii Album vyh adajte video, ktoré chcete prehra, a uknite na
- 2 uknutím na obrazovku zobrazíte panely s nástrojmi. Potom uknite na položky > Rýchlosť.
- 3 Vyberte požadovanú možnos, dotknite sa okraja zasovej osi a podržte ho, potom ho posu te do požadovanej polohy a uknite na položku Použiť.
- 4 Ak chcete uloži kópiu upraveného videa, uknite na položku Uložiť.

#### Snímanie fotografií z videa

- 1 V Albume vyh adajte video, ktoré chcete prehra, a uknite na
- 2 uknutím na obrazovku zobrazte panely s nástrojmi. Potom uknite na položky > Fotosnímka.
- 3 Ak chcete ukazovate pozície presunú do inej asti asovej osi, ukazovate na indikátore priebehu posu te do želanej pozície a uknite na položku Uložiť.

## Skrytie fotografií a videí

Fotografie a videá môžete skry, aby sa nezobrazovali na úvodnej obrazovke aplikácie Album. Skryté fotografie a videá, ktoré sa nezobrazujú v aplikácii Album, možno zobraziť iba v prie inku Skryté.

#### Skrytie fotografie alebo videa

- 1 V aplikácii Album vyh adajte fotografiu alebo video, ktoré chcete skry, a uknite na ne.
- 2 uknutím na obrazovku zobrazíte panely s nástrojmi. Potom uknite na položku .
- 3 uknite na položky Skryť > OK.

#### Zobrazenie skrytých fotografií a videí

- 1 V aplikácii Album posu te avý okraj plochy aplikácie Album doprava a uknite na položku Skryté.
- 2 uknutím fotografiu alebo video zobrazte.
- Dotykom rýchlym pohybom do ava zobrazíte nasledujúcu fotografiu alebo nasledujúce video. Dotykom rýchlym pohybom doprava zobrazíte predchádzajúcu fotografiu alebo predchádzajúce video.

#### Odkrytie fotografie alebo videa

- 1 V aplikácii Album posu te avý okraj plochy aplikácie Album doprava a uknite na položku Skryté.
- 2 uknite na fotografiu alebo video, ktoré chcete odkry,
- 3 uknutím na obrazovku zobrazíte panely s nástrojmi. Potom uknite na položku .<br>4 uknite na položku Neskrývať
- uknite na položku Neskrývať.

### Ponuka na ploche aplikácie Album

Z ponuky na ploche aplikácie Album môžete prechádza na všetky svoje fotoalbumy vrátane fotografií a videí nasnímaných fotoaparátom v zariadení a použi pritom špeciálne efekty a obsah, ktorý zdie ate online cez služby ako PlayMemories Online, Picasa™ a Facebook. Po prihlásení sa do týchto služieb môžete spravova svoj obsah a prezera si snímky online. V aplikácii Album môžete k fotografiám pridáva aj geozna ky, robi základné úpravy, prípadne zdie a obsah cez bezdrôtovú technológiu Bluetooth® alebo e-mail.

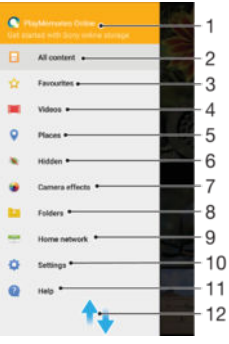

- 1. Zobrazenie fotografií a videí pomocou služby PlayMemories Online
- 2. Návrat na plochu aplikácie Album kvôli zobrazeniu celého obsahu
- 3. Zobrazenie ob úbených fotografií a videí
- 4. Zobrazenie všetkých videí uložených v zariadení
- 5. Zobrazenie fotografií v mape a v režime Glóbus
- 6. Zobrazenie fotografií a videí, ktoré ste skryli
- 7. Zobrazenie všetkých fotografií a videí nasnímaných fotoaparátom zariadenia s použitím špeciálnych efektov
- 8. Zobrazenie všetkých fotografií a videí uložených v zariadení v rôznych prie inkoch
- 9. Zobrazenie fotografií a videí v zariadeniach v rovnakej sieti
- 10 Otvorenie ponuky nastavení pre aplikáciu Album .
- 11 Prezeranie obsahu posúvaním nahor alebo nadol
- 12 Otvorenie webovej podpory

.

.

Ţ. Služba PlayMemories Online nie je dostupná vo všetkých krajinách a oblastiach.

#### Zobrazenie fotografií z online služieb v aplikácii Album

- 1 Na obrazovke Plocha uknite na položku ...
- 2 Nájdite položku Album a uknite na u a posu te avý okraj plochy aplikácie Album doprava.
- 3 uknite na požadovanú online službu a pod a pokynov na obrazovke ju za nite používa. Zobrazia sa všetky dostupné online albumy, ktoré ste odovzdali do príslušnej služby.
- 4 Úuknutím na úbovo ný album zobrazte jeho obsah a potom úknite na fotografiu v albume.
- 5 Dotykom rýchlym pohybom do ava zobrazíte nasledujúcu fotografiu alebo nasledujúce video. Dotykom rýchlym pohybom doprava zobrazíte predchádzajúcu fotografiu alebo predchádzajúce video.

## Zobrazovanie fotografií na mape

Pridávanie informácií o mieste na fotografie sa nazýva ozna ovanie geozna kami. Fotografie môžete zobrazi a ozna i na mape a priate om a rodine ukáza, kde ste danú fotografiu nasnímali. alšie informácie nájdete v téme [Pridávanie geografických polôh k](#page-91-0) [fotografiám](#page-91-0) na stránke 92 .

÷ó. Ak ste vo fotoaparáte zapli rozpoznávanie miesta a aktivovali ozna ovanie geozna kami, fotografie môžete ozna $i$  a neskôr si ich zobrazi priamo na mape.

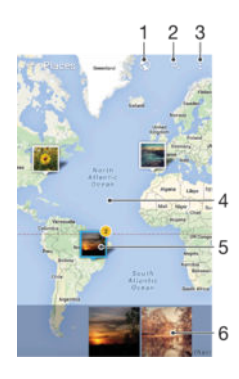

- 1 Zobrazenie fotografií ozna ených geozna kami v zobrazení Glóbus
- 2 H adanie miesta na mape
- 3 Zobrazenie možností ponuky
- 4 Dvojitým uknutím zobrazenie priblížite. Stiahnutím prstov ho oddialite. Posunutím zobrazíte alšie asti mapy
- 5 Skupina fotografií alebo videí ozna ených geozna kami na rovnakom mieste
- 6 Miniatúry vybratej skupiny fotografií alebo videí. uknutím na položku ju zobrazíte na celej obrazovke
- Ak bolo na rovnakom mieste nasnímaných viacero fotografií, na mape sa zobrazí len jedna z nich. Celkový po et fotografii sa zobrazí v pravom hornom rohu, napríklad  $\mathbb{E}^2$ . Ak chcete zobrazi všetky fotografie v skupine, uknite na vrchnú fotografiu a potom na jednu z miniatúr v spodnej asti obrazovky.

#### Pridanie geoznačky do fotografie

- 1 uknutím na obrazovku pri prezeraní fotografie zobrazte panel nástrojov.
- 2 uknutím na položku a potom na položku Pridať geoznačku otvorte obrazovku
- mapy.
- 3 uknutím na mapu nastavte miesto fotografie.
- 4 Ak chcete miesto fotografie obnovi, na mape uknite na nové miesto.
- 5 Po dokon ení uknite na položku OK.

#### Zobrazenie fotografií s geoznačkami na mape

- 1 Na obrazovke Plocha uknite na položku ...
- 2 Vyh adajte položku **Album** a uknite na u.
- 3 Posu te avý okraj plochy aplikácie Album doprava a uknite na položku Miesta.
- 4 uknite na fotografiu, ktorú chcete zobrazi na mape.

#### Zobrazenie fotografií s geoznačkami na glóbuse

- 1 Na obrazovke Plocha uknite na položku ...
- 2 Vyh adajte položku **Album** a uknite na u.
- 3 Posu te avý okraj plochy aplikácie Album doprava a uknite na položky Miesta > .
- 4 Úlknite na fotografiu, ktorú chcete zobrazi na glóbuse.

#### Zmena geoznačky fotografie

- 1 Pri zobrazení fotografie na mape v aplikácii Album sa dotknite fotografie a podržte na nej prst, kým sa jej rám nezmení na modrý. Potom uknite na požadované miesto na mape.
- 2 uknite na položku OK.

#### Zmena zobrazenia mapy

Ke si prezeráte mapu v aplikácii Album, uknite na a vyberte Klasické zobrazenie alebo Satelitné zobrazenie.

# Videá

## Sledovanie videí v aplikácii Video

V aplikácii Video môžete prehráva filmy a videá, ktoré ste si uložili alebo prevzali do zariadenia. Aplikácia Video navyše umož uje ku každému filmu získa plagát, zhrnutie deja a informácie o žánri alebo o režisérovi. Taktiež môžete prehráva filmy zo zariadení, ktoré sú pripojené k rovnakej sieti.

Ţ Niektoré videosúbory sa v aplikácii Video pravdepodobne nebudú da prehra.

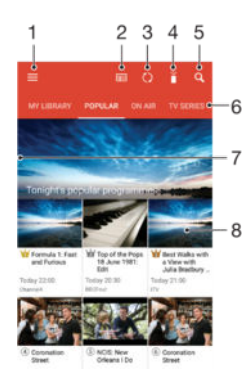

- 1. Otvorenie ponuky na ploche prehrávania
- 2. Zobrazenie programového sprievodcu
- 3. Obnovenie obsahu
- 4. Dia kové ovládanie
- 5. Vyh adávanie v obsahu
- 6. Prepínanie medzi obsahom vašej knižnice, ob úbenými programami, práve prehrávanými programami, televíznymi seriálmi, filmami a odporúčanými programami
- 7. Otvorenie ponuky, vyh adávanie v obsahu a úprava nastavení posunutím avého okraja obrazovky doprava
- 8. Získanie podrobných informácií o programe a súvisiacom obsahu uknutím na program

#### Prehratie videa v aplikácii Video

- 1 Na obrazovke Plocha uknite na položku . Potom vyh adajte položku Video a uknite na u.
- 2 Vyh adajte video, ktoré chcete prehra, a uknite na). Ak sa video na obrazovke nezobrazuje, posunutím avého okraja obrazovky doprava otvorte ponuku plochy aplikácie Video, nájdite video, ktoré chcete prehra, a uknite na
- 3 Na zobrazenie alebo skrytie ovládacích prvkov uknite na obrazovku.
- 4 uknutím na ikonu (ii) prehrávanie pozastavíte. Ak chcete pokra ova v prehrávaní, uknite na položku (►).
- 5 Posunutím ukazovate a priebehu do ava presuniete prehrávanie rýchlo dozadu. Posunutím ukazovate a priebehu doprava presuniete prehrávanie rýchlo dopredu.

### Zmena nastavení v aplikácii Video

- 1 Na obrazovke Plocha uknite na položku a potom nájdite položku Video a uknite na u.
- 2 Otvorte ponuku plochy aplikácie Video posunutím avého okraja obrazovky doprava a uknite na položku Nastavenia.
- 3 Nastavenia upravte pod a potreby.
#### Zmena nastavenia zvuku pri prehrávaní videa

- 1 Pri prehrávaní videa zobrazte ovládacie prvky uknutím na obrazovku.
- 2 uknite na položky $\frac{2}{3}$  > **Nastavenia zvuku** a potom pod a potreby zme te nastavenia.
- 3 Po dokon ení uknite na položku OK.

## Zdieľanie videa

- 1 Po as prehrávania videoklipu uknite na položky a Zdieľať.
- 2 uknite na aplikáciu, ktorú chcete použi na zdie anie videa, a potom ho odošlite pod a uvedených krokov.

# Prenos videí nachádzajúcich sa v zariadení

Pred za atím používania aplikácie Movies je vhodné do zariadenia prenies filmy, TV relácie a alšie videá, ktoré sa nachádzajú v iných zariadeniach, ako je napríklad po íta. Obsah je možné prenies nieko kými spôsobmi:

- Iba pre systém Windows®: Pripojte zariadenie k po íta u pomocou kábla USB a myšou posu te videosúbory priamo z aplikácie na správu súborov v po íta i. Pozrite as Spravovanie súborov pomocou po íta a na strane 131.
- Ak máte PC alebo po íta Apple® Mac®, môžete nástrojom Xperia™ Companion zorganizova obsah a prenies video súbory do svojho zariadenia.

# Správa videí

#### Manuálne získanie informácií o filme

- 1 Skontrolujte, i je zariadenie pripojené k internetu.
- 2 Pri prehrávaní videa uknite na obrazovku, aby sa zobrazili ovládacie prvky.
- 3 uknite na položky  $\frac{2}{3}$  > Podrobnosti.

#### Odstránenie videa

- 1 Na ploche uknite na ikonu , potom nájdite položku Video a uknite na u.
- 2 Posunutím avého okraja obrazovky doprava otvorte ponuku na ploche aplikácie
- Video, v zozname kategórii prejdite na videosúbor, ktorý chcete odstráni,
- 3 Dotknite sa miniatúry videa, podržte ju a uknite na ikonu  $\overline{m}$ .
- 4 Príkaz potvr te opätovným uknutím na položku Odstrániť.

# Movie Creator

Xperia™ Movie Creator z existujúcich fotografií a videí automaticky vytvára krátke videá s džkou približne 30 sekúnd. Aplikácia pri tvorbe filmu automaticky urí asovú os. Môže napríklad vytvoriť film z výberu fotografií a videí z výletu v sobotu popoludní alebo z ubovo ného sedemdíového obdobia. Po dokoní ení tohto filmu s výberom toho najlepšieho sa vám zobrazí upozornenie. Film môžete upravi pod a potreby. Môžete napríklad upravi názov, odstráni scény, zmeni hudbu alebo prida alšie fotografie a videá.

#### Otvorenie aplikácie Movie Creator

- 1 Na obrazovke Plocha uknite na položku ...
- 2 Vyh adajte položku Movie Creator a uknite na u.
- Ak v zariadení nemáte uložené žiadne fotografie ani videá, po otvorení aplikácie Movie Creator nemáte k dispozícii žiadne funkcie.

#### Vypnutie upozornení aplikácie Movie Creator

- 1 Na obrazovke Plocha uknite na položku ...
- 2 Vyh adajte položku Movie Creator a uknite na u.
- 3 uknite na položku , potom uknite na položku Nastavenia a deaktivujte možnos Upozornenia.

#### Vypnutie funkcie Movie Creator

- 1 Na obrazovke Plocha uknite na položku ...
- 2 Vyh adajte a uknite na položky Nastavenia > Aplikácie.
- 3 Vyh adajte a uknite na položky Movie Creator > VYPNÚŤ.

# Služba PS Video

Služba PS Video vám umož uje zakúpi si a poži a filmy a TV programy, ktoré môžete zobrazi nielen na zariadení Android™, ale aj na po íta i a zariadeniach PlayStation® Portable (PSP®), PlayStation® 3, PlayStation® 4 alebo PlayStation® Vita. Vyberte si najnovšie tituly z Hollywoodu, ak né filmy, komédie, klasiku a ve a valších kategórií.

Na kúpu alebo poži javanie filmov prostredníctvom služby PS Video si musíte vytvori ú et Sony Entertainment Network. Ak už ú et siete PlayStation® máte, môžete ho použi.

- $\mathbf{r}$ Ak používate zariadenie s viacerými používate mi, na využitie služby PS Video sa musíte prihlási ako vlastník, teda hlavný používate.
- Sony Entertainment Network so službou PS Video nie je k dispozícii vo všetkých krajinách. Na tieto služby sa vz ahujú dodato né podmienky a ustanovenia.

#### Začíname so službou PS Video

- 1 Na obrazovke Plocha uknite na položku ...
- 2 Vyh adajte položku **»** je uknite na u a potom za nite používa službu PS Video pod a pokynov na obrazovke.

# Možnosti pripojenia

# Zrkadlenie obrazovky zariadenia v televízore pomocou káblového pripojenia

Zariadenie môžete pripoji ku kompatibilnému TV prijíma u káblom MHL a zrkadli obrazovku zariadenia na obrazovke televízora.

- $-\bullet$ Káble a adaptéry MHL a HDMI™ sa predávajú samostatne.
- Ţ Spolo nos Sony nezaru uje, že vaše zariadenie podporuje všetky typy káblov a adaptérov MHL a HDMI™.

Zobrazenie obsahu zariadenia na televíznom prijímači s podporou vstupu MHL

- 1 Pripojte zariadenie k TV pomocou kábla MHL. V stavovom riadku zariadenia sa po vytvorení pripojenia zobrazí .
- 2 Na televízore sa zobrazí obrazovka vášho zariadenia.
- $\pmb{\P}$ Ak sa vášmu zariadeniu nepodarí zisti obrazovku, ktorá je pripojená ku káblu MHL, znova pripojte kábel MHL a uknite na položky Nastavenia > Pripojenie zariadenia > Možnosti pripojenia USB > Vyhľadať USB zariadenie.

Zobrazenie obsahu zariadenia v televízore s podporou vstupu HDMI™

- 1 Zariadenie pripojte k adaptéru MHL a adaptér pripojte k portu USB zapojeného do siete.
- 2 Adaptér pripojte k televízoru pomocou kábla HDMI™. **Em** sa po vytvorení pripojenia zobrazí v stavovom riadku zariadenia.
- 3 Na televízore sa zobrazí obrazovka vášho zariadenia.

Zobrazenie pomoci o používaní diaľkového ovládania televízora

- 1 Ke je zariadenie pripojené k televíznemu prijíma u, presu te stavový riadok nadol. Otvorí sa panel upozornení.
- 2 uknite na položku Rozhranie MHL je pripojené. Na obrazovke televízora sa zobrazia nastavenia funkcie MHL.
- 3 Vyberte položku Použitie diaľkového ovládania.
- Môžete vybra položku Veľkosť výstupu videa a upravi ve kos výstupu na obrazovke televízora. Ak je v televízore zapnutá funkcia automatickej zmeny mierky, toto nastavenie sa v nastaveniach funkcie MHL nezobrazí.
- ÷ Panel upozornení môžete tiež otvori stla ením žltého tla idla na dia kovom ovládaní televízneho prijíma a.

Odpojenie zariadenia od televízora

• Odpojte od zariadenia kábel MHL alebo adaptér MHL.

# Bezdrôtové zrkadlenie obrazovky zariadenia v televízore

Funkcia Zrkadlenie obrazovky sa používa na zobrazenie obrazovky vášho zariadenia na televíznej obrazovke alebo inej ve kej obrazovke bez káblového pripojenia. Technológia Wi-Fi Direct™ vytvára bezdrôtové spojenie dvoch zariadení, takže sa môžete pohodlne usadi a vychutna si svoje ob úbené fotografie. Túto funkciu môžete tiež použi na počúvanie hudby zo svojho zariadenia cez reproduktory televízora.

Pri používaní zrkadlenia obrazovky môže by kvalita obrazu negatívne ovplyvnená rušením iných sietí Wi-Fi®.

#### Zrkadlenie obrazovky zariadenia na televíznej obrazovke

- 1 Televízor: Pri zapnutí funkcie zrkadlenia obrazovky postupujte pod a pokynov uvedených v používate skej príru ke k televíznemu prijíma u.
- 2 Vaše zariadenie: Na obrazovke Plocha uknite na položku .
- 3 Vyh adajte a uknite na položky Nastavenia > Pripojenie zariadenia > Zrkadlenie obrazovky.
- 4 uknite na položku Spustiť.
- 5 uknite na položku OK a vyberte zariadenie.
- Ţ Vyššie opísaná funkcia funguje iba v prípade, že televízor podporuje zrkadlenie obrazovky prostredníctvom riešenia Wi-Fi CERTIFIED Miracast™. Ak televízor zrkadlenie obrazovky nepodporuje, treba si zvláš kúpi adaptér na bezdrôtový displej. Pri používaní funkcie zrkadlenia obrazovky nezakrývajte na zariadení miesto, kde sa nachádza anténa Wi-Fi.

## Zastavenie zrkadlenia medzi zariadeniami

- 1 Na obrazovke Plocha uknite na položku ...
- 2 Vyh adajte a uknite na položky Nastavenia > Pripojenie zariadenia > Zrkadlenie obrazovky.
- 3 uknite na položku **Odpojiť**, potom uknite na položku **OK.**

# Zdie anie obsahu so zariadeniami DLNA Certified™

Mediálny obsah uložený v zariadení môžete zobrazi alebo prehráva na iných zariadeniach, napríklad na televízore i po íta i. Tieto zariadenia musia by v rovnakej bezdrôtovej sieti a môžu medzi ne patri televízory alebo reproduktory Sony, prípadne produkty s certifikátom DLNA Certified™ od organizácie Digital Living Network Alliance. Zárove môžete vo svojom zariadení zobrazova alebo prehráva obsah z iných zariadení DLNA Certified™.

Po nastavení zdie ania médií medzi zariadeniami môžete napríklad po úva vo svojom zariadení hudobné súbory uložené v domácom po íta i alebo si prezera fotografie nasnímané fotoaparátom zariadenia na ve koplošnom televízore.

## Prehrávanie súborov zo zariadenia s technológiou DLNA Certified™ v zariadení

Pri prehrávaní súborov z iného zariadenia s technológiou DLNA Certified™ v zariadení slúži toto iné zariadenie ako server. Inými slovami zdie a dáta v sieti. Zariadenie slúžiace ako server musí ma povolenú funkciu zdie ania obsahu a musí zariadeniu udeli povolenie k prístupu. Musí by tiež pripojené k rovnakej Wi-Fi® sieti ako zariadenie.

## Prehratie zdieľanej skladby na zariadení

- 1 Uistite sa, že sú zariadenia, s ktorými chcete zdie a súbory, pripojené k rovnakej sieti Wi-Fi® ako vaše zariadenie.
- 2 Na obrazovke Plocha uknite na položku a potom nájdite položku a a uknite na u.
- 3 Posu te avý okraj plochy aplikácie Hudba doprava a uknite na položku Domáca sieť.
- 4 Vyberte zariadenie zo zoznamu pripojených zariadení.
- 5 Preh adávajte prie inky pripojeného zariadenia a vyberte skladbu, ktorú chcete prehra<sup>c</sup>. Skladba sa po vybraní za ne automaticky prehráva.

## Prehratie zdieľaného videa na zariadení

- 1 Skontrolujte, i sú zariadenia, s ktorými chcete zdie a súbory, pripojené k rovnakej sieti Wi-Fi® ako vaše zariadenie.
- 2 Na obrazovke Plocha uknite na položku . Potom vyh adajte položku Video a uknite na u.
- 3 Posu te avý okraj plochy aplikácie Video doprava a uknite na položku Domáca sieť.
- 4 Vyberte zariadenie zo zoznamu pripojených zariadení.
- 5 Preh adávajte prie inky pripojeného zariadenia a vyberte video, ktoré chcete prehra.

## Zobrazenie zdieľanej fotografie v zariadení

- 1 Uistite sa, že sú zariadenia, s ktorými chcete zdie a súbory, pripojené k rovnakej sieti Wi-Fi® ako vaše zariadenie.
- 2 Na obrazovke Plocha uknite na položku **a** a potom nájdite položku **Album** a uknite na u.
- 3 avý okraj plochy aplikácie Album posu te napravo a uknite na možnos **Domáca** sieť.
- 4 Vyberte zariadenie zo zoznamu pripojených zariadení.
- 5 Preh adávajte prie inky pripojeného zariadenia a vyberte fotografiu, ktorú chcete zobrazi

## Prehrávanie súborov z vášho zariadenia na zariadeniach s technológiou DLNA Certified™

Pred tým, ako môžete zobrazi alebo prehráva mediálne súbory z iných zariadení s certifikátom DLNA Certified™, musíte na zariadení nastavi zdie anie súborov. Zariadenia, s ktorými zdie ate obsah, sa nazývajú klientske zariadenia. Napríklad televízor, po íta alebo tablet sa môžu správa ako klientske zariadenia. Keď dáva zariadenie k dispozícii obsah klientskym zariadeniam, funguje ako server médií. Ke nastavíte v zariadení zdie anie súborov, musíte tiež udeli klientskym zariadeniam oprávnenie k prístupu. Ako náhle tak u iníte, tieto zariadenia sa zobrazia ako registrované zariadenia. Zariadenia, ktoré akajú na udelenie oprávnenia k prístupu, sú uvedené ako akajúce zariadenia.

## Nastavenie zdieľania súborov s inými zariadeniami DLNA Certified™

- 1 Pripojte zariadenie k sieti Wi-Fi®.
- 2 V zobrazení Plocha uknite na ikonu a a potom vyh adajte a uknite na položky Nastavenia > Pripojenie zariadenia > Server médií.
- 3 Posu te jazdec Zdieľať médiá doprava.
- 4 Použite po íta alebo iné klientske zariadenia DLNA™ v rovnakej sieti Wi-Fi® a pripojte ho k svoju zariadeniu.
- 5 V stavovom riadku zariadenia sa zobrazí upozornenie. Otvorte upozornenie a nastavte povolenia prístupu pre každé klientske zariadenie, ktoré sa usiluje pripoji k vášmu zariadeniu.
- Každé klientske zariadenie používa iný spôsob prístupu pomocou klienta DLNA™ k médiám vo vašom zariadení. alšie informácie nájdete v používate skej príru ke klientskeho zariadenia. Ak vaše zariadenie nie je v sieti pre klienta prístupné, skontrolujte, i funguje sie Wi-Fi®.
- $-\bullet$ K ponuke Server médií sa dostanete aj z niektorých aplikácií ako Hudba alebo Album tak, že ľavý okraj plochy aplikácie posuniete doprava a ťuknete na položku Nastavenia > Server médií.

#### Ukončenie zdieľania súborov s inými zariadeniami DLNA Certified™

- 1 Na obrazovke Plocha uknite na položku ...
- 2 Vyh adajte a uknite na položky Nastavenia > Pripojenie zariadenia > Server médií.
- 3 Posu te jazdec ved a položky **Zdieľať médiá** do ava.

#### Nastavenie povolenia prístupu pre čakajúce zariadenie

- 1 Na obrazovke Plocha uknite na položku ...
- 2 Vyh adajte a uknite na položky Nastavenia > Pripojenie zariadenia > Server médií.
- 3 Vyberte zariadenie zo zoznamu Čak. zariadenia.
- 4 Vyberte úrove povolenia prístupu.

#### Zmena názvu registrovaného zariadenia

- 1 V zobrazení Plocha uknite na ikonu ...
- 2 Vyh adajte a uknite na položky Nastavenia > Pripojenie zariadenia > Server médií.
- 3 Vyberte zariadenie zo zoznamu Registrované zariadenia a vyberte možnos Zmeniť názov.
- 4 Zadajte nový názov zariadenia a uknite na tla idlo OK.

Zmena úrovne prístupu registrovaného zariadenia

- 1 Na obrazovke Plocha uknite na položku  $\oplus$ .
- 2 Vyh adajte a uknite na položky Nastavenia > Pripojenie zariadenia > Server médií.
- 3 Vyberte zariadenie zo zoznamu Registrované zariadenia.
- 4 uknite na položku Zmeniť úroveň prístupu a vyberte možnos.

Získanie pomoci so zdieľaním obsahu s inými zariadeniami DLNA Certified™

- 1 Na obrazovke Plocha uknite na položku ...
- 2 Vyh adajte a uknite na položky Nastavenia > Pripojenie zariadenia > Server médií.
- 3 uknite na  $\frac{2}{3}$  a potom na **Pomoc**.

# Pripojenie zariadenia k príslušenstvu USB

Pomocou adaptéra USB Host môžete pripoji zariadenie k príslušenstvu USB, ako je ve kokapacitné úložné zariadenie USB a myš USB. Ak má zariadenie USB konektor micro USB, adaptér USB Host nie je potrebný.

- Ţ Toto zariadenie má port USB bez krytky. Ak je zariadenie vystavené vode, pred vložením kábla USB sa uistite, že je port USB úplne suchý.
- \* Adaptéry USB Host sa predávajú samostatne. Spolo nos Sony nezaru uje, že bude vaše zariadenie podporova všetky príslušenstvá USB.

## Pripojenie príslušenstva USB k adaptéru USB Host

- 1 Pripojte adaptér USB Host k zariadeniu, potom ho pripojte k príslušenstvu USB.<br>2 Na obrazovke Plocha uknite na položku **m**
- Na obrazovke Plocha uknite na položku ...
- 3 Vyh adajte a uknite na položky Nastavenia > Pripojenie zariadenia > Možnosti pripojenia USB > Vyhľadať USB zariadenie.
- Pri nastavení herných ovláda<sup>ov</sup>, zvuku USB alebo príslušenstva USB Ethernet môžu by potrebné alšie kroky alebo softvér. Spolo nos Sony nezaru uje, že bude vaše zariadenie podporova všetky príslušenstvá USB.

Získanie obsahu na veľkokapacitnom úložisku USB pomocou adaptéra USB Host

- 1 Pripojte adaptér USB Host k zariadeniu, potom ho pripojte k veľkokapacitnému úložisku USB.
- Na obrazovke Plocha uknite na položku ...
- Vyh adajte a uknite na položky Nastavenia > Pripojenie zariadenia > Možnosti pripojenia USB > Vyhľadať USB zariadenie.
- 4 Ak chcete získa, prístup k súborom a prie inkom na ve kokapacitnom úložisku USB, použite aplikáciu na správu súborov, ako napríklad Správca súborov.
- $-\bullet$ Môžete tiež otvori príslušnú mediálnu aplikáciu na zariadení a zobrazi obsah priamo. Môžete napríklad otvori aplikáciu Album, kde si zobrazíte fotografie uložené na ve kokapacitnom úložisku USB.

#### Pripojenie k príslušenstvu USB pomocou konektora micro USB

- <span id="page-114-0"></span>1 Konektor micro USB príslušenstva USB pripojte k zariadeniu.
- 2 Na obrazovke Plocha uknite na položku ...
- 3 Vyh adajte a uknite na položky Nastavenia > Pripojenie zariadenia > Možnosti pripojenia USB > Vyhľadať USB zariadenie.
- \* Spolo nos Sony nezaru uje, že bude vaše zariadenie podporova všetky príslušenstvá USB s konektorom micro USB.

# NFC

Pomocou technológie NFC môžete zdie a s inými zariadeniami údaje, ako napríklad video, fotografie, adresa webovej stránky, hudobný súbor alebo kontakt. Technológiu NFC môžete taktiež použi na skenovanie zna jek, ktoré vám poskytnú valšie informácie o výrobku alebo službe, ako aj zna jek, ktoré aktivujú ur ité funkcie v zariadení.

NFC je bezdrôtová technológia s maximálnym dosahom jeden centimeter, takže zariadenia zdie ajúce údaje musia by ve mi blízko pri sebe. NFC môžete používa až po zapnutí funkcie NFC. Obrazovka zariadenia musí by aktívna.

 $!$  Technológia NFC nemusí by dostupná vo všetkých krajinách a/alebo oblastiach.

## Zapnutie funkcie NFC

- 1 Na obrazovke Plocha uknite na položku ...
- 2 Vyh adajte položky **Nastavenia > Ďalšie položky** a uknite na ne.<br>3 tuknite na prepína tved a položky NEC.
- $\overline{\text{u}}$ knite na prepína $\overline{\text{v}}$  ved a položky NFC.

## Zdieľanie kontaktu s iným zariadením pomocou NFC

- 1 Uistite sa, že obidve zariadenia majú zapnutú funkciu NFC a že sú obe obrazovky aktívne.
- 2 Ak chcete zobrazi kontakty, preidite na obrazovku Plocha, uknite na  $\omega$  a potom  $na$   $\blacksquare$ .
- 3 uknite na kontakt, ktorý chcete zdie a.
- 4 Držte svoje a prijímajúce zariadenie zadnými as ami k sebe, aby sa oblasti rozpoznávania NFC zariadení navzájom dotýkali. Po prepojení zariadení sa zobrazí miniatúra kontaktu.
- 5 uknutím na miniatúru spustite prenos.
- 6 Ke je prenos dokon ený, kontaktné údaje sa zobrazia na obrazovke prijímajúceho zariadenia a sú tiež uložené v prijímajúcom zariadení.

## Zdieľanie hudobného súboru s iným zariadením pomocou NFC

- 1 Uistite sa, že vaše zariadenie, ako aj prijímajúce zariadenie, majú zapnutú funkciu NFC a že obe obrazovky sú aktívne.
- 2 Ak chcete otvori aplikáciu Hudba, uknite na položku , potom nájdite položku n a uknite na u.
- 3 Vyberte hudobnú kategóriu a prejdite na skladbu, ktorú chcete zdie a.
- 4 úknutím na skladbu ju prehráte. Úknutím na položku možete skladbu pozastavi. Prenos funguje bez oh adu na to, i sa skladba prehráva alebo je pozastavená.
- 5 Držte svoje a prijímajúce zariadenie zadnými as ami k sebe, aby sa oblasti rozpoznávania NFC zariadení navzájom dotýkali. Po prepojení zariadení sa zobrazí miniatúra skladby.
- 6 uknutím na miniatúru spustite prenos.<br>7 Ke sa prenos dokon í v prilímatúrom
- Ke sa prenos dokoní, v prijímajúcom zariadení sa okamžite za ne prehrávanie hudobného súboru. Zárove sa súbor v prijímajúcom zariadení uloží.

## Zdieľanie fotografie alebo videoklipu s iným zariadením pomocou NFC

- 1 Uistite sa, že obidve zariadenia majú zapnutú funkciu NFC a že sú obe obrazovky aktívne.
- 2 Na zobrazenie fotografií a videí v zariadení preidite na obrazovku Plocha, uknite na , vyh adajte položku **Album** a uknite na u.
- 3 uknite na fotografiu alebo video, ktoré chcete zdie a.
- 4 Držte svoje a prijímajúce zariadenie zadnými as ami k sebe, aby sa oblasti rozpoznávania NFC zariadení navzájom dotýkali. Po prepojení zariadení sa zobrazí miniatúra skladby.
- 5 uknutím na miniatúru spustite prenos.
- 6 Po dokon ení prenosu sa fotografia alebo video zobrazia na obrazovke prijímajúceho zariadenia. Zárove je položka uložená v prijímajúcom zariadení.

#### Zdieľanie webovej adresy s iným zariadením pomocou technológie NFC

- 1 Uistite sa, že obidve zariadenia majú zapnutú funkciu NFC a že sú obe obrazovky aktívne.
- 2 Na obrazovke Plocha uknite na  $\oplus$ .
- 3 Ak chcete otvori webový preh adáva, vyh adaite položku **o a** uknite na u.
- 4 Na ítajte webovú stránku, ktorú chcete zdie a.
- 5 Držte svoje a prijímajúce zariadenie zadnými as ami k sebe, aby sa oblasti rozpoznávania NFC zariadení navzájom dotýkali. Po prepojení zariadení sa zobrazí miniatúra.
- 6 uknutím na miniatúru spustite prenos.
- 7 Po dokončení prenosu sa webová stránka zobrazí na obrazovke prijímajúceho zariadenia.

## Skenovanie značiek NFC

Zariadenie môže skenova rôzny typy zna iek NFC. Napríklad môže skenova zna ky vložené na plagáte, na reklamnom púta i alebo pri výrobku v maloobchodnej predajni. Môžete prija alšie údaje, napríklad webovú adresu.

#### Skenovanie značky NFC

- 1 Skontrolujte, i má vaše zariadenie zapnutú funkciu NFC a i je obrazovka aktívna.
- 2 Umiestnite zariadenie nad zna ku, aby sa jej dotýkala rozpoznávacia oblas NFC telefónu. Zariadenie naskenuje zna ku a zobrazí zhromaždený obsah. uknite na obsah zna ky, aby ste ho otvorili.

## Pripojenie zariadenia kompatibilného s technológiou NFC

Zariadenie môžete pripoji k alšiemu zariadeniu kompatibilnému s technológiou NFC spolo nosti Sony, ako je napríklad reproduktor alebo slúchadlá. Pri tomto type pripájania nájdete alšie informácie v používate skej príru ke kompatibilného zariadenia.

V záujme funk nosti pripojenia možno budete musie aktivova funkcie Wi-Fi® alebo Bluetooth® na oboch zariadeniach.

# Bezdrôtová technológia Bluetooth®

Pomocou funkcie Bluetooth® môžete odosiela súbory na iné zariadenia kompatibilné s technológiou Bluetooth® alebo môžete pripoji handsfree príslušenstvo. Spojenia pomocou funkcie Bluetooth® fungujú najlepšie do vzdialenosti 10 metrov (33 stôp) a bez pevných prekážok na dráhe. V niektorých prípadoch môže by potrebné zariadenie manuálne spárova s inými zariadeniami Bluetooth®.

- Vzájomná prevádzkyschopnos a kompatibilita sa medzi zariadeniami Bluetooth® líši.
- ı Ak používate zariadenie s viacerými používate mi, každý používate môže zmeni nastavenia technológie Bluetooth® a zmena ovplyvní všetkých používate ov.

## Zapnutie funkcie Bluetooth®

- 1 Na obrazovke Plocha uknite na položku ...
- 2 Vyh adajte položky Nastavenia > Bluetooth a uknite na ne.
- $3$  Funkciu Bluetooth<sup>®</sup> zapnete uknutím na prepína ved a položky **Bluetooth**. Vaše zariadenie je teraz vidite né pre okolité zariadenia a zobrazuje sa v om zoznam dostupných zariadení Bluetooth®.

## Pomenovanie zariadenia

Svojmu zariadeniu môžete da názov. Tento názov sa zobrazí v iných zariadeniach po zapnutí funkcie Bluetooth® a nastavení telefónu na vidite ný.

## Zadanie názvu zariadenia

- <sup>1</sup> Skontrolujte, i je zapnutá funkcia Bluetooth<sup>®</sup>.
- 2 Na obrazovke Plocha uknite na položku ...
- 3 Vyh adajte položky Nastavenia > Bluetooth a uknite na ne.
- 4 uknite na položky  $\frac{2}{3}$  > Premenovať toto zariadenie.
- 5 Zadajte názov zariadenia.
- 6 uknite na položku Premenovať.

## Spárovanie s iným zariadením Bluetooth®

Ke spárujete svoje zariadenie s iným zariadením, môžete svoje zariadenie pripoji napríklad k náhlavnej súprave Bluetooth® alebo k prípojke do auta Bluetooth® a používa tieto prídavné zariadenia na zdie anie hudby.

Po spárovaní zariadenia s iným zariadením Bluetooth® si zariadenie spárovanie zapamätá. Pri párovaní zariadenia so zariadením Bluetooth® môže by potrebné zada prístupový kód. Zariadenie automaticky vyskúša predvolený prístupový kód 0000. Ak tento kód nefunguje, prístupový kód zariadenia vyh adajte v dokumentácii k zariadeniu Bluetooth<sup>®</sup>. Pri alšom prepájaní zariadenia s týmto zariadením Bluetooth<sup>®</sup> nebude nutné znova zada prístupový kód.

- Ţ Niektoré zariadenia Bluetooth®, napríklad vä šina náhlavných súprav Bluetooth®, vyžadujú spárovanie aj pripojenie k inému zariadeniu.
- Zariadenie môže by spárované s viacerými zariadeniami Bluetooth®, ale pripoji ho môžete iba k jednému profilu Bluetooth<sup>®</sup> naraz.

#### Spárovanie zariadenia s iným zariadením Bluetooth®

- 1 Zariadenie, s ktorým chcete párova, musí ma $i$ aktivovanú funkciu Bluetooth® a musí by vidite né pre ostatné zariadenia Bluetooth<sup>®</sup>.
- 2 Na obrazovke Plocha zariadenia uknite na položku ...
- 3 Vyh adajte položky Nastavenia > Bluetooth a uknite na ne.
- $4$  Posunutím jazdca ved a položky **Bluetooth** zapnite funkciu Bluetooth<sup>®</sup>. Zobrazí sa zoznam dostupných zariadení Bluetooth®.
- $5$  uknite na zariadenie Bluetooth®, s ktorým chcete párova.
- 6 V prípade potreby zadajte prístupový kód alebo potvr te rovnaký prístupový kód na oboch zariadeniach.

## Pripojenie zariadenia k inému zariadeniu Bluetooth®

- 1 Na obrazovke Plocha uknite na položku ...
- 2 Vyh adajte položky Nastavenia > Bluetooth a uknite na ne.
- $3$  uknite na zariadenie Bluetooth®, ku ktorému sa chcete pripoji.

## Zrušenie párovania zariadenia s technológiou Bluetooth®

- 1 Na obrazovke Plocha uknite na položku ...
- 2 Vyh adajte položky Nastavenia > Bluetooth a uknite na ne.
- 3 V asti Párované zariadenia uknite na položku  $\bullet$  ved a názvu zariadenia, ktorého párovanie chcete zruši.
- 4 uknite na položku Zabudnúť.

# Odosielanie a prijímanie položiek s použitím technológie Bluetooth®

Pomocou technológie Bluetooth<sup>®</sup> môžete zdie a položky s inými zariadeniami kompatibilnými s technológiou Bluetooth<sup>®</sup>, napríklad telefónmi alebo po íta mi. Odosiela a prijíma môžete tieto typy položiek:

- Fotografie a videá
- Hudbu a iné zvukové súbory
- Webové stránky

## Odosielanie položiek pomocou technológie Bluetooth®

- <sup>1</sup> Prijímacie zariadenie: Uistite sa, že je funkcia Bluetooth® zapnutá a že je zariadenie vidite né pre ostatné zariadenia s technológiou Bluetooth<sup>®</sup>.
- 2 Odosielajúce zariadenie: Otvorte aplikáciu obsahujúcu položku, ktorú chcete odoslať, a prejdite na túto položku.
- 3 V závislosti od aplikácie a odosielanej položky môže by potrebné napríklad dotknú sa a podrža prst na položke, otvori ju alebo stla i položku . Môžu existova aj iné spôsoby odosielania položky.
- 4 Vyberte položku **Bluetooth**.
- 5 Ak sa zobrazí výzva, zapnite technológiu Bluetooth<sup>®</sup>.<br>6 uknite na názov prilímacieho zariadenia.
- 6 uknite na názov prijímacieho zariadenia.<br>7 Prijímacje zariadenie: Ak sa zobrazí výzv
- Prijímacie zariadenie: Ak sa zobrazí výzva, povo te pripojenie.
- 8 Odosielajúce zariadenie: Na požiadanie potvr⊥te prenos do prijímacieho zariadenia.
- 9 Prijímacie zariadenie: Prijmite prichádzajúcu položku.

## Príjem položiek pomocou technológie Bluetooth®

- <sup>1</sup> Skontrolujte, i je funkcia Bluetooth<sup>®</sup> zapnutá a vidite ná pre alšie zariadenia s technológiou Bluetooth<sup>®</sup>.
- 2 Vysielacie zariadenie za ne odosiela údaje do vášho zariadenia.
- 3 Ak sa zobrazí výzva, v obidvoch zariadeniach zadajte ten istý prístupový kód alebo potvr te ponúkaný prístupový kód.
- 4 Ak sa v zariadení zobrazí upozornenie o prichádzajúcom súbore, presu te stavový riadok smerom nadol a prenos súboru prijmite uknutím na upozornenie.
- 5 Ak chcete za a s presunom súboru, uknite na položku Prijať.
- 6 Na zobrazenie procesu presunu presu te stavový riadok smerom nadol.
- Prijatú položku otvoríte, ak presuniete stavový riadok smerom nadol a uknete na príslušné upozornenie.

#### Zobrazenie súborov prijatých prostredníctvom technológie Bluetooth®

- 1 Na obrazovke Plocha uknite na položku ...
- 2 Vyh adajte položky Nastavenia > Bluetooth a uknite na ne.
- 3 Stla te tla idlo a vyberte položku Zobraziť prijaté súbory.

# Inteligentné aplikácie a funkcie šetriace čas

## Používanie zariadenia ako fitnescentra pomocou technológie ANT  $+<sup>TM</sup>$

Zariadenie môžete používa s produktmi zameranými na zdravie a fitnes, ktoré tiež podporujú technológiu ANT+™. Ak napríklad pri behu používate mera tepovej frekvencie a krokomer (na meranie tempa a vzdialenosti) kompatibilný s technológiou ANT+™, dáta o behu môžete zhromažíova v zariadení. Svoj výkon môžete potom analyzova a zisti, ako sa ešte zlepši.

Zo služby Google Play™ môžete prevzia rôzne aplikácie podporujúce zariadenia na šport, fitnes a zdravie s technológiou ANT+™. Informácie o produktoch kompatibilných s technológiou ANT+™ nájdete na stránke www.thisisant.com/directory.

# Používanie zariadenia ako pe aženky

Zariadenie môžete používa ako pe aženku na platenie tovaru, bez toho, aby ste potrebovali otvori svoju skuto nú pe aženku. Môžete spolo ne zobrazi a spravova všetky svoje nainštalované platobné služby. Ke vykonávate platbu, ktorá se vykonáva tak, že sa dotknete zariadením íta ky kariet, je potrebné najprv zapnú funkciu NFC. alšie informácie o funkcii [NFC](#page-114-0) nájdete v asti NFC na strane 115.

 $\mathbf{r}$ Mobilné platobné služby nemusia by k dispozícii vo všetkých oblastiach.

## Správa platobných služieb

- 1 Na obrazovke Plocha uknite na položku ...
- 2 Vyh adajte a uknite na položky Nastavenia > Platby mobilom. Zobrazí sa zoznam platobných služieb.
- 3 Platobné s uby môžete ubovo ne spravova, napríklad nastavením predvolenej platobnej služby.

# Cestovanie a mapy

# Používanie služieb ur ovania miesta

Služby ur ovania miesta umož ujú aplikáciám, ako napríklad Mapy, alebo fotoaparátu používa informácie z mobilných sietí a sietí Wi-Fi®, ako aj informácie systému GPS, na ur enie vášho približného miesta. Ak nemáte jasný výh ad na GPS satelity bez prekážok, zariadenie môže ur i vaše miesto pomocou funkcie Wi-Fi®. Ak nie ste ani v dosahu siete Wi-Fi®, zariadenie môže ur i vaše miesto pomocou mobilnej siete.

Ak chcete pomocou zariadenia zisti, kde ste, treba povoli služby ur ovania miesta.

Ţ Pri pripojení na internet z vášho zariadenia vám môžu by ú tované poplatky za dátové pripojenie.

Povolenie alebo zakázanie služieb určovania miesta

- 1 Na obrazovke Plocha uknite na položku ...
- 2 Vyh adajte položky Nastavenia > Poloha a uknite na ne, potom príslušným uknutím na prepína povo te alebo zakážte služby ur ovania miesta.
- 3 Ak ste sa v kroku 2 rozhodli povoli služby ur ovania miesta, rozhodnutie potvr te uknutím na položku Súhlasím.

## Zlepšenie presnosti GPS

Pri prvom použití funkcie GPS v zariadení môže nájdenie miesta trva nieko ko minút. Pri vyh adávaní pomôže, ak sa nachádzate na mieste s neobmedzeným výh adom na oblohu. Stojte na mieste a nezakrývajte anténu GPS (zvýraznenú oblasť na obrázku). Signály GPS dokážu prejsí cez oblaky a plast, nie však cez välšinu pevných objektov, ako napríklad budovy alebo hory. Ak sa vaše miesto nepodarí nájs ani po nieko kých minútach, presu te sa na iné miesto.

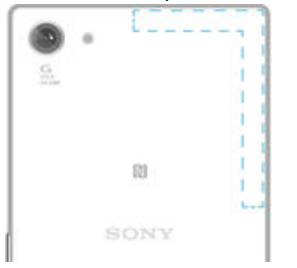

# Google Maps™ a navigácia

Pomocou aplikácie Google Maps™ môžete sledova svoje aktuálne miesto, zobrazi stav na cestách v reálnom ase a získa podrobné naviga né pokyny, ako sa dosta k cie u.

Aplikácia Google Maps™ vyžaduje na používanie v režime online pripojenie na internet. Pri pripojení na internet zo zariadenia vám môžu byť ú tované poplatky za dátové pripojenie. Podrobnejšie informácie o používaní tejto aplikácie nájdete po prechode na lokalitu http://support.google.com a kliknutí na prepojenie Mapy pre mobil.

Ţ Aplikácia Google Maps™ nemusí by k dispozícii na všetkých trhoch ani vo všetkých krajinách alebo oblastiach.

## Používanie aplikácie Google Maps™

- 1 Na obrazovke Plocha uknite na položku ...
- 2 Vyh adajte položky Google > Mapy a uknite na ne.

# Používanie dátového prenosu pri cestovaní

Ak vycestujete mimo svoju domácu mobilnú sie, možno budete potrebova prístup na internet použitím mobilných dát. V tomto prípade si na zariadení budete musie aktivova

120

dátový roaming. Po aktivácii dátového roamingu sa môžu ú tova alšie poplatky. Odporúčame vám, aby ste si najskôr preštudovali príslušné poplatky za prenos údajov.

 $\mathbf{r}$ Ak používate zariadenie s viacerými používate mi, budete sa musie prihlási ako vlastník, teda hlavný používate, na aktiváciu alebo deaktiváciu dátového roamingu.

Aktivácia dátových služieb pri roamingu

- 1 Na obrazovke Plocha uknite na položku ...
- 2 Vyh adajte a uknite na položky Nastavenia > Ďalšie > Mobilné siete.
- 3 Posu te jazdec ved a položky **Údaj. služ. pri roamingu** doprava.
- Ţ Dátový roaming nemôžete aktivova v prípade, že je prenášanie mobilných dát vypnuté.

# Používanie zariadenia so systémom infozábavy vo vozidle

Pripojte zariadenie k systému infozábavy vo vozidle s certifikátom MirrorLink™ pomocou kábla USB, a môžete napríklad používa aplikáciu navigácie alebo si zo zariadenia prehráva hudbu po as šoférovania. Po pripojení môžete prechádza medzi aplikáciami pomocou ovládacích prvkov systému infozábavy vo vozidle.

 $\mathbf{I}$ V režime pripojenia MirrorLink™ nemusia byť dostupné niektoré aplikácie. Rovnako nebudú dostupné cez MirrorLink™ ani dáta chránené autorskými právami, ako napríklad videá podliehajúce ochrane technológiou správy digitálnych prístupových práv (DRM).

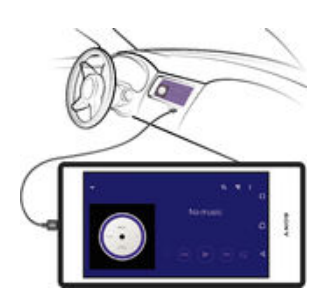

#### Pripojenie zariadenia k systému infozábavy vo vozidle

- Zariadenie a systém infozábavy vo vozidle prepojte pomocou kábla USB. Na obrazovke systému infozábavy vo vozidle sa zobrazí obrazovka zariadenia.
- Ţ. Ak sa zariadenie neprepojí so systémom infozábavy automaticky, technológiu MirrorLink™ pravdepodobne treba spusti manuálne.

#### Manuálne spustenie služby MirrorLink™

- 1 Uistite sa, že je vaše zariadenie pripojené k informačného systému auta pomocou kábla USB.
- 2 Na obrazovke Plocha uknite na položku ...
- 3 Vyh adajte a uknite na položky Nastavenia > Pripojenie zariadenia Xperia™ > MirrorLink™.
- 4 uknite na položku Spustiť MirrorLink™, potom uknite na položku OK.
- 5 Ak sa spojenie stále nedarí, uknite na položku Sieťová adresa a v prípade, ak rovnakú sie ovú adresu využívajú iné služby, ako napríklad Bluetooth® a Wi-Fi®, zme te v nej nastavenia siete.

# Režim V lietadle

V režime V lietadle sú rádové a sie ové komunika né nástroje vypnuté, aby sa zabránilo rušeniu citlivých zariadení. Stále však môžete hrať hry, po úvať hudbu, sledova videoklipy a iný obsah, pokia ho máte uložený na pamä ovej karte alebo vo vnútornej pamäti. Môžete tiež využi upozornenie budíkom, ak si ho aktivujete.

 $\frac{1}{2}$ V režime V lietadle znížite spotrebu z batérie.

## Zapnutie režimu V lietadle

- 1 V zobrazení Plocha uknite na ikonu .
- 2 Vyh adajte a uknite na položky Nastavenia > Režim V lietadle.
- 3 Jazdec Režim V lietadle posu te doprava.

# Kalendár a budík

# Kalendár

Aplikáciu Kalendár môžete používa na spravovanie asového plánu. Ak ste sa prihlásili do niektorých online ú tov, ktoré obsahujú kalendáre, napríklad do ú tu Google™ alebo Xperia™ s ú tom Facebook, a synchronizovali s nimi svoje zariadenie, udalosti kalendára z týchto ú tov sa zobrazia aj v aplikácii Kalendár. Môžete si vybra, ktoré kalendáre za<sup>l</sup>eníte do kombinovaného zobrazenia Kalendár.

Ke sa priblíži as plánovanej innosti, zariadenie vás na to upozorní prehraním krátkeho zvuku.

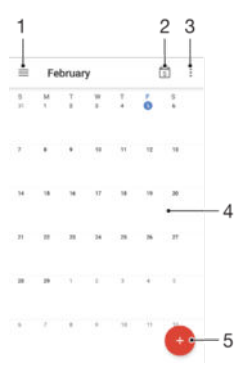

- 1. Prístup k nastaveniam, výber typu zobrazenia a kalendárov, ktoré chcete zobrazi
- 2. Návrat na aktuálny dátum
- 3. Prístup k iným možnostiam
- 4. Rýchlejšie preh adávanie rýchlym pohybom prstom do ava alebo doprava
- 5. Pridanie udalosti do kalendára

#### Ďalšie informácie o aplikácii Kalendár

• Ke je otvorená aplikácia Kalendár, posu te avý okraj obrazovky doprava a uknite na položku Pomocník.

# Budík a hodiny

Vo svojom zariadení môžete nastavi nieko ko budíkov a ako signál budíka môžete používa ubovo ný zvuk, ktorý máte v zariadení uložený. Vo vypnutom zariadení budík nezvoní.

Formát zobrazovaného asu budíka je rovnaký ako formát, ktorý ste vybrali pre všeobecné nastavenia asu, napríklad 12-hodinový alebo 24-hodinový formát.

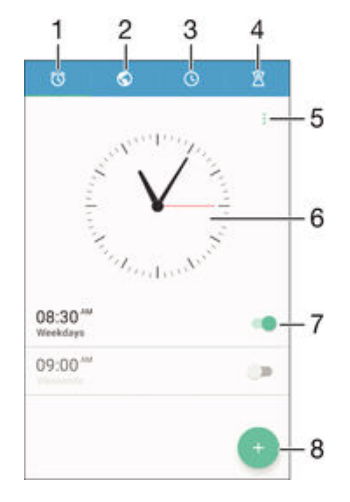

- 1 Prístup k ploche budíka
- 2 Zobrazenie svetových hodín a úprava nastavení
- 3 Prístup k funkcii stopiek
- 4 Prístup k funkcii asova a
- 5 Zobrazenie možností
- 6 Otvorenie nastavení dátumu a asu v hodinách
- 7 Zapnutie alebo vypnutie budíka
- 8 Pridanie nového budíka

#### Nastavenie nového budíka

- 1 Na ploche uknite na položku ...
- 2 Vyh adajte položku **Hodiny** a uknite na u.<br>3 uknite na položku **o**.
- 3 uknite na položku **.**
- 4 vuknite na položku Čas a vyberte požadovanú hodnotu.
- 5 uknite na položku **OK**.
- 6 V prípade potreby upravte iné nastavenia budíka.
- 7 uknite na položku Uložiť.

#### Odloženie budíka po jeho spustení

uknite na položku Odložiť.

#### Vypnutie zvoniaceho budíka

- Presu te položku @ doprava.
- Ak chcete vypnúť odloženie budíka, potiahnutím stavového riadka nadol otvorte panel upozornení a uknite na ikonu  $\circ$ .

#### Úprava existujúceho budíka

- 1 Otvorte aplikáciu Budík a hodiny a vknite na budík, ktorý chcete upravi
- 2 Vykonajte požadované zmeny.
- 3 uknite na položku **Uložiť**.

#### Zapnutie alebo vypnutie budíka

• Otvorte aplikáciu Budík a hodiny a jazdec ved a budíka posu te do zapnutej alebo vypnutej polohy.

#### Odstránenie budíka

- 1 Otvorte aplikáciu Budík a hodiny, dotknite sa budíka, ktorý chcete odstráni, a podržte ho.
- 2 uknite na položku **Odstrániť budík** a potom na položku Áno.

#### Nastavenie zvuku budíka

- 1 Otvorte aplikáciu Budík a hodiny a uknite na budík, ktorý chcete upravi.
- 2 uknite na položku Zvuk budíka a vyberte niektorú možnos, prípadne uknite na a vyberte hudobný súbor.
- 3 uknite na položku Hotovo a potom na položku Uložiť.
- $\bullet$ alšie informácie o úprave úrovní hlasitosti budíka nájdete v asti [Nastavenia hlasitosti](#page-46-0) na strane 47 .

#### Prispôsobenie úrovne hlasitosti budíka

- 1 Otvorte aplikáciu Budík a hodiny a uknite na budík, ktorý chcete upravi.
- 2 Posu te jazdec hlasitosti v asti **Hlasitosť budíka** do požadovanej polohy.
- 3 uknite na položku **Uložiť**.

## Nastavenie opakovaného budíka

- 1 Otvorte aplikáciu Budík a hodiny a uknite na budík, ktorý chcete upravi.
- 2 uknite na položku **Opakovať**.
- 3 Za iarknite polí ka pre príslušné dni a potom uknite na položku OK.
- 4 uknite na položku **Uložiť**.

## Aktivácia funkcie vibrácií budíka

- 1 Otvorte aplikáciu Budík a hodiny a uknite na budík, ktorý chcete upravi.
- 2 Za iarknite polí ko **Vibrovať**.<br>3 uknite na položku **Uložiť**.
- uknite na položku **Uložiť**.

## Nastavenie správania bočných klávesov

- 1 Otvorte aplikáciu Budík a hodiny a vyberte budík, ktorý chcete upravi.
- 2 vknite na položku Funkcie bočných tlač., následne vyberte požadované správanie bo ných klávesov, ke budú stla ené po as budíka.
- 3 uknite na položku Uložiť.

# Zjednodušenie ovládania

# Gestá na zvä<sub>č</sub>šenie

Gestá na zvä šenie umož ujú priblíži asti obrazovky tým, že na dotykovej obrazovke trikrát za sebou uknete na príslušnú oblas.

#### Zapnutie alebo vypnutie gest na zväčšovanie

- 1 Na obrazovke Plocha uknite na položku ...
- 2 Vyh adajte a uknite na položky Nastavenia > Prístupnosť > Gestá priblíženia.
- 3 uknite na spína.

#### Zväčšenie obrazovky a posúvanie po obrazovke

- 1 Skontrolujte, i je povolená možnos Gestá priblíženia.
- 2 Trikrát uknite na oblas, následne podržte a presu te prst po obrazovke.

# Ve ký text

Ke povolíte možnos Ve ký text, zväl ší sa predvolená ve koslitextu zobrazeného v zariadení.

## Zapnutie alebo vypnutie možnosti Veľkého textu

- 1 Na obrazovke Plocha uknite na položku ...
- 2 Vyh adajte a uknite na položky Nastavenia > Prístupnosť.
- 3 Posu te jazdec ved a položky Veľký text.

# Korekcia farieb

Nastavenie korekcie farieb upravuje zobrazovanie farieb na obrazovke pre farboslepých používate ov a používate ov, ktorí majú problém s rozlišovaním farieb.

## Zapnutie opravy farieb

- 1 Na obrazovke Plocha uknite na položku ...
- 2 Vyh adajte a uknite na položky Nastavenia > Prístupnosť > Korekcia farieb.
- 3 uknite na spína.
- 4 uknite na možnos Režim korekcie, a potom vyberte príslušnú farebnú citlivos.
- \* Oprava farieb je momentálne iba experimentálnou funkciou a môže ma vplyv na výkon vášho zariadenia.

# Kompatibilita na úvacieho prístroja

Možnos Kompatibilita na úvacieho prístroja zabezpe uje, aby bol zvuk z vášho zariadenia kompatibilný so štandardnými na úvacími prístrojmi.

Zapnutie alebo vypnutie kompatibility načúvacieho prístroja

- 1 V zobrazení Plocha uknite na ikonu  $\oplus$ .
- 2 Vyh adajte a uknite na položky Nastavenia > Hovor > Prístupnosť.
- 3 Posu te jazdec ved a položky **Hearing aids** do požadovanej polohy.

# **TalkBack**

TalkBack je služba na čítanie z obrazovky pre osoby so zrakovým poskytnutím. Funkcia TalkBack pomocou hovorenej spätnej väzby popisuje všetky udalosti a akcie vykonané v zariadení s Androidom. Funkcia TalkBack popisuje používate ské rozhranie a nahlas íta softvérové chyby, upozornenia a správy.

#### Zapnutie funkcie TalkBack

- 1 Na obrazovke Plocha uknite na položku ...
- 2 Vyh adajte a uknite na položky **Nastavenia > Prístupnosť > TalkBack.**<br>3 Luknite na vypína La následne Luknite na možnos **OK**
- uknite na vypína a následne uknite na možnos OK.
- $\mathbf{r}$ Ak chcete zmeni nastavenia re i, odozvy a dotykov služby TalkBack, uknite na možnos Nastavenia.
- $\frac{1}{2}$ Po zapnutí funkcie TalkBack sa okamžite spustí inštruktáž. Ak chcete inštruktáž ukoní i, dvakrát uknite na tla idlo Skončiť.

#### Vypnutie funkcie TalkBack

- 1 Na obrazovke Plocha dvakrát uknite na možnos
- 2 Vyh adajte a dvakrát uknite na položky Nastavenia > Prístupnosť > TalkBack.
- 3 Dvakrát uknite na vypína a následne dvakrát uknite na možnos OK.

# Režim TTY (Teletypewriter)

Funkcia TTY (Teletypewriter) vo vašom zariadení umož uje nepo ujúcim u om, u om s poruchami sluchu alebo u om s poruchami re i komunikova pomocou zariadenia TTY alebo služby relé.

#### Zapnutie režimu TTY

- 1 Na obrazovke Plocha uknite na položku .
- 2 Vyh adajte a uknite na položky Nastavenia > Hovor > Prístupnosť > Režim TTY.
- 3 Vyberte príslušný režim TTY.

# <span id="page-127-0"></span>Podpora a údržba

# Podpora zariadenia

S aplikáciou Podpora na zariadení môžete vyh ada používate skú príru ku, pre íta si príru ky riešenia problémov a nájs informácie o aktualizáciách softvéru, prípadne iné informácie súvisiace s produktom.

## Prístup k aplikácii Podpora

- 1 Na obrazovke Plocha uknite na položku .
- 2 Vyh adajte položku a a uknite na u a vyberte položku požadovanej podpory.
- Ţ Na získanie o najlepšej podpory odporú ame by pri používaní aplikácie Podpora pripojení na internet.

## Pomoc v ponukách a aplikáciách

Niektoré aplikácie a nastavenia majú v ponuke možností dostupnú položku Pomoc, ktorú v týchto aplikáciách signalizuje :.

# Po íta ové nástroje

Existuje množstvo dostupných nástrojov, pomocou ktorých môžete zariadenie pripojiť k po íta u a spravova jeho obsah, ako napríklad kontakty, filmy, hudbu alebo fotografie.

Ţ V tomto zariadení sa používa port USB bez krytu. Ak príde zariadenie do kontaktu s vodou, port USB najskôr úplne vysušte a až potom do zasu te kábel USB.

## Xperia™ Companion

Xperia™ Companion je po íta ový program obsahujúci paletu nástrojov a aplikácií, ktoré môžete použi pri pripojení zariadenia k po íta u. S nástrojom Xperia™ Companion môžete:

- aktualizova alebo opravi softvér zariadenia,
- prenies obsah zo zariadenia pomocou nástroja Xperia™ Transfer,
- zálohova a obnovi obsah z po íta a,
- synchronizovať multimediálny obsah obsah fotoaparátu, hudbu a zoznamy skladieb medzi zariadením a po íta om,
- preh adáva súbory na zariadení.

Na používanie aplikácie Xperia™ Companion potrebujete po íta pripojený na internet, v ktorom je nainštalovaný niektorý z nasledujúcich opera ných systémov:

- Microsoft<sup>®</sup> Windows<sup>®</sup> 7 alebo novší
- Mac OS<sup>®</sup> X 10.8 alebo novší

Aplikáciu Xperia™ Companion si môžete tiež prevzia na lokalite http:// support.sonymobile.com/global-en/tools/xperia-companion.

# Aktualizácia zariadenia

Softvér vo svojom zariadení by ste mali aktualizova na získanie najnovších funkcií, vylepšení a opráv chýb, a zabezpe ili si tak optimálny výkon. Ke je k dispozícii aktualizácia softvéru, v stavovom riadku sa zobrazí symbol . Nové aktualizácie môžete vyh adáva aj manuálne.

Aktualizácie softvéru najjednoduchšie nainštalujete bezdrôtovo zo zariadenia. Niektoré aktualizácie však nie sú k dispozícii prostredníctvom bezdrôtového preberania. Na

aktualizáciu zariadenia je v PC alebo v po íta i Apple® Mac® potrebná aplikácia Xperia™ Companion.

alšie informácie o aktualizácii softvéru nájdete na adrese [www.sonymobile.com/update](http://www.sonymobile.com/update).

- Ţ Ak používate zariadenie s viacerými používate mi, na aktualizáciu zariadenia sa musíte prihlási ako vlastník, teda hlavný používate
- Ţ Aktualizácii môže zabráni nedostatok vo ného úložného miesta. Pred pokusom o aktualizáciu sa uistite, že máte dostatok vo ného úložného miesta.

## Vyhľadávanie nového softvéru

- 1 Ak používate zariadenie s vlastnými používate mi, uistite sa, že ste prihlásení ako vlastník.
- 2 Na obrazovke Plocha uknite na položku ...
- 3 Vyh adajte a uknite na položky Nastavenia > Informácie o telefóne > Aktualizácia softvéru.
- Ak nie je k dispozícii nový softvér, je možné, že v zariadení nemáte dostatok vo nej pamäte. Ak má zariadenie Xperia™ menej než 500 MB vo nej internej pamäte, nebudete dostáva informácie o novom softvéri. V paneli upozornení sa zobrazí toto upozornenie na nedostatok úložného priestoru: Mí a sa úložný priestor. Niektoré funkcie systému nemusia fungova. Ak dostanete toto upozornenie, je potrebné uvo ni internú pamä (pamä zariadenia), aby ste mohli dostáva upozornenia na dostupnos nového softvéru.

## Preberanie a inštalácia aktualizácie systému

- 1 Ak používate zariadenie s vlastnými používateľmi, uistite sa, že ste prihlásení ako vlastník.
- 2 Na obrazovke Plocha uknite na položku ...
- 3 Vyh adajte a uknite na položky Nastavenia > Informácie o telefóne > Aktualizácia softvéru.
- 4 Ak je dostupná aktualizácia systému, uknutím na položku Prevziať ju prevezmete do zariadenia.
- 5 Po dokon ení preberania inštaláciu dokon ite uknutím na možnos **Inštalovať** a ria te sa pokynmi na obrazovke.

## Prevzatie a inštalácia aktualizácie systému z panela upozornení

- 1 Ak používate zariadenie s viacerými používate mi, prihláste sa ako vlastník.
- 2 Presu te stavový riadok smerom nadol, ím sa otvorí panel upozornení.
- 3 Posúvajte nadol a vyberte si požadovanú aktualizáciu systému. Potom uknite na možnos **Prevziať**.
- 4 Po dokon ení preberania znova otvorte panel upozornení (ak je zavretý), uknite na položku **Inštalovať** a pod a pokynov na obrazovke dokon<sup>i</sup>te inštaláciu.

# Pamä a ukladací priestor

Zariadenie má rôzne typy pamäte a rôzne možnosti ukladania.

- Pamä eMMC (embedded Multi-Media Controller), ktorá sa skladá zo systémovej pamäte a interného ukladacieho priestoru, má približne 16 GB. Systémová pamä sa používa na opera ný systém Android™ a vä šinu predinštalovaných aplikácií. Interný ukladací priestor sa používa na ukladanie prevzatého alebo preneseného obsahu spolu s osobnými nastaveniami a dátami. Medzi dáta uložené v internom ukladacom priestore patrí napríklad budík, nastavenie hlasitosti a jazyka, e-maily, záložky, udalosti kalendára, fotografie, videá a hudba.
- Ak chcete získa vä $\tilde{\sigma}$ í ukladací priestor, môžete použiť vymenite nú pamä ovú kartu s ve kos ou až 128 GB. Mediálne súbory a niektoré aplikácie (aj s ich dátami) možno presunú do tohto typu pamäte a získa tak vo ný ukladací priestor. Niektoré aplikácie, napríklad aplikácia Fotoaparát, môžu uklada dáta priamo na pamä ovú kartu.
- Dynamická pamä (RAM) má ve kos približne 2 GB a nedá sa používa na ukladanie. Pamä RAM má na starosti spustené aplikácie a opera ný systém.
- Pamä ovú kartu je možné zakúpi samostatne.
- Σ'n. alšie informácie o používaní pamäte v zariadeniach s opera ným systémom Android získate, ak prevezmete dokumentáciu pre svoje zariadenie na stránke [www.sonymobile.com/support](http://www.sonymobile.com/support).

## Zvýšenie výkonu pamäte

Pamä zariadenia sa po as bežného používania zvykne zap a. Ak vaše zariadenie za ína by pomalé alebo sa aplikácie neo akávane zatvárajú, mali by ste vzia do úvahy nasledujúce informácie:

- Vždy treba ma k dispozícii viac ako 500 MB vo ného interného ukladacieho priestoru.
- Zatvorte spustené aplikácie, ktoré nepoužívate.
- Vymažte vyrovnávaciu pamä všetkých aplikácií.
- Odinštalujte prevzaté nepoužívané aplikácie.
- Ak je interný ukladací priestor plný, presu te aplikácie na pamä ovú kartu.
- Preneste fotografie, videá a hudbu z internej pamäte na pamä ovú kartu.
- Ak vaše zariadenie nedokáže íta obsah na pamä ovej karte, možno ju treba naformátova). Pri formátovaní sa celý obsah na pamä ovej karte vymaže.
- \* Ak používate zariadenie, ktoré používa viacero používate ov, na vykonanie niektorých akcií, ako napríklad prenos dát na pamä ovú kartu alebo formátovanie pamä ovej karty, sa musíte prihlási ako vlastník, t. j. primárny používate.

#### Zobrazenie stavu pamäte

- 1 V zobrazení Plocha uknite na  $\oplus$ .
- 2 Vyh adajte a uknite na položky Nastavenia > Úložisko a pamäť.

#### Zobrazenie voľnej a využitej pamäte RAM

- 1 Na obrazovke Plocha uknite na položku  $\bullet$ .
- 2 Vyh adajte a uknite na položky Nastavenia > Aplikácie.

#### Vymazanie vyrovnávacej pamäte všetkých aplikácií

- 1 V zobrazení Plocha uknite na ikonu ...
- 2 Vyh adajte a uknite na položky Nastavenia > Úložisko a pamäť.
- 3 uknite na ikonu , potom na Rozšírené nastavenia > Ukladací priestor a potom vyh adajte a uknite na položku Dáta vo vyrovnávacej pamäti > OK.
- Po vymazaní vyrovnávacej pamäte neprídete o žiadne dôležité informácie ani nastavenia.

#### Prenos mediálnych súborov na pamäťovú kartu

- 1 Skontrolujte, i máte v zariadení vloženú pamä ovú kartu.
- 2 V zobrazení Plocha uknite na ikonu  $\oplus$ .
- 3 Vyh adajte a uknite na položky Nastavenia > Úložisko a pamäť > Prenos dát.
- 4 Ozna te typy súborov, ktoré chcete prenies na pamä ovú kartu.
- 5 uknite na položku **Preniesť**.

#### Presunutie aplikácií na pamäťovú kartu

- 1 Na obrazovke Plocha uknite na položku ...
- 2 Vyh adajte a uknite na položky Nastavenia > Aplikácie.
- 3 Vyberte aplikáciu, ktorú chcete presunú, a potom uknite na možnos Ukladací priestor. Následne v asti s využitým úložiskom uknite na možnos Zmeniť > Karta SD > Premiestniť.
- $\cdot$  Niektoré aplikácie na pamä ovú kartu nemožno presunú.

#### Zastavenie spustenia aplikácií a služieb

- 1 Na obrazovke Plocha uknite na položku  $\oplus$ .
- 2 Vyh adajte a uknite na položky Nastavenia > Aplikácie.
- 3 Vyberte aplikáciu a potom uknite na položky VYNÚTIŤ UKONČENIE > OK.

## Formátovanie pamäťovej karty

- <span id="page-130-0"></span>1 V zobrazení Plocha uknite na ikonu ...
- 2 Vyh adajte a uknite na položky **Nastavenia > Úložisko a pamäť**.
- 3 uknite na ikonu , potom na položku Rozšírené nastavenia > Ukladací priestor > Karta SD >  $\frac{2}{3}$ a uknite na Nastavenia > Formátovať > Vymazať a formátovať.
- Pri formátovaní pamä ovej karty sa vymaže celý jej obsah. Pred formátovaním pamä ovej karty nezabudnite zálohova všetky dáta, o ktoré nechcete prís. Obsah môžete zálohova skopírovaním do po íta a. alšie informácie nájdete v asti [Zálohovanie dát pomocou](#page-131-0) [aplikácie Zálohovanie a obnovenie zariadenia Xperia™](#page-131-0) na strane 132 .

# Spravovanie súborov pomocou po íta a

Prenáša a spravova súbory medzi po íta om so systémom Windows® a zariadením môžete pomocou pripojenia káblom USB. Po pripojení oboch zariadení môžete presúva obsah medzi zariadením a počítačom alebo medzi interným ukladacím priestorom zariadenia a kartou SD pomocou aplikácie Prieskumník v počítači.

Ak máte PC alebo po íta Apple® Mac®, môžete nástrojom Xperia™ Companion pristupova k súborovému systému svojho zariadenia.

# Zálohovanie a obnovovanie obsahu

Vo všeobecnosti by ste svoje fotografie, videá a iný súkromný obsah nemali uklada výlu ne do internej pamäti zariadenia. V prípade, že by sa vyskytol problém s hardvérom alebo v prípade straty i krádeže zariadenia, by ste o údaje uložené v internej pamäti prišli natrvalo. Na vytváranie záloh a ich bezpe né uloženie na externé zariadenie, akým je aj po íta, odporú ame využíva softvér Xperia™ Companion. Tento spôsob je zvláš odporúčaný v prípade, ak aktualizujete softvér svojho zariadenia na novšiu verziu systému Android.

Pomocou aplikácie Záloha a obnovenie môžete urobi jednoduchú online zálohu základných nastavení a údajov v konte Google™. Môžete tiež túto aplikáciu použi aj na miestne zálohovanie údajov, napríklad na kartu SD vo vašom zariadení alebo na externé úložné zariadenie USB.

Pri zálohovaní údajov je ve mi dôležité zapamäta si heslo, ktoré ste nastavili. Ak heslo zabudnete, môže sa sta, že nebudete môc obnovi dôležité dáta, napríklad kontakty a správy.

## Zálohovanie údajov do počítača

Pomocou softvéru Xperia™ Companion zálohujte údaje zo zariadenia na PC alebo po íta Apple® Mac®. Tieto zálohovacie aplikácie vám umož ujú zálohova tieto typy údajov:

- Kontakty a denníky hovorov
- správy
- Calendar-kalendár
- Settings-nastavenie
- Mediálne súbory, ako sú hudba a videá
- Fotografie a obrázky

#### Zálohovanie pomocou počítača

- 1 Uistite sa, že máte aplikáciu Xperia™ Companion nainštalovanú na PC alebo po íta i Apple® Mac®.
- 2 Pripojte zariadenie k po íta u pomocou kábla USB.
- 3 Počítač: Otvorte softvér Xperia™ Companion. Po malej chvíli po íta zaregistruje prítomnos vášho zariadenia.
- 4 Na hlavnej obrazovke zvo te položku Záloha.
- 5 Pri zálohovaní údajov zo zariadenia sa ria te pokynmi na obrazovke.

#### Obnovenie údajov pomocou počítača

- <span id="page-131-0"></span>1 Uistite sa, že máte aplikáciu Xperia™ Companion nainštalovanú na PC alebo po íta i Apple® Mac®.
- 2 Pripojte zariadenie k po íta u pomocou kábla USB.
- 3 Počítač: Otvorte softvér Xperia™ Companion.
- 4 Kliknite na položku Obnoviť.
- 5 Zo záznamov zálohy vyberte súbory zálohy, potom uknite na možnos Obnoviť a ria te sa pokynmi na obrazovke zariadenia.

## Zálohovanie dát pomocou aplikácie Zálohovanie a obnovenie zariadenia Xperia™

Pomocou aplikácie Zálohovanie a obnovenie zariadenia Xperia™ môžete vykona vonline zálohovanie alebo lokálne zálohovanie dát. Dáta môžete zálohova napríklad manuálne alebo zapnú funkciu automatického zálohovania a dáta uklada pravidelne.

Aplikáciu Zálohovanie a obnovenie zariadenia Xperia™ sa odporú a použi na zálohovanie dát pred obnovením výrobných nastavení. Pomocou tejto aplikácie môžete na online ú et, kartu SD alebo externé ukladacie zariadenie USB pripojené k vášmu zariadeniu pomocou hostite ského adaptéra USB zálohova tieto typy dát:

- záložky,
- kontakty a denník hovorov,
- konverzácie,
- dáta kalendára,
- e-mailové kontá,
- siete Wi-Fi®,
- nastavenie zariadenia,
- aplikácie,
- rozloženie plochy zariadenia Xperia™.

## Zálohovanie obsahu do online účtu

- 1 V zobrazení Plocha uknite na ikonu  $\oplus$ .
- 2 Vyh adajte a uknite na položky Nastavenia > Zálohovať a obnoviť.
- 3 Ak chcete zapnú funkciu automatického zálohovania, uknite na položku Automat. zálohovanie a potom na prepína.
- 4 Ak chcete zapnú funkciu manuálneho zálohovania, uknite na položky Ďalšie > Zálohovať manuálne.
- 5 V asti Kde uložiť súbory uknite na položky Vybrať ukladací priestor > Online účet.
- 6 Ak sa zobrazí výzva, pre ítajte si príslušné podmienky, a ak s nimi súhlasíte, uknite na položku Súhlasím a pod a pokynov na obrazovke sa prihláste do ú tu Google™.
- 7 Vyberte typy dát, ktoré chcete zálohova, a uknite na položku Zálohovať.

Nastavenie funkcie automatického zálohovania

- 1 Ak obsah zálohujete na ukladacie zariadenie USB, skontrolujte, i je ukladacie zariadenie pripojené k vášmu zariadeniu pomocou adaptéra USB Host. Ak zálohu vytvárate na karte SD, uistite sa, že karta je v zariadení správne vložená. Ak zálohujete obsah do online ú tu, prihláste sa do ú tu Google™.
- 2 Na obrazovke Plocha uknite na položku $\blacksquare$ .
- 3 Vyh adajte položky Nastavenia > Zálohovať a obnoviť a uknite na ne.
- 4 V ponuke Xperia™ zálohovanie a obnova uknite na možnos Automat. zálohovanie.
- 5 Ak chcete zapnú funkciu automatického zálohovania, uknite na prepína
- 6 Vyberte frekvenciu zálohovania, miesto ukladania súborov zálohy, čas zálohovania a typy dát, ktoré chcete zálohova.
- 7 Ak chcete nastavenia uloži $\mu$  uknite na položku  $\triangleleft$ .

#### Manuálne zálohovanie obsahu

- 1 Ak obsah zálohujete na ukladacie zariadenie USB, skontrolujte, či je ukladacie zariadenie pripojené k vášmu zariadeniu pomocou adaptéra USB Host. Ak zálohujete na kartu SD, skontrolujte, i karta SD je správne vložená do zariadenia. Ak zálohujete obsah do online ú tu, prihláste sa do ú tu Google™.
- 2 Na obrazovke Plocha uknite na položku .
- 3 Vyh adajte položky Nastavenia > Zálohovať a obnoviť a uknite na ne.
- 4 V ponuke Xperia™ zálohovanie a obnova uknite na možnos Ďalšie.
- 5 uknite na položku Zálohovať manuálne, potom vyberte cie zálohovania, ako aj typy dát, ktoré chcete zálohova.
- 6 uknite na položku Zálohovať.
- 7 Po dokon ení zálohovania dát uknite na položku Dokončiť.

#### Úprava súboru zálohy

- 1 Na obrazovke Plocha uknite na položku ...
- 2 Vyh adajte položky Nastavenia > Zálohovať a obnoviť a uknite na ne.
- 3 V ponuke Xperia™ zálohovanie a obnova uknite na možnos Ďalšie.
- 4 uknite na položku Upraviť záložný súbor, potom vyberte zdroj zálohy a typy dát, ktoré chcete odstráni.
- 5 uknite na položku Odstrániť údaje.
- 6 Výber potvr te uknutím na položku OK.
- 7 Po odstránení dát uknite na položku Dokončiť.

#### Obnovenie zálohovaného obsahu

- 1 Ak obsah obnovujete z ukladacieho zariadenia USB, ukladacie zariadenie musí byť k vášmu zariadeniu pripojené pomocou adaptéra USB Host. Ak obsah obnovujete z karty SD, skontrolujte, či je karta SD správne vložená do zariadenia. Ak obnovujete obsah z online ú tu, prihláste sa do ú tu Google™.
- 2 Na obrazovke Plocha uknite na položku .
- 3 Vyh adajte položky Nastavenia > Zálohovať a obnoviť a uknite na ne.
- 4 V asti Xperia™ zálohovanie a obnova uknite na položku Obnoviť dáta a potom vyberte zdroj a druh dát, ktoré chcete obnovi.
- 5 uknite na položku Obnoviť dáta.
- 6 Po obnovení obsahu uknite na položku Dokončiť.
- Nezabudnite, že všetky zmeny vašich dát a nastavení vykonané po vytvorení zálohy vrátane všetkých prevzatých aplikácií, sa po as obnovy odstránia.

## Zálohovanie dát pomocou aplikácie Zálohovanie a obnovenie od spoločnosti Google

Pomocou aplikácie Zálohovanie a obnovenie od spolo nosti Google môžete zálohova dáta na server Google. Môžete tiež zapnú automatickú funkciu obnovy a obnovova dáta a nastavenia aplikácie pri jej preinštalovaní.

Pomocou tejto aplikácie môžete zálohova tieto typy dát:

- aplikácie,
- záložky,
- Wi-Fi® siete,
- ostatné nastavenia.

#### Záloha dát na online účet

- 1 Na obrazovke Plocha uknite na položku ...
- 2 Vyh adajte a uknite na položky Nastavenia > Zálohovať a obnoviť.
- 3 V ponuke Google™ zálohovanie a obnova uknite na položku Zálohovať údaje a posu te jazdec doprava.

#### Zapnutie automatickej obnovy pri preinštalovaní aplikácie

- 1 Na obrazovke Plocha uknite na položku ...
- 2 Vyh adajte položky Nastavenia > Zálohovať a obnoviť a uknite na ne.
- 3 V asti Google™ zálohovanie a obnova posu te jazdec ved a položky Automatické obnovenie doprava.

# Spustenie diagnostických testov v zariadení

Aplikácia Xperia™ Diagnostics môže otestova ur itú funkciu alebo spusti úplný diagnostický test a skontrolova, i zariadenie Xperia™ funguje správne.

Aplikácia Xperia™ Diagnostics dokáže:

- vyhodnoti potenciálne hardvérové alebo softvérové problémy v zariadení Xperia™,
- zanalyzova $\mu$ , i je výkon aplikácií v zariadení dostato ný,
- zaznamena po et prerušených hovorov za predchádzajúcich 10 dní,
- identifikova nainštalovaný softvér a poskytnú užito né podrobnosti o zariadení.
- Aplikácia Xperia™ Diagnostics je predinštalovaná vo väčšine zariadení so systémom Android™ od Sony. Ak možnosí Diagnostics nie je v asti Nastavenia > Informácie o telefóne dostupná, zjednodušenú verziu tejto aplikácie môžete prevzia pomocou aplikácie Play Store™.

#### Spustenie konkrétneho diagnostického testu

- 1 Na obrazovke Plocha uknite na položku ...
- 2 Vyh adajte položky Nastavenia > Informácie o telefóne > Diagnostika > Testovať a uknite na ne.
- 3 Vyberte test v zozname.
- 4 Postupujte pod a pokynov a uknutím na položku **Áno** alebo **Nie** potvr<sub>te, i</sub> funkcia funguje.

#### Spustenie všetkých diagnostických testov

- 1 Na obrazovke Plocha uknite na položku ...
- 2 Vyh adajte položky Nastavenia > Informácie o telefóne > Diagnostika > Testovať > Spustiť všetko a uknite na ne.
- 3 Postupujte pod a pokynov a uknutím na položku Áno alebo Nie potvrte, ti funkcia funguje.

## Zobrazenie podrobností o zariadení

- 1 Na obrazovke Plocha uknite na položku ...
- 2 Vyh adajte položky Nastavenia > Informácie o telefóne > Diagnostika > Fakty a uknite na ne.

# Reštartovanie a obnovenie zariadenia

Vypnutie alebo reštartovanie zariadenia môžete vynúti v prípade, že zariadenie neodpovedá alebo sa nedá reštartova bežným spôsobom. Neodstránia sa pri tom žiadne nastavenia ani osobné údaje.

Zariadenie môžete obnovi aj na pôvodné nastavenia. Táto akcia je niekedy nevyhnutná, ak zariadenie prestane správne fungova. Nezabudnite však, že ak si chcete ponecha dôležité dáta, musíte ich najskôr zálohova na pamä ovú kartu alebo iný typ externej pamäte. alšie informácie nájdete v asti [Zálohovanie a obnovovanie obsahu](#page-130-0) na strane 131 .

Ak sa vaše zariadenie nedarí zapnú, prípadne chcete obnovi nastavenia softvéru, môžete na opravu použi nástroj Xperia™ Companion. 
alšie informácie o používaní softvéru Xperia™ Companion nájdete v asti Po íta ové nástroje na strane 128 .

- Reštart zariadenia sa nemusí podari, ke je slabá batéria. Zariadenie pripojte k nabíja ke a pokus o reštart zopakujte.
- \* Ak zariadenie zdie ate s viacerými používate mi, na obnovenie výrobných nastavení zariadenia sa možno budete musie prihlási ako vlastník, teda hlavný používate.

#### Reštartovanie zariadenia

- 1 Stla te a podržte tla idlo napájania  $\theta$ .
- 2 V ponuke, ktorá sa zobrazí, uknite na tla idlo Reštartovať. Zariadenie sa automaticky reštartuje.

## Vynútenie reštartovania alebo vypnutia zariadenia

- 1 Asi na 10 sekúnd stla te a podržte tla jdlo napájania (<sup>1</sup>) spolu s tla jdlom zvýšenia hlasitosti.
- 2 Zariadenie jedenkrát zavibruje. Pod a toho, i chcete vynúti reštartovanie alebo vypnutie zariadenia, postupujte takto:
	- Ak chcete vynúti reštart zariadenia: V tomto bode uvo nite tla idlá. Zariadenie sa reštartuje.
	- Ak chcete zariadenie vypnú: Pokra ujte v stá aní tla idiel. Po nieko kých sekundách zariadenie trikrát zavibruje a vypne sa.

#### Obnovenie výrobných nastavení

- <sup>1</sup> Skôr ako za nete, skontrolujte, že ste zálohovali všetky dôležité údaje uložené v internej pamäti zariadenia na pamä ovú kartu alebo iný typ externej pamäte. Obnovenie výrobných nastavení vymaže všetky údaje uložené v internej pamäti zariadenia, pri om stratíte prístup ku všetkým súborom, ktoré máte na zašifrovanej karte SD.
- Aby ste zabránili trvalému poškodeniu zariadenia, nereštartujte ho v priebehu obnovovania.
- 1 Z obrazovky Plocha uknite na  $\oplus$ .
- 2 Vyh adajte a uknite na položky Nastavenia > Zálohovať a obnoviť > Obnovenie výrobných nastavení.
- 3 Klepnite na tla idlo Obnoviť telefón.
- 4 Ak sa zobrazí výzva, nakreslite vzor odomknutia obrazovky prípadne zadajte heslo na odomknutie obrazovky alebo kód PIN a pokra ujte.
- 5 Potvr te uknutím na položku Vymazať všetko.
- Po obnovení výrobných nastavení sa vaše zariadenie nevráti na staršie verzie opera ného systému Android™.
- Ak zabudnete heslo na odomknutie obrazovky, PIN alebo vzor odomknutia obrazovky, môžete túto vrstvu zabezpe enia odstráni pomocou funkcie opráv zariadenia v aplikácii Xperia™ Companion. Aby ste vykonali túto innos, bude potrebné poskytnú podrobnosti o prihlásení na konto Google. Spustením funkcie opráv preinštalujete softvér vo svojom zariadení a po as tohto procesu môžete strati niektoré osobné údaje.

#### Obnovenie softvéru zariadenia pomocou nástroja Xperia™ Companion

- Pred vykonaním opravy softvéru sa uistite, že poznáte prihlasovacie údaje ú tu Google™. V závislosti od nastavení zabezpe enia možno bude nutné po opravení softvéru zariadenia tieto údaje zada.
- <sup>1</sup> Skontrolujte, že vo svojom PC alebo po íta i Mac<sup>®</sup> máte nainštalovaný nástroj Xperia Companion.
- 2 Otvorte softvér Xperia™ Companion na po⊥íta i a na hlavnej obrazovke stla te položku .
- 3 Na preinštalovanie softvéru a dokon enie opravy sa ria te pokynmi zobrazenými na obrazovke.

# Záruka, SAR a pokyny na používanie

Informácie týkajúce sa záruky, hodnoty SAR (špecifická miera absorpcie) a bezpe nostných pokynov nájdete v asti Dôležité informácie cez ponuku Nastavenia > Informácie o telefóne > Právne informácie v zariadení.

## Recyklácia zariadenia

Leží vo vašej domácnosti staré zariadenie? Pre o ho nerecyklova? Takto nám pomôžete znovu použi jeho materiál a sú asti a budete tiež chráni životné prostredie! Nájdite viac

informácií o možnostiach recyklácie vo vašom regióne na adrese [www.sonymobile.com/recycle](http://www.sonymobile.com/recycle).

## Obmedzenia služieb a funkcií

V niektorých krajinách alebo regiónoch, ako aj v niektorých sie ach alebo v prípade poskytovate ov služieb v niektorých oblastiach, sa nepodporujú všetky služby a funkcie popísané v tejto používate skej príru ke. Toto sa bez obmedzenia týka medzinárodného ties ového ísla 112 v sieti GSM. Podrobnejšie informácie o dostupnosti konkrétnych služieb a funkcií ako aj o poplatkoch za prístup k nim a za ich používanie vám sprostredkuje mobilný operátor alebo poskytovate služieb.

Na používanie niektorých funkcií a aplikácií, ktoré popisuje táto príru ka, môže by potrebný prístup na internet. Pri pripojení na Internet zo zariadenia vám môžu by účtované poplatky za dátové pripojenie. Podrobnejšie informácie vám sprostredkuje poskytovate bezdrôtových služieb.

# Právne informácie

## Sony F3111/F3113/F3115

Túto používate skú príru ku vydala spolo nos Sony Mobile Communications Inc. alebo jej miestna pobo ka bez<br>akejko vek záruky. Zlepšenia a zmeny tejto používate skej príru ky vyplývajúce z tla ových chýb, nepresností<br> Communications Inc. vykona kedyko vek a bez predchádzajúceho upozornenia. Uvedené zmeny sa však zapracujú do nových vydaní tejto používate skej príručky. Všetky obrázky slúžia iba na informatívne účely a nemusia presne zodpoveda skuto nému zariadeniu.<br>Všetky názvy produktov a spolo ností uvedené v tomto dokumente sú ochrannými známkami alebo registrovanými

ochrannými známkami príslušných vlastníkov. Všetky ostatné ochranné známky sú majetkom ich príslušných vlastníkov. Všetky práva, ktoré tu nie sú výslovne udelené, sú vyhradené. Ďalšie informácie si prečítajte na stránke [www.sonymobile.com/us/legal/](http://www.sonymobile.com/us/legal/).

Táto používate ská príru ka môže odkazova na služby alebo aplikácie poskytované tretími stranami. Na používanie<br>takýchto programov alebo služieb sa môže požadova samostatná registrácia u poskytovate a tretej strany a mô strany si vopred pre ítajte podmienky jej používania a príslušné pravidlá ochrany osobných údajov. Spolo nosť<br>Sony neru í za dostupnosť ani výkon webových lokalít tretích strán alebo ponúkaných služieb.

Toto mobilné zariadenie umož uje prebera , uklada a posiela alej dodato ný obsah, napríklad signály zvonenia.<br>Používanie takého obsahu môže by obmedzené alebo zakázane pravami tretch strán wátane, nie však výhradne,<br>obmedz

alšie informácie si pre ítajte na stránke [www.sonymobile.com](http://www.sonymobile.com).

Tento výrobok je chránený určitými právami na duševné vlastníctvo spoločnosti Microsoft. Používanie alebo šírenie takejto technológie mimo tohto výrobku je bez licencie od spoločnosti Microsoft zakázané.

Vlastníci obsahu používajú technológiu správy digitálnych prístupových práv Windows Media (WMDRM) na ochranu duševného vlastníctva vrátane autorských práv. V tomto zariadení sa používa softvér WMDRM na prístup k obsahu chránenému technológiou WMDRM. Ak softvér WMDRM pri ochrane obsahu zlyhá, vlastníci obsahu môžu požiada<br>spolo nos Microsoft® o zrušenie schopnosti softvéru používa technológiu WMDRM na prehrávanie alebo kopirovanie chráneného obsahu. Zrušenie nemá vplyv na nechránený obsah. Pri preberaní licencií na chránený<br>obsah súhlasíte s tým, že spolo nos Microsoft môže s licenciami uvádza aj zoznam zrušených certifikátov.<br>Vlastníci

používanie spotrebite om na (i) kódovanie videa v súlade so štandardom MPEG-4 Visual (MPEG-4 video) alebo<br>štandardom AVC (AVC video) a/alebo na (ii) dekódovanie videa MPEG-4 alebo AVC, ktoré spotrebite zakódoval na súkromné a nekomer né používanie a/alebo ktoré získal od poskytovate a videa licencovaného spolo nos ou<br>MPEG LA na poskytovanie videí MPEG-4 a/alebo AVC. Na žiadne iné používanie sa žiadna licencia neude uje ani<br>sa nedá up VÝHRADNE, KONTAKTOV, HUDOBNÝCH SKLADIEB A OBRÁZKOV), AK JE DÔVODOM UBOVO NÁ<br>AKTUALIZÁCIA ZARIADENIA NIEKTORÝM ZO SPÔSOBOV OPÍSANÝCH V TEJTO POUŽÍVATE SKEJ PRÍRU KE ALEBO DOKUMENTÁCII. CELKOVÁ VÝŠKA HMOTNEJ ZODPOVEDNOSTI SPOLO NOSTI SONY MOBILE ANI<br>JEJ DODÁVATE OV ZA VŠETKY ŠKODY, STRATY A DÔVODY ŽALOBY ( I UŽ VYPLÝVAJÚCE ZO ZMLUVY<br>ALEBO Z PROTIPRÁVNEHO KONANIA VRÁTANE, NIE VŠAK VÝH V ŽIADNOM PRÍPADE NEPRESIAHNE SUMU, KTORÚ STE ZAPLATILI ZA SVOJE ZARIADENIE. © 2016 Sony Mobile Communications Inc.

Všetky práva vyhradené.